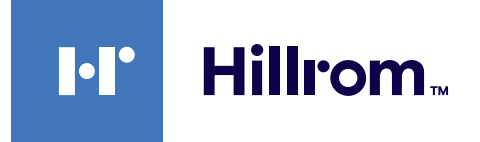

<span id="page-0-0"></span>Istruzioni per l'uso

# **Helion**

# Sistema di Gestione Video

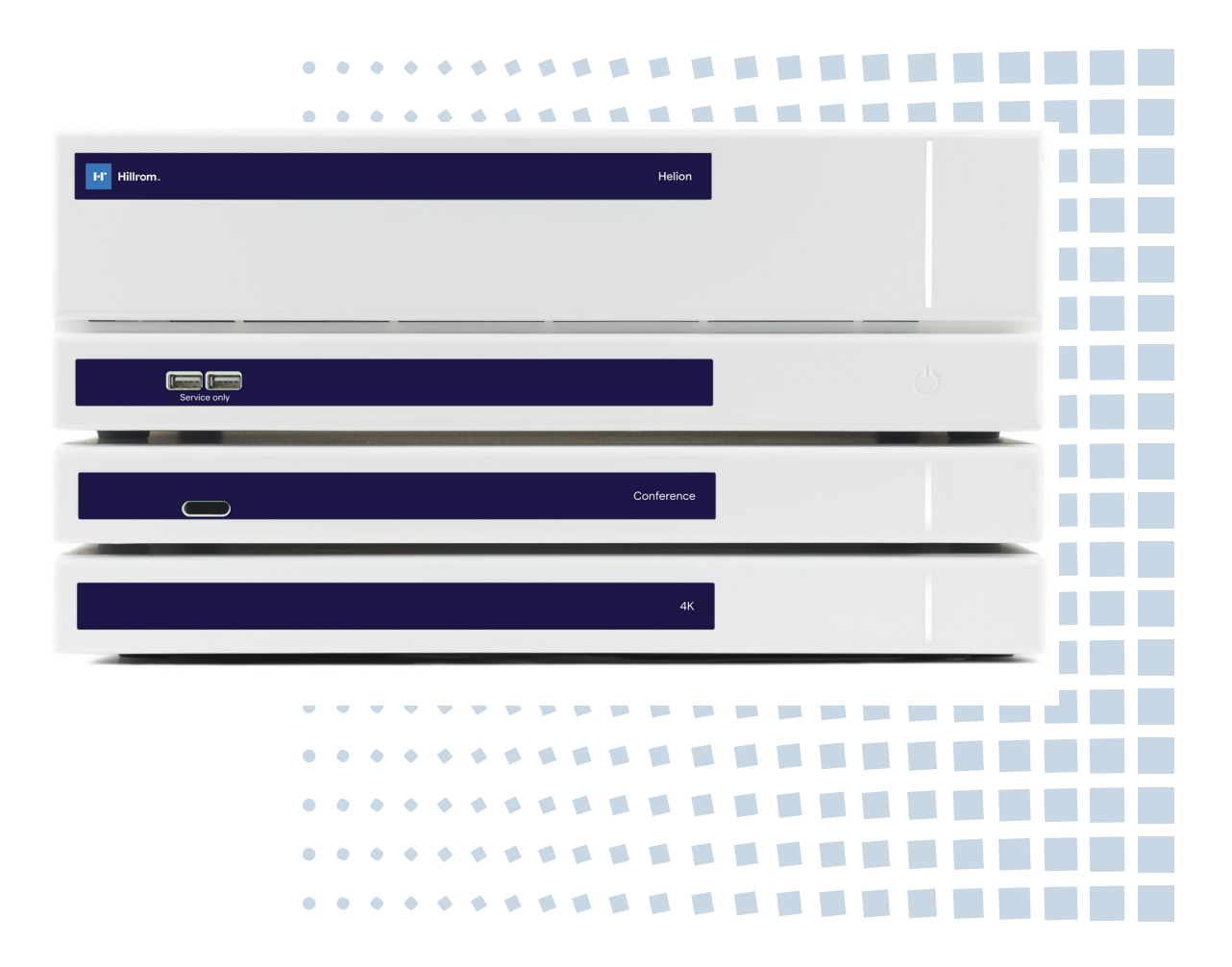

Leggere attentamente le istruzioni per l'uso prima di utilizzare il prodotto e conservarle per riferimento futuro.

Questa pagina è intenzionalmente vuota.

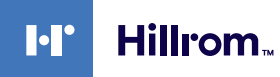

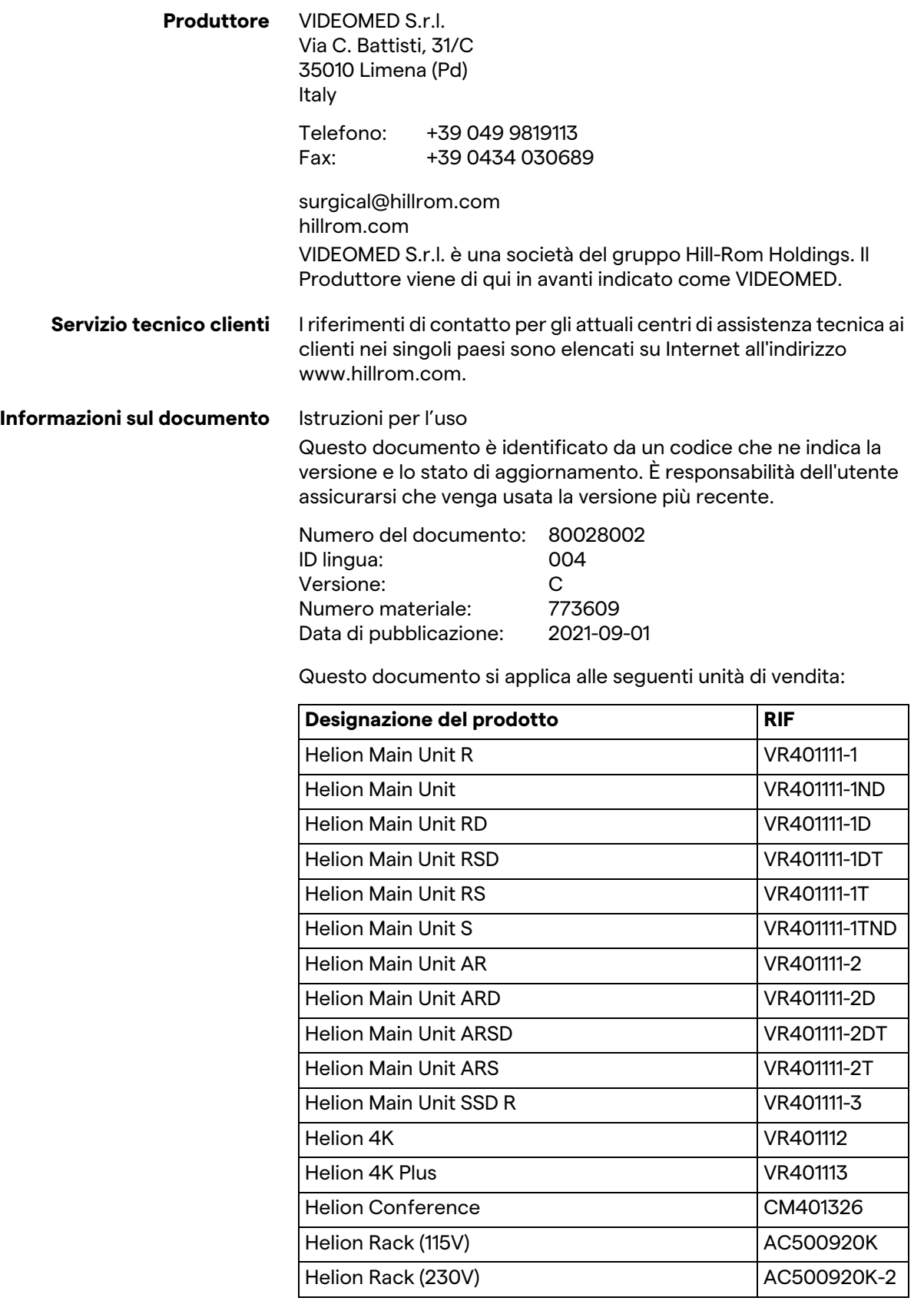

<span id="page-2-15"></span><span id="page-2-14"></span><span id="page-2-13"></span><span id="page-2-12"></span><span id="page-2-11"></span><span id="page-2-10"></span><span id="page-2-9"></span><span id="page-2-8"></span><span id="page-2-7"></span><span id="page-2-6"></span><span id="page-2-5"></span><span id="page-2-4"></span><span id="page-2-3"></span><span id="page-2-2"></span><span id="page-2-1"></span><span id="page-2-0"></span>Il manuale è fornito da VIDEOMED S.r.l. in formato elettronico PDF su supporto digitale. Una copia cartacea del manuale è disponibile su richiesta per il personale tecnico e medico qualificato.

VIDEOMED S.r.l. declina ogni responsabilità per un uso improprio del sistema e/o per danni causati a seguito di operazioni non previste dalla documentazione tecnica.

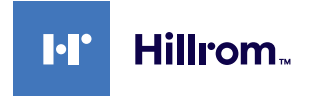

# **PREFAZIONE**

Tutti i diritti riservati. Nessuna parte di questa pubblicazione può essere copiata, distribuita, tradotta in altre lingue o trasmessa con qualsiasi mezzo elettronico o meccanico, compresa la fotocopiatura, la registrazione o qualsiasi altro sistema di archiviazione e recupero, per altri scopi che non siano esclusivamente l'uso personale da parte dell'acquirente, senza l'espresso permesso scritto del Produttore.

Il Produttore non è in alcun modo responsabile delle conseguenze derivanti da eventuali operazioni errate effettuate dall'utente.

# **NOTA DELL'EDITORE**

Questa documentazione è espressamente destinata agli utenti clinicamente formati all'uso del sistema. L'Editore non è in alcun modo responsabile delle informazioni e dei dati contenuti in questo manuale: tutte le informazioni qui contenute sono state fornite, controllate e approvate dal Fabbricante per la verifica.

L'Editore non è in alcun modo responsabile di eventuali conseguenze derivanti da operazioni errate effettuate dall'utente.

# **CONSIDERAZIONI GENERALI**

Tutte le istruzioni operative e le raccomandazioni descritte in questo manuale devono essere rispettate. Il personale clinico deve essere addestrato su tutte le procedure operative e gli standard di sicurezza prima di utilizzare il sistema.

# **PAROLE SEGNALE**

I pericoli residui che possono verificarsi durante l'uso del prodotto sono identificati nel documento con una parola segnale. Sono elencate le misure di sicurezza richieste e le potenziali conseguenze della loro mancata adozione. Una parola segnale corrispondente fornisce informazioni sulla gravità del pericolo:

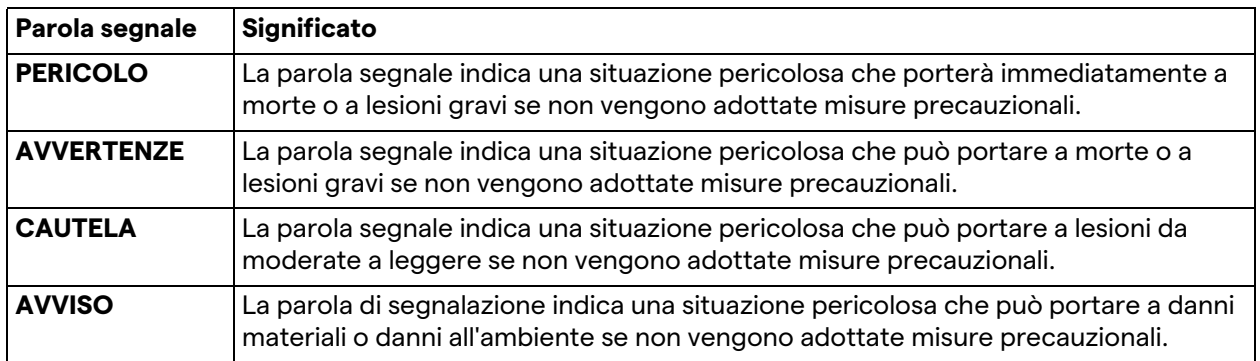

**© 2021 VIDEOMED S.r.l.**

Questa pagina è intenzionalmente vuota.

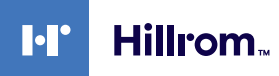

# **Indice**

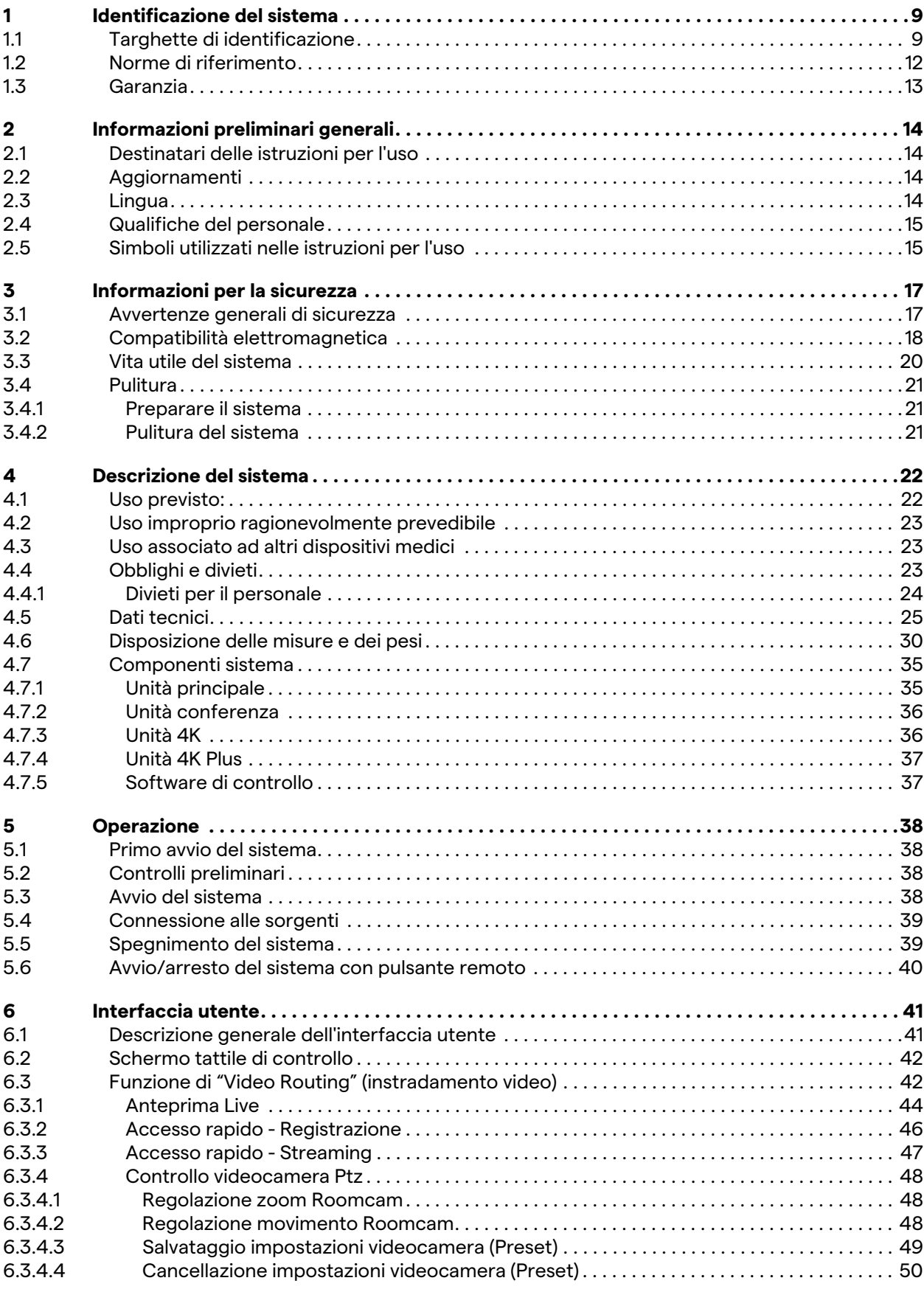

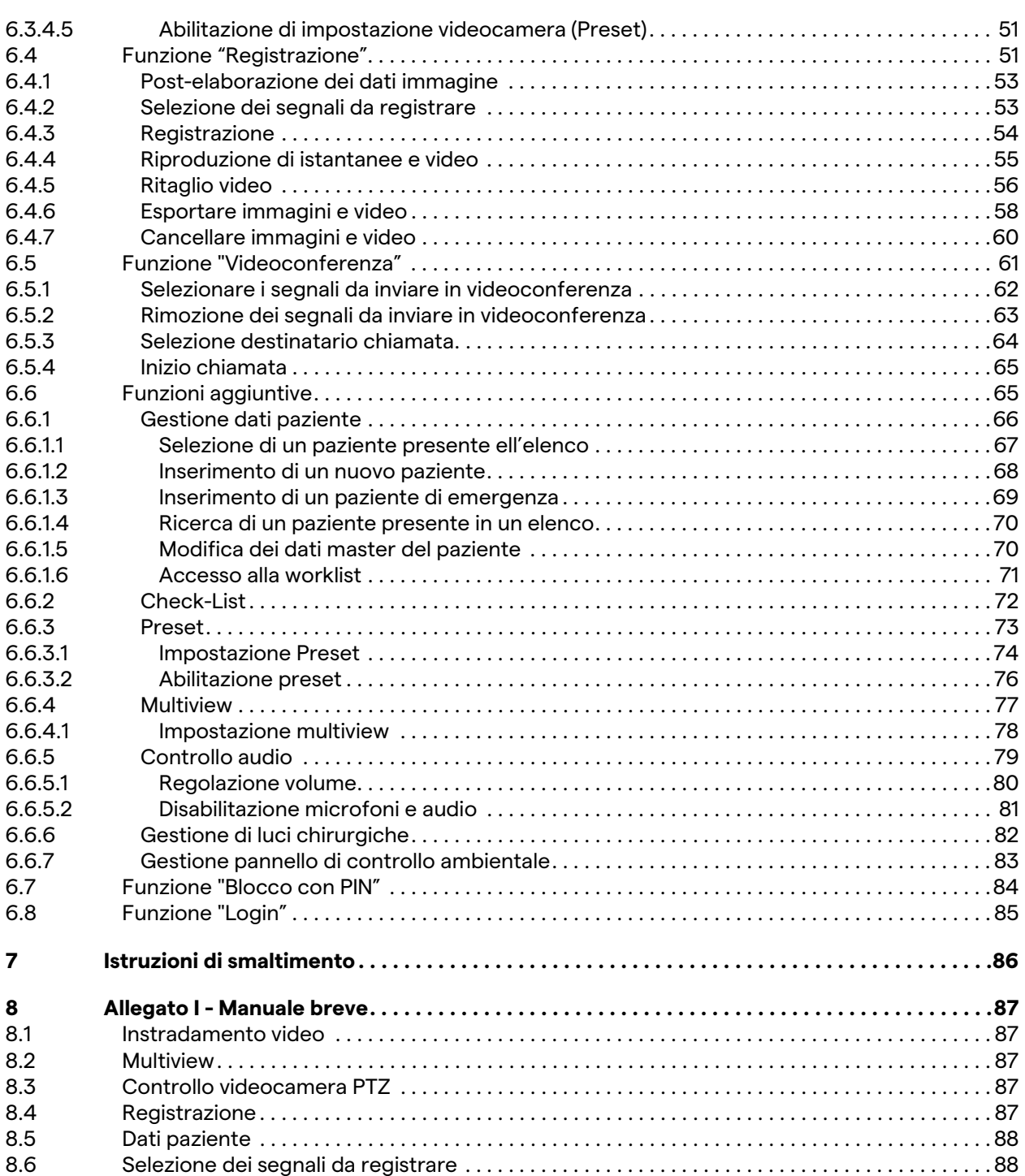

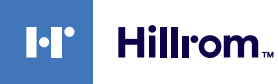

# <span id="page-8-0"></span>**1 Identificazione del sistema**

# <span id="page-8-1"></span>**1.1 Targhette di identificazione**

Le unità del Sistema di Gestione Video Helion sono dotate di targhette di identificazione. Ciascuna targhetta contiene gli estremi identificativi dell'unità, da citare in caso di necessità a VIDEOMED S.r.l. Le targhette presenti sono mostrate qui sotto:

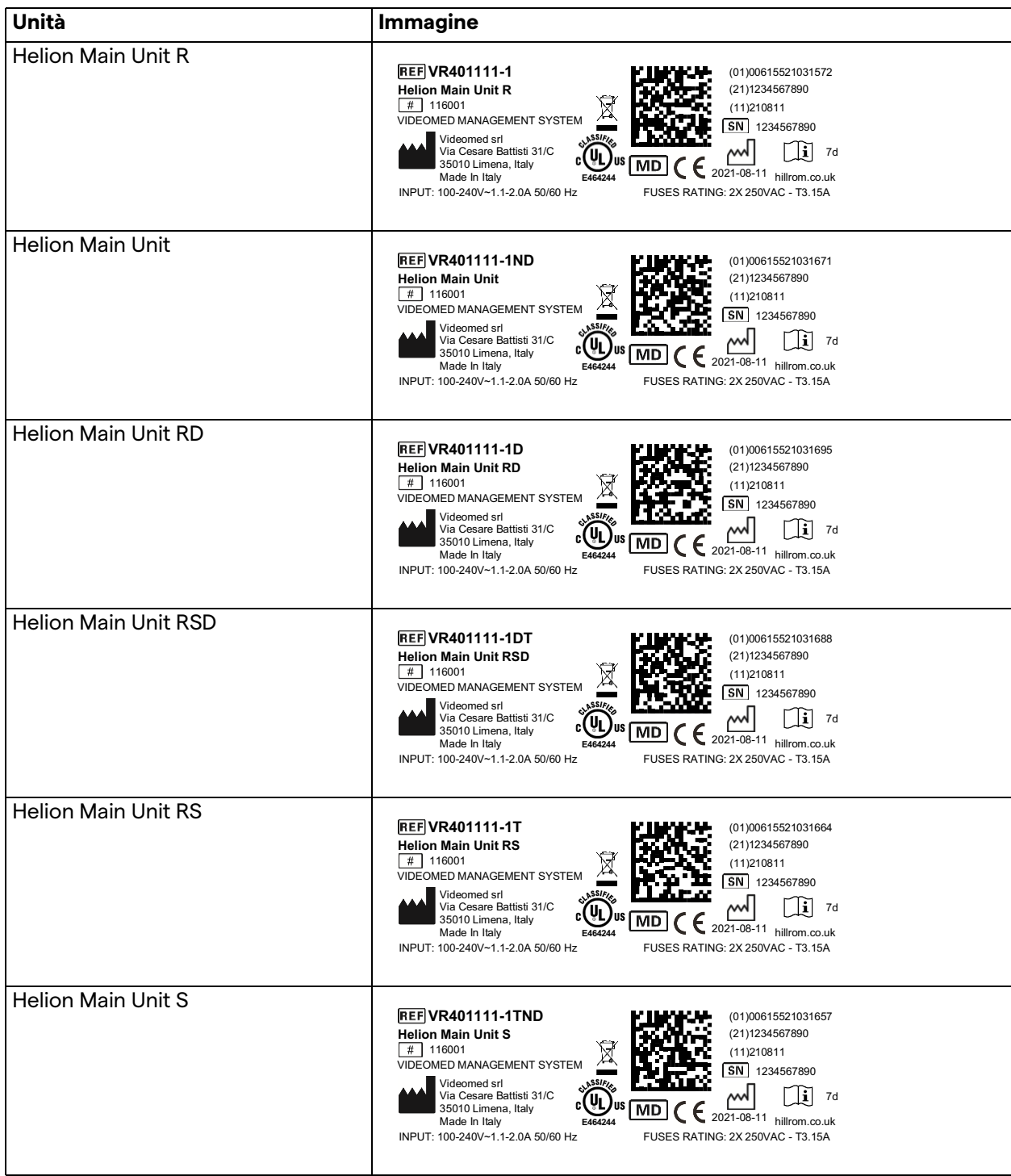

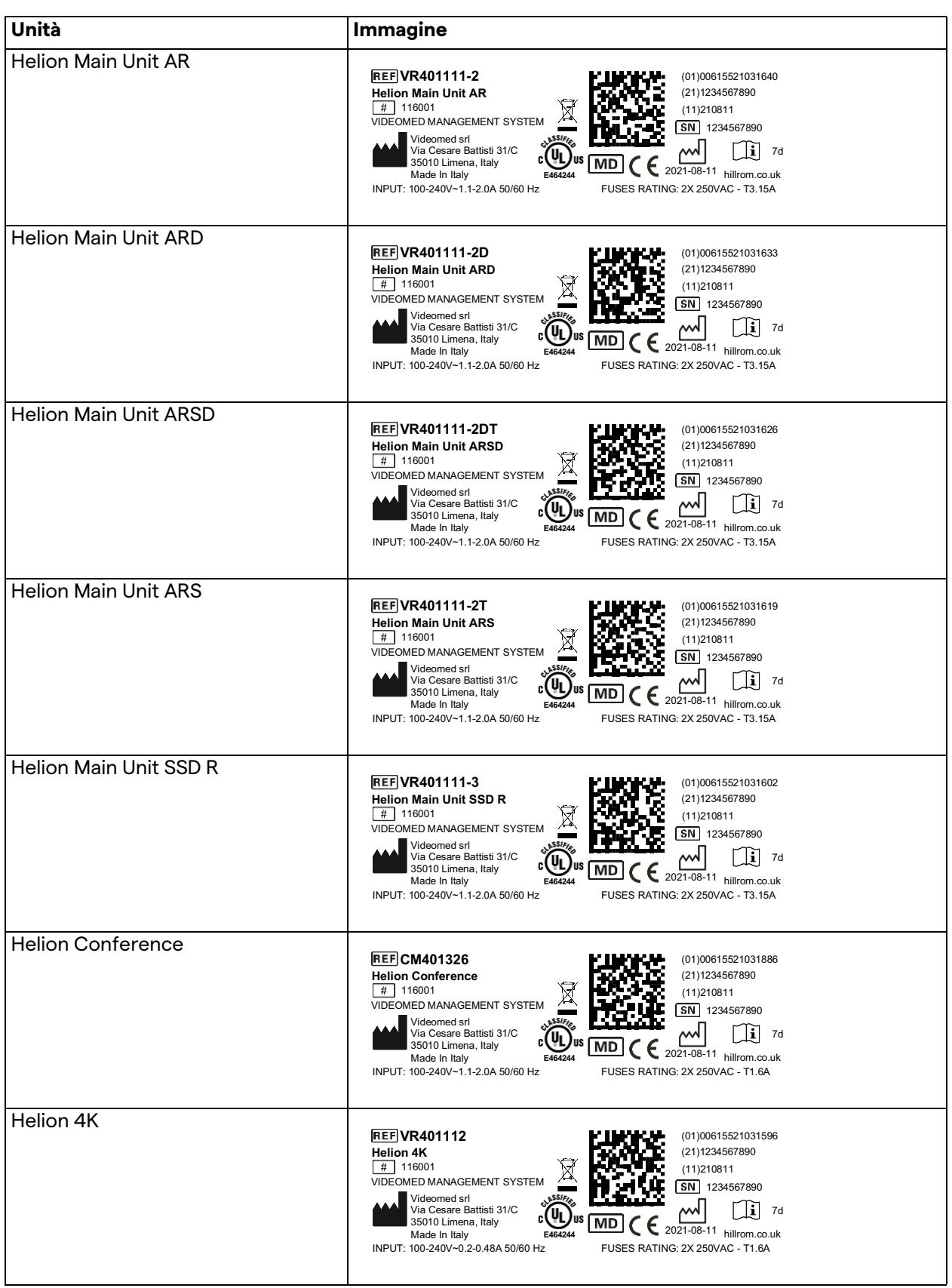

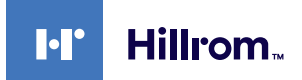

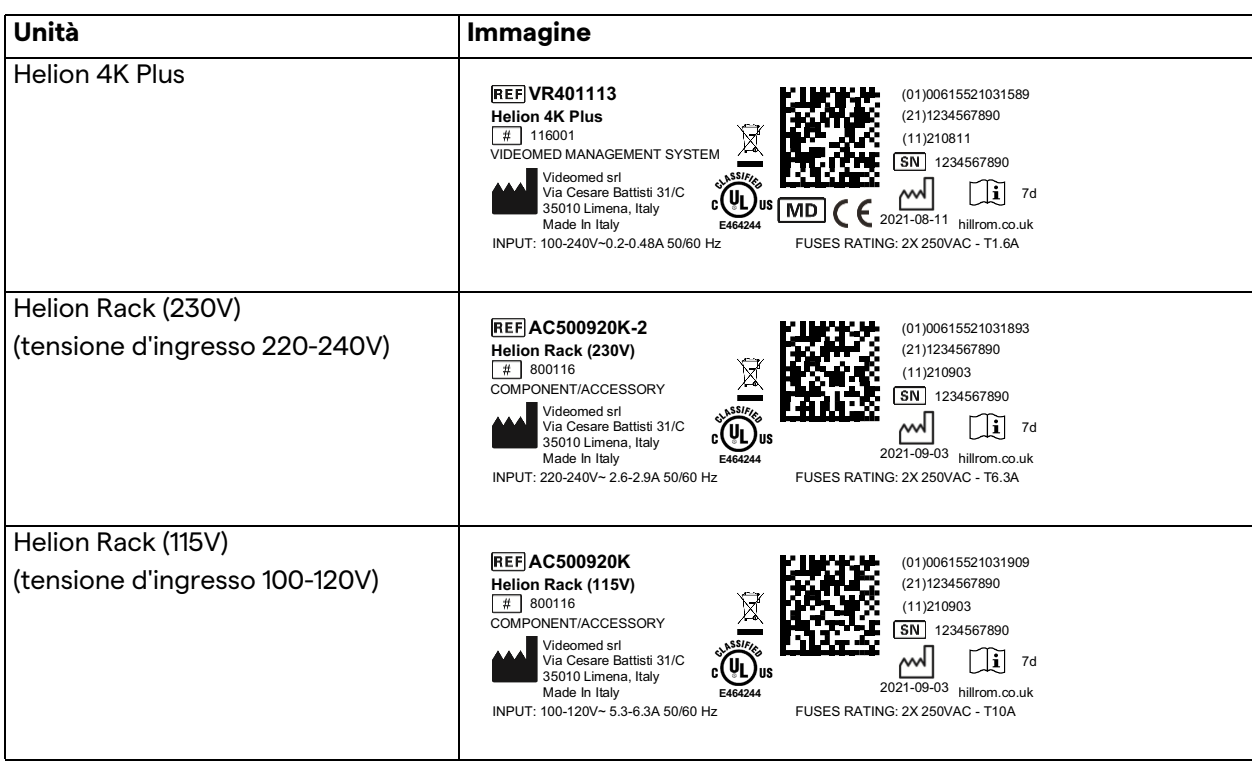

# **A** CAUTELA

**È assolutamente proibito rimuovere le targhette di identificazione e/o sostituirle con altre. Se le targhette sono danneggiate o rimosse, il cliente deve notificarlo al produttore.**

### <span id="page-11-0"></span>**1.2 Norme di riferimento**

VIDEOMED S.r.l. dichiara che il Sistema di Gestione Video Helion è conforme alle norme specifiche del settore medico.

### **Normative e regole applicabili agli Stati Uniti d'America (USA):**

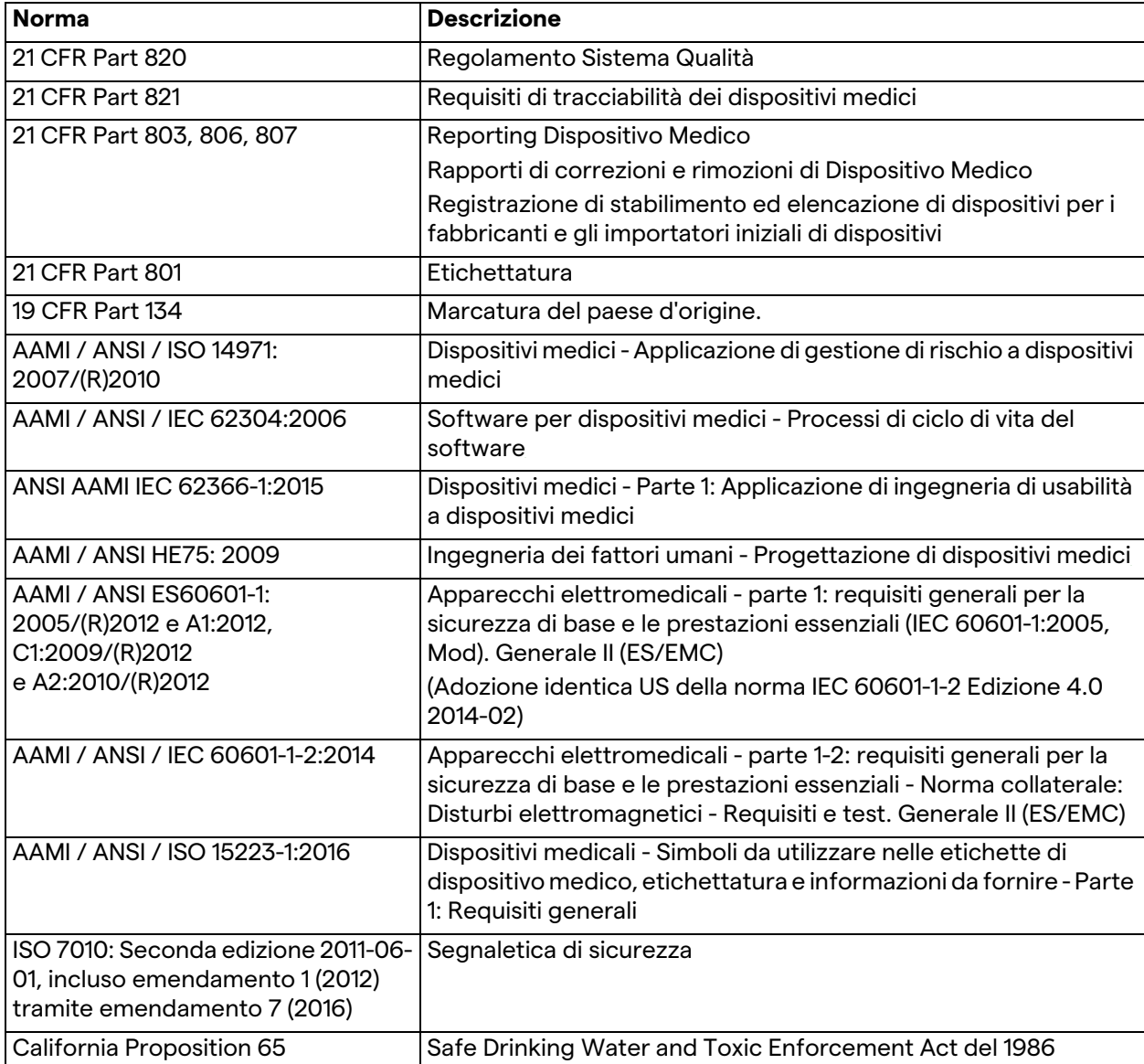

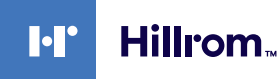

#### **Legislazione e regole applicabili ai paesi dell'Unione Europea (UE):**

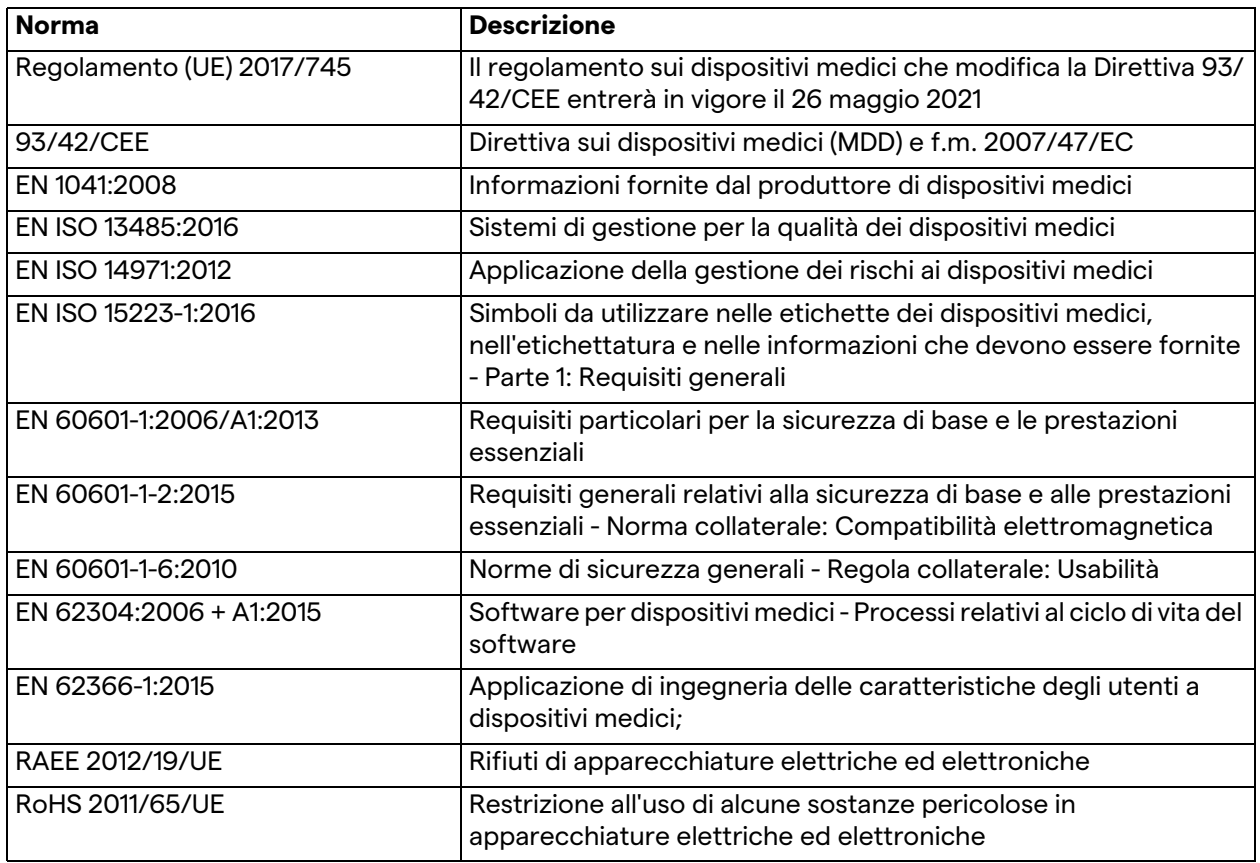

### <span id="page-12-0"></span>**1.3 Garanzia**

Le clausole di garanzia complete sono fornite nel contratto di vendita.

VIDEOMED S.r.l. assicura la sicurezza e l'affidabilità funzionale del sistema, a condizione che:

- il sistema sia usato, gestito e riparato esclusivamente come descritto in queste istruzioni per l'uso;
- le installazioni, le modifiche e le riparazioni siano effettuate esclusivamente dai servizi di assistenza VIDEOMED S.r.l
- vengano utilizzati solo pezzi di ricambio e accessori autorizzati dal produttore;
- non vengano eseguite modifiche strutturali ai dispositivi.

Lo stato del sistema dopo il collaudo del sistema deve essere registrato in un protocollo di installazione. La messa in servizio funge da prova dell'inizio del periodo di garanzia.

Ulteriori dettagli possono essere presenti nel contratto commerciale.

Le condizioni richieste dal contratto commerciale (se diverse) hanno priorità su quanto previsto in questa sezione.

# <span id="page-13-0"></span>**2 Informazioni preliminari generali**

### <span id="page-13-1"></span>**2.1 Destinatari delle istruzioni per l'uso**

Le istruzioni per l'uso del Sistema di Gestione Video Helion sono destinate a operatori formati e autorizzati a maneggiarlo. La formazione degli operatori deve essere documentata.

Le istruzioni per l'uso contengono gli argomenti che si riferiscono ad un corretto utilizzo del sistema, al fine di mantenere inalterate nel tempo le sue caratteristiche funzionali e qualitative. Sono anche fornite tutte le informazioni e le avvertenze per un uso corretto in piena sicurezza.

Le istruzioni per l'uso, come il certificato di conformità CE, sono parte integrante del sistema e devono sempre accompagnarlo in qualsiasi spostamento o rivendita. È responsabilità dell'utente mantenere questa documentazione intatta, in modo che possa essere consultata, per tutta la durata di vita del sistema.

### <span id="page-13-2"></span>**2.2 Aggiornamenti**

VIDEOMED S.r.l. si riserva il diritto di aggiornare le istruzioni per l'uso in qualsiasi momento con modifiche e/o traduzioni senza preavviso.

Per essere aggiornati sull'ultima versione delle istruzioni, contattare il Servizio Clienti di VIDEOMED S.r.l.

### <span id="page-13-3"></span>**2.3 Lingua**

Le istruzioni per l'uso originali sono state redatte in italiano. Qualsiasi traduzione in altre lingue deve essere fatta a partire dalle istruzioni originali.

Il produttore è responsabile delle informazioni contenute nelle istruzioni originali; le traduzioni in lingue diverse non possono essere verificate completamente, quindi se viene rilevata un'incongruenza è necessario seguire il testo in lingua originale o contattare l'ufficio del Servizio Clienti di VIDEOMED S.r.l.

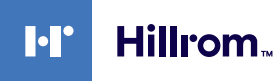

### <span id="page-14-0"></span>**2.4 Qualifiche del personale**

Consultare la seguente tabella per stabilire le competenze e le qualifiche del personale:

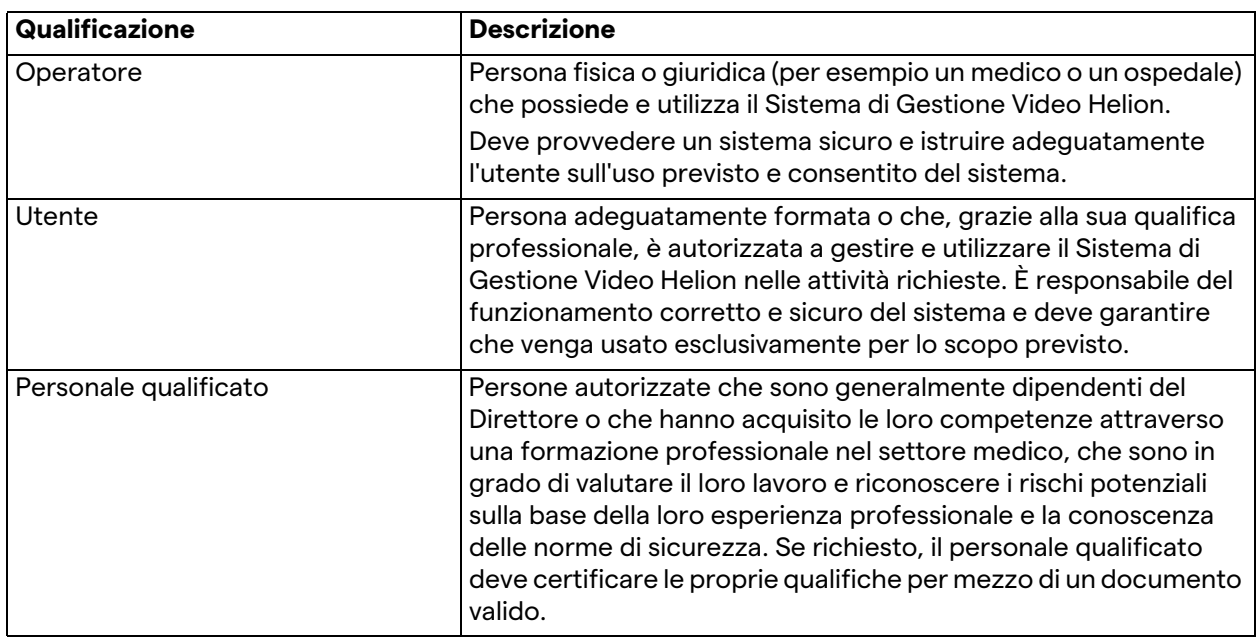

### <span id="page-14-1"></span>**2.5 Simboli utilizzati nelle istruzioni per l'uso**

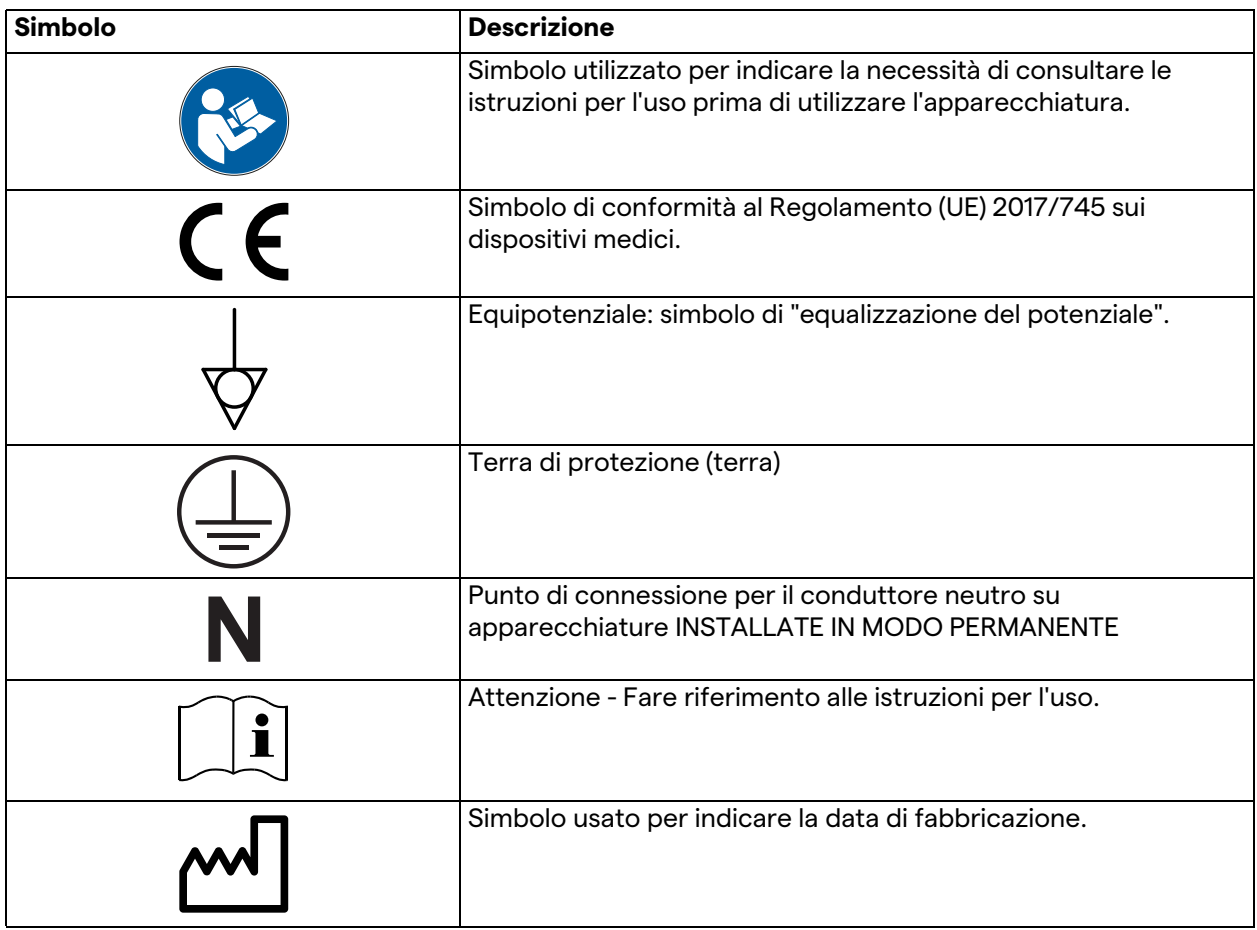

### Informazioni preliminari generali

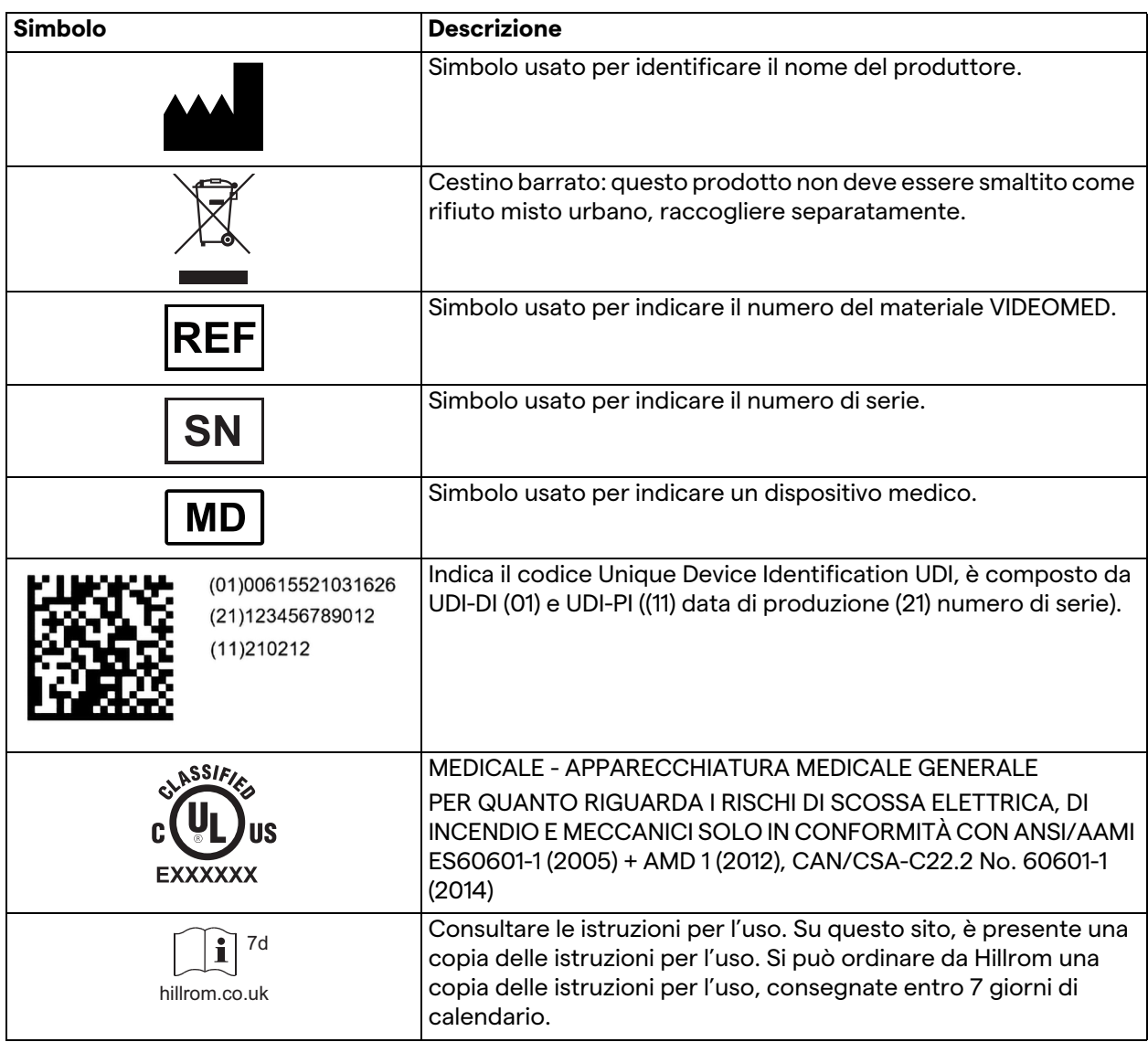

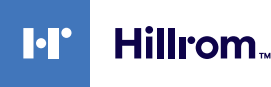

### <span id="page-16-0"></span>**3 Informazioni per la sicurezza**

### <span id="page-16-1"></span>**3.1 Avvertenze generali di sicurezza**

Il Sistema di Gestione Video Helion deve essere utilizzato da personale adeguatamente formato.

### **A** PERICOLO

#### **SCOSSA ELETTRICA DA CAVO DI ALIMENTAZIONE DANNEGGIATO!**

**Controllare il cavo di alimentazione prima di collegarlo e non usarlo se è stato schiacciato o se l'isolamento è danneggiato.**

### **A** PERICOLO

#### **SCOSSA ELETTRICA DOVUTA A PRESENZA DI PARTI IN TENSIONE ESPOSTE!**

**Si raccomanda inoltre di controllare periodicamente l'integrità delle parti del dispositivo, di rilevare la presenza di parti esposte a seguito di un impatto o di una caduta e di non utilizzare il dispositivo in presenza di danni alla struttura o ai suoi componenti.**

### **AVVERTENZA**

**Questo prodotto può esporvi a sostanze chimiche che comprendono Piombo e Di(2-etilesile) ftalato (DEHP), che sono noti nello Stato della California come causa di cancro, e Piombo e Di(2-etilesile) ftalato (DEHP), che sono noti nello Stato della California come causa di difetti alla nascita o di altri danni riproduttivi. Per maggiori informazioni: www.P65Warnings.ca.gov.**

### **A** CAUTELA

**Tutte le informazioni sulla sicurezza devono essere rispettate per un uso sicuro del Sistema di Gestione Video Helion.**

### **A** CAUTELA

**Per evitare complicazioni dovute alle cariche elettrostatiche di bilanciamento tra le parti del dispositivo e il paziente, l'utente non deve toccare contemporaneamente le parti metalliche del sistema e il paziente.**

# **A** CAUTELA

### **RISCHIO DI CONTAMINAZIONE E INFEZIONE DEL PAZIENTE!**

**Le particelle libere nascoste nelle parti usurate possono finire in ferite aperte. Un monitor con una superficie danneggiata non può essere utilizzato in un ambiente medico. Se lo schermo di controllo è montato su un sistema di sospensione, non collocare lo schermo di controllo sopra l'area operativa sterile durante l'uso medico.**

### **A** CAUTELA

### **MISURAZIONE DELLE CORRENTI DI DISPERSIONE!**

**È necessario misurare le correnti di dispersione con i circuiti a valle del sistema Helion aperti. Altrimenti, le correnti di dispersione di questi circuiti si assommeranno a quelle del sistema Helion.**

### <span id="page-17-0"></span>**3.2 Compatibilità elettromagnetica**

Il Sistema di Gestione Video Helion fornito contiene componenti elettronici soggetti alla normativa sulla Compatibilità Elettromagnetica, interessati da emissioni condotte e irradiate. I valori di emissione sono conformi ai requisiti normativi grazie all'uso di componenti conformi alla Direttiva sulla Compatibilità Elettromagnetica, ai collegamenti adeguati e all'installazione di filtri ove richiesto.

Il Sistema di Gestione Video Helion è pertanto conforme alla direttiva sulla Compatibilità Elettromagnetica (EMC).

# **A** CAUTELA

**Eventuali attività di manutenzione delle apparecchiature elettriche effettuate in modo non conforme o la sostituzione non corretta di componenti possono compromettere l'efficienza delle soluzioni adottate.**

Il prodotto Helion è un dispositivo elettromedicale di Classe A secondo la norma CEI 60601-1-2 (CISPR 11), adatto all'uso in un ambiente elettromagnetico specifico. Il cliente e/o l'utilizzatore del prodotto devono assicurarsi che esso venga utilizzato in un ambiente elettromagnetico come descritto di seguito.

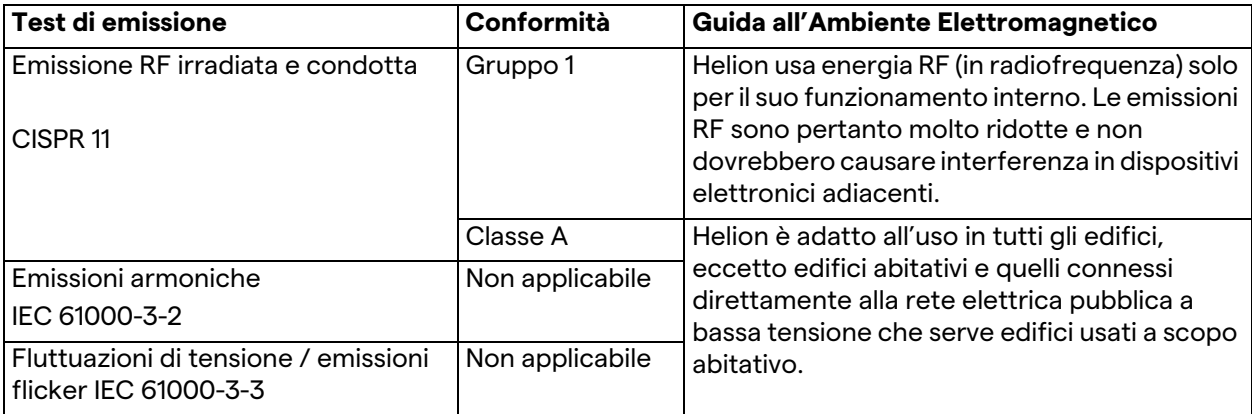

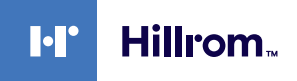

#### **Guida e dichiarazione del produttore - Immunità elettromagnetica**

Il prodotto è adatto all'uso in un ambiente elettromagnetico specifico. Il cliente e/o l'utilizzatore del prodotto devono assicurarsi che esso venga utilizzato in un ambiente elettromagnetico come descritto di seguito:

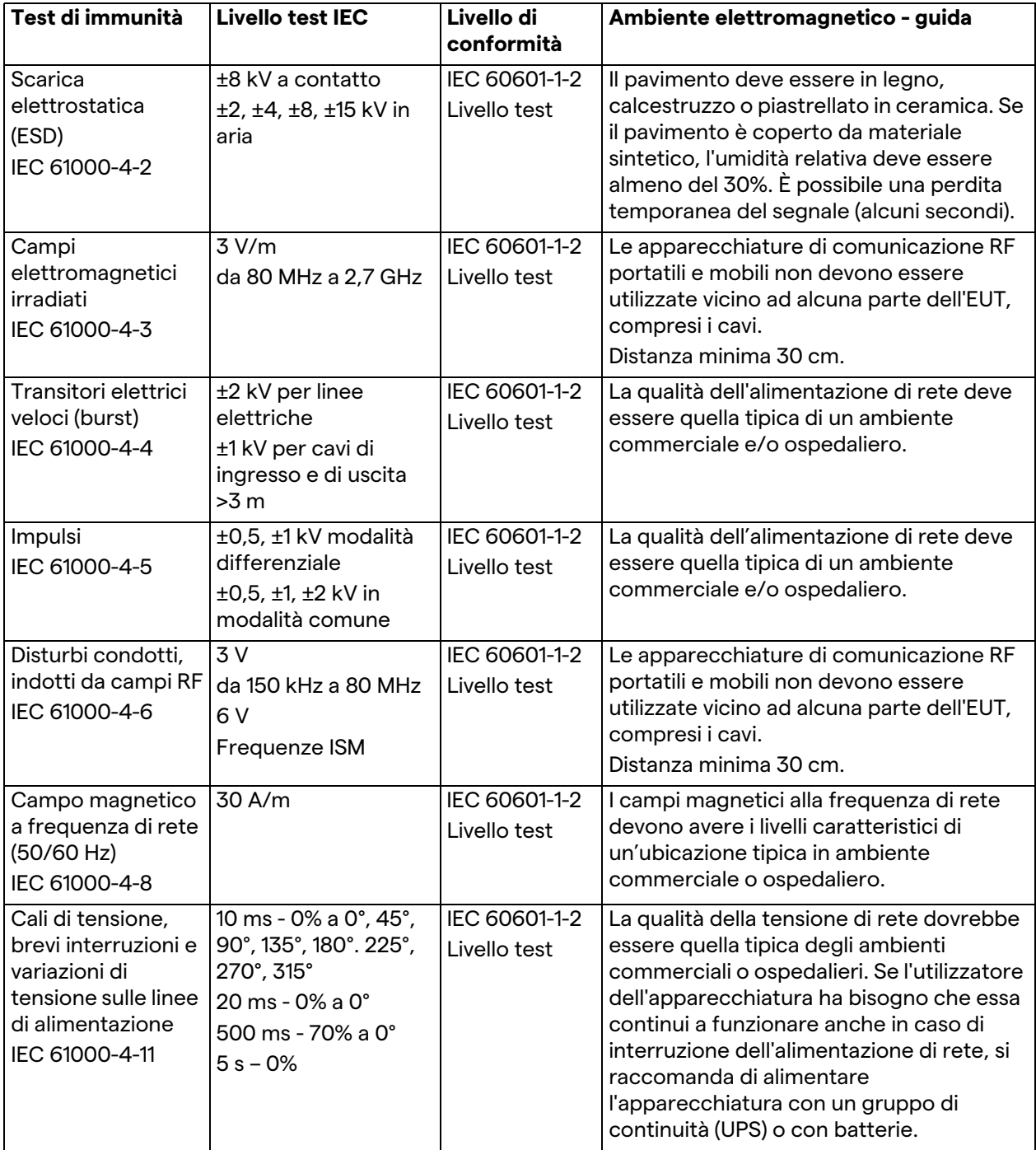

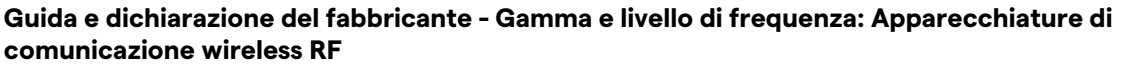

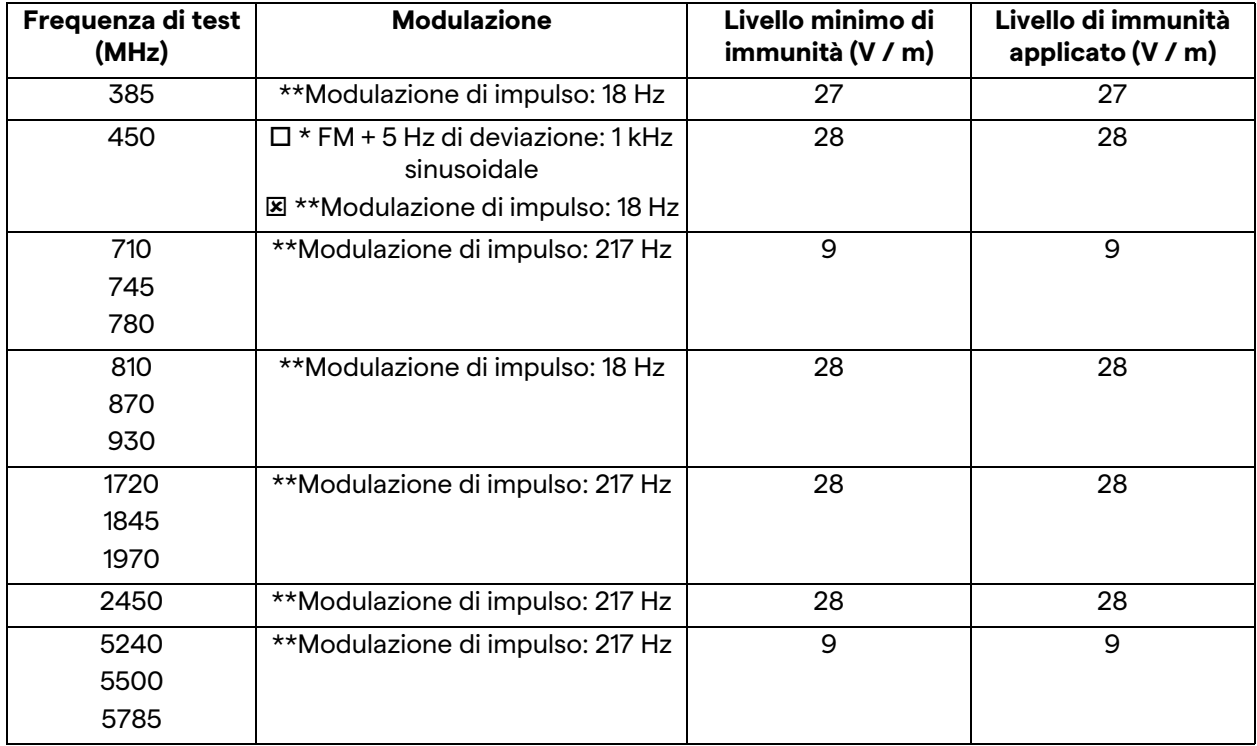

### <span id="page-19-0"></span>**3.3 Vita utile del sistema**

A condizione che tutte le norme di sicurezza e di manutenzione applicabili siano rigorosamente rispettate, il sistema di integrazione video è stato progettato per garantire una durata di 8 anni.

Il ciclo di vita include la garanzia di funzionalità del prodotto on conformità con le specifiche istruzioni per l'uso, la fornitura del servizio di assistenza e la disponibilità di pezzi di ricambio;

VIDEOMED applica un sistema di gestione qualità certificato secondo norma EN ISO 13485 a tutti i suoi processi aziendali, il che è garanzia di:

- massima qualità;
- affidabilità del prodotto e degli accessori;
- facilità d'uso;
- design funzionale;
- ottimizzazione per lo scopo previsto.

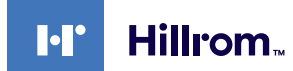

<span id="page-20-0"></span>**3.4 Pulitura**

### **CAUTELA**

#### **Non usare prodotti pulenti.**

Questo paragrafo indica come eseguire la pulitura del sistema Helion.

La pulitura deve essere eseguita regolarmente (almeno una volta alla settimana) per garantire che i componenti rimangano in buone condizioni di funzionamento e intatti.

Utilizzare dispositivi di protezione individuale per qualsiasi attività di manutenzione e pulitura. Elenco dei dispositivi di protezione: scarpe chiuse, pantaloni lunghi robusti in tessuto, tunica, guanti. Controllare i dispositivi di protezione individuale per assicurarsi che siano in condizioni adeguate. Informare l'operatore di eventuali difetti.

#### <span id="page-20-1"></span>**3.4.1 Preparare il sistema**

Estrarre la spina del cavo di alimentazione dalla presa. Per installazioni permanenti spegnere l'interruttore principale posto sul pannello frontale del rack.

#### <span id="page-20-2"></span>**3.4.2 Pulitura del sistema**

- 1. Indossare i dispositivi di protezione individuale necessari.
- 2. Con mezzi adeguati, rimuovere lo sporco grossolano dal rack o dalle unità nel caso di installazione senza rack.
- 3. Con un panno pulito e asciutto togliere tutti i residui dal rack o dalle unità. Pulire prima la parte superiore e poi i lati del rack o delle unità.
- 4. Ispezionare visivamente le superfici del sistema. Le superfici devono essere prive di residui. Un'attenzione particolare deve essere prestata alle griglie di ventilatore, per garantire un ricircolo ottimale dell'aria. Pulire di nuovo le superfici che presentano ancora residui

# <span id="page-21-0"></span>**4 Descrizione del sistema**

### <span id="page-21-1"></span>**4.1 Uso previsto:**

Il Sistema di Gestione Video Helion è un sistema di videocomunicazione medica utilizzato esclusivamente per la visualizzazione e la gestione di sorgenti audio-video già esistenti e per il controllo di una luce operatoria all'interno delle specifiche stabilite dal produttore.

#### **L'uso previsto comporta quanto segue:**

- Il sistema viene utilizzato esclusivamente per la visualizzazione e la gestione di fonti audio-video già esistenti;
- Controllo di segnali tramite un monitor a schermo tattile;
- Distribuzione di segnali analogici e digitali a diverse uscite video;
- Esportazione di dati in altri dispositivi (che non fanno parte del Dispositivo Medico);
- Documentazione di intervento attraverso archiviazione temporanea
- Scambio di informazioni in videoconferenza con la sala operatoria, condividendo immagini e video con il mondo esterno alla sala, in alta risoluzione;
- Manutenzione regolare del Dispositivo Medico secondo gli intervalli di manutenzione definiti da tecnici di assistenza qualificati;
- Gestione iniziale da parte dell'operatore;
- La riparazione e lo smaltimento del Dispositivo Medico devono essere eseguiti da tecnici qualificati secondo necessità;
- Controllo di accensione, spegnimento e intensità di luci chirurgiche compatibili.

#### **Controindicazioni:**

- Il sistema non deve essere utilizzato per rilievi e diagnostica;
- Il sistema non deve essere usato per controllare le funzioni vitali del corpo;
- Il sistema non deve essere usato per fare rapporti;
- Il prodotto non è stato progettato per l'archiviazione di dati clinici a fini medico-legali;
- Il sistema non deve essere usato come un sistema di precisione o di misurazione della funzione di supporto vitale;
- Il sistema non deve essere usato per correggere la somministrazione di farmaci;
- Il sistema non deve essere usato come un sistema di monitoraggio delle condizioni del paziente;
- Il sistema non deve essere usato come un sistema di allarme;
- Il sistema non deve essere usato per una terapia specifica. Nel caso in cui informazioni errate possano portare a una terapia inappropriata per il paziente;
- Il sistema (ovvero i monitor collegati al sistema) non deve essere usato come fonte primaria di informazioni.

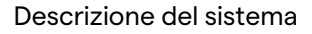

### <span id="page-22-0"></span>**4.2 Uso improprio ragionevolmente prevedibile**

Gli usi impropri ragionevolmente prevedibili, che sono da considerarsi strettamente proibiti, sono elencati di seguito:

- uso del sistema in aree a rischio di esplosione;
	- uso del sistema vicino a forti campi elettromagnetici;
- uso del sistema in modo diverso da quanto richiesto nel paragrafo ["Uso previsto:](#page-21-1)".

Qualsiasi altro uso del sistema diverso dall'uso previsto deve essere preventivamente autorizzato per iscritto dal Produttore. Qualsiasi uso che non rispetti le condizioni sopra specificate è da considerarsi "uso improprio"; in tal caso il Produttore declina ogni responsabilità per danni causati a cose o persone e considera nullo qualsiasi tipo di garanzia sul sistema.

L'uso improprio del sistema fa decadere qualsiasi responsabilità del Produttore.

### <span id="page-22-1"></span>**4.3 Uso associato ad altri dispositivi medici**

Il Sistema di Gestione Video Helion può essere utilizzato con dispositivi medici di altri produttori. Il funzionamento di questi dispositivi è descritto nelle istruzioni per l'uso pertinenti. Al sistema possono essere collegati solo dispositivi medici (es. Videocamera di Sala) conformi allo standard IEC 60601-1. Se un dispositivo medico viene installato in un secondo momento, l'installazione deve essere effettuata come specificato nella norma IEC 60601-1. Devono essere rispettate le condizioni ambientali per il funzionamento e lo stoccaggio di Helion; si veda il paragrafo ["Dati tecnici"](#page-24-0).

### <span id="page-22-2"></span>**4.4 Obblighi e divieti**

Il sistema VIDEOMED Helion deve essere utilizzato solo da personale medico e paramedico con le necessarie qualifiche professionali, che abbia letto queste istruzioni per l'uso e che sia stato adeguatamente formato all'uso del sistema. La formazione è certificata attraverso la partecipazione al corso di formazione chiamato "formazione per il personale sanitario nell'uso di Helion". Questa formazione deve essere documentata.

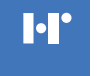

Hillrom..

#### <span id="page-23-0"></span>**4.4.1 Divieti per il personale**

In particolare il personale non deve:

- utilizzare il sistema in modo improprio, vale a dire per usi diversi da quelli indicati nel paragrafo ["Uso previsto:](#page-21-1)";
- sostituire o modificare componenti del sistema senza il permesso del produttore;
- utilizzare il sistema come punto di appoggio anche se non è in funzione (con conseguente rischio di caduta e/o danneggiamento del sistema stesso);
- utilizzare il sistema al di fuori delle condizioni ambientali consentite (si veda paragrafo "[Dati tecnici"](#page-24-0)).

### **A** CAUTELA

**VIDEOMED S.r.l. non risponde di danni causati a cose o persone qualora venga accertato che il sistema è stato utilizzato in uno dei locali non consentiti.**

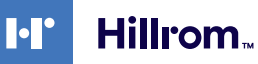

### <span id="page-24-0"></span>**4.5 Dati tecnici**

### **Unità principale - Specifiche tecniche**

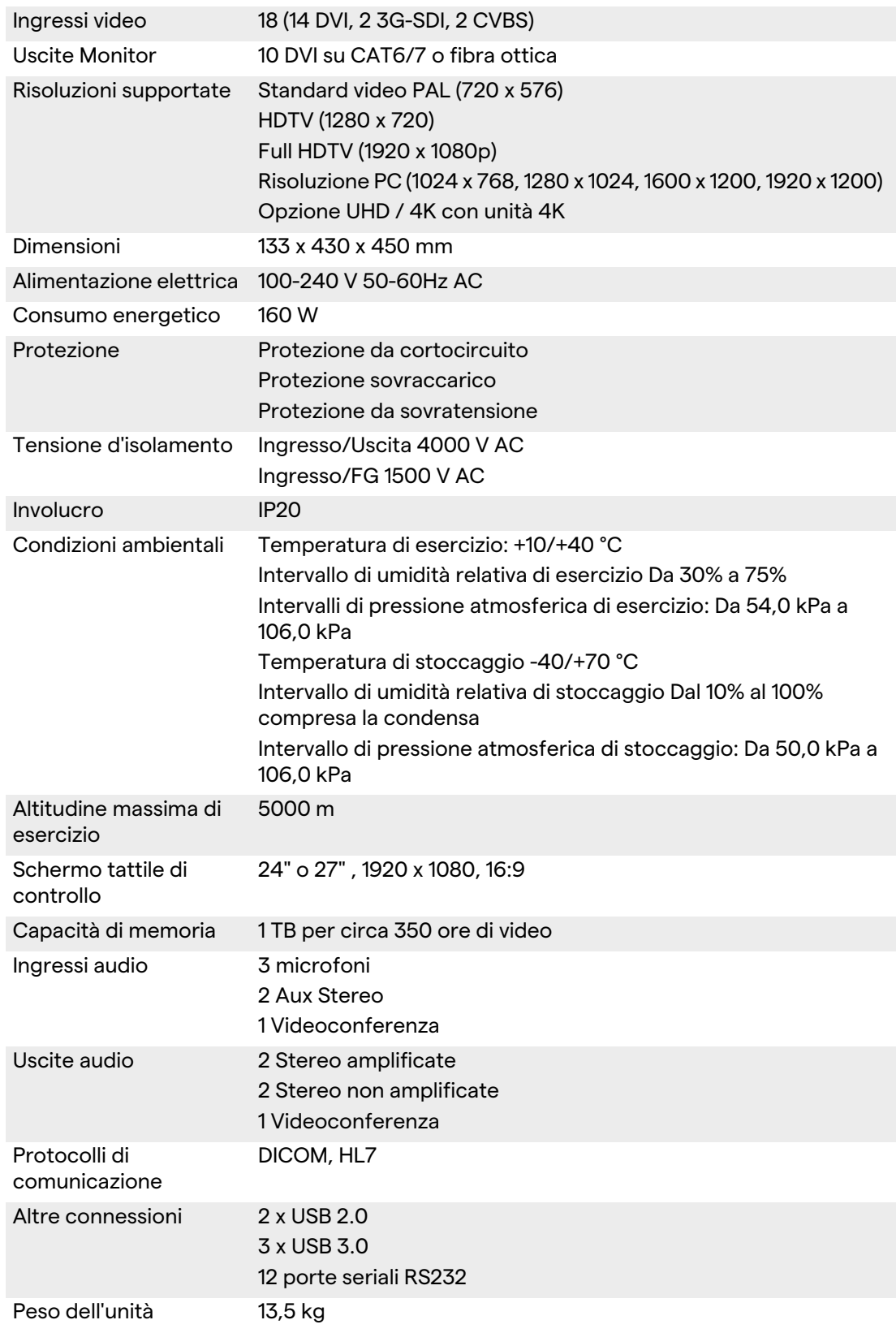

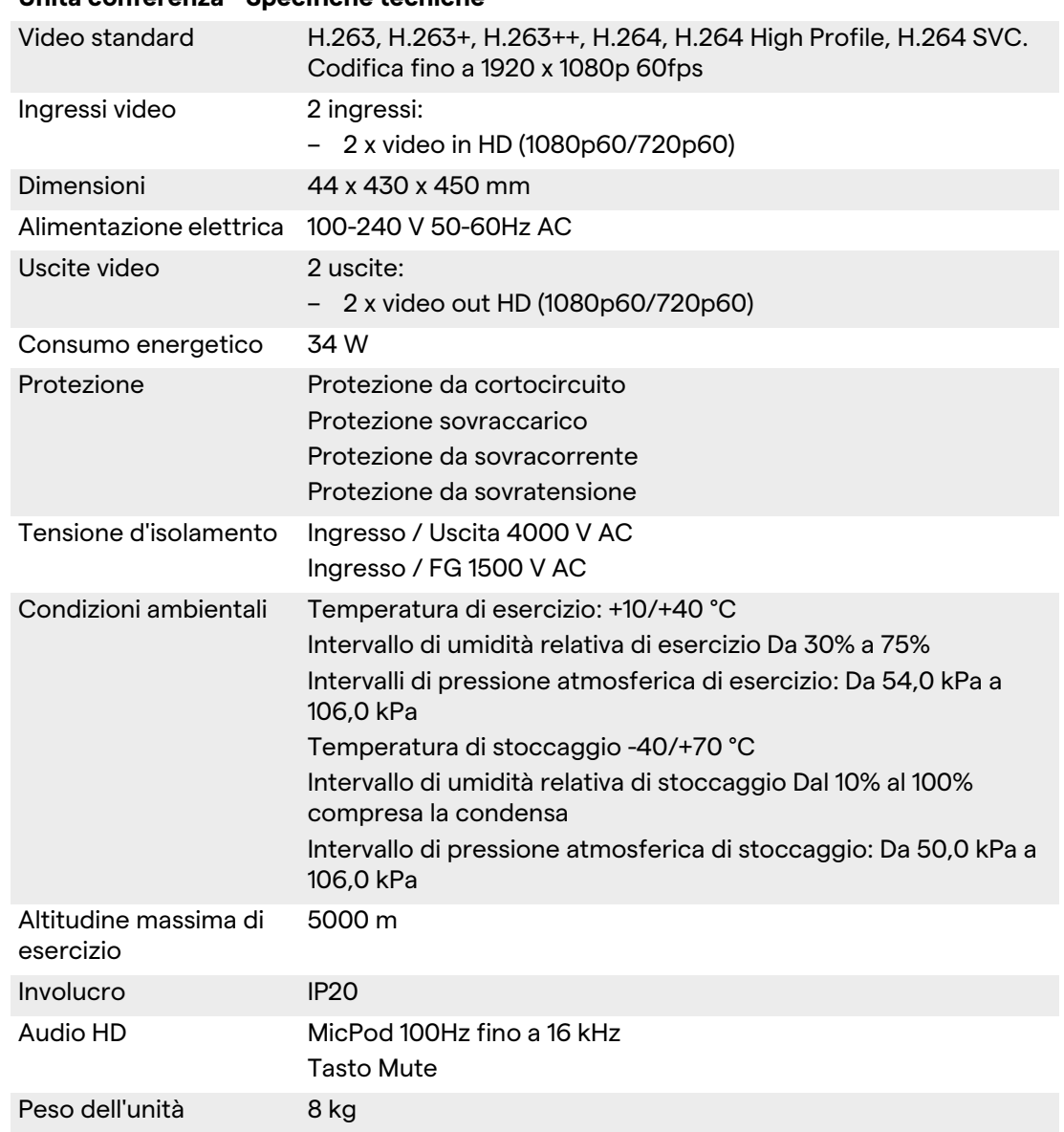

#### **Unità conferenza - Specifiche tecniche**

#### **Unità 4K - Specifiche tecniche**

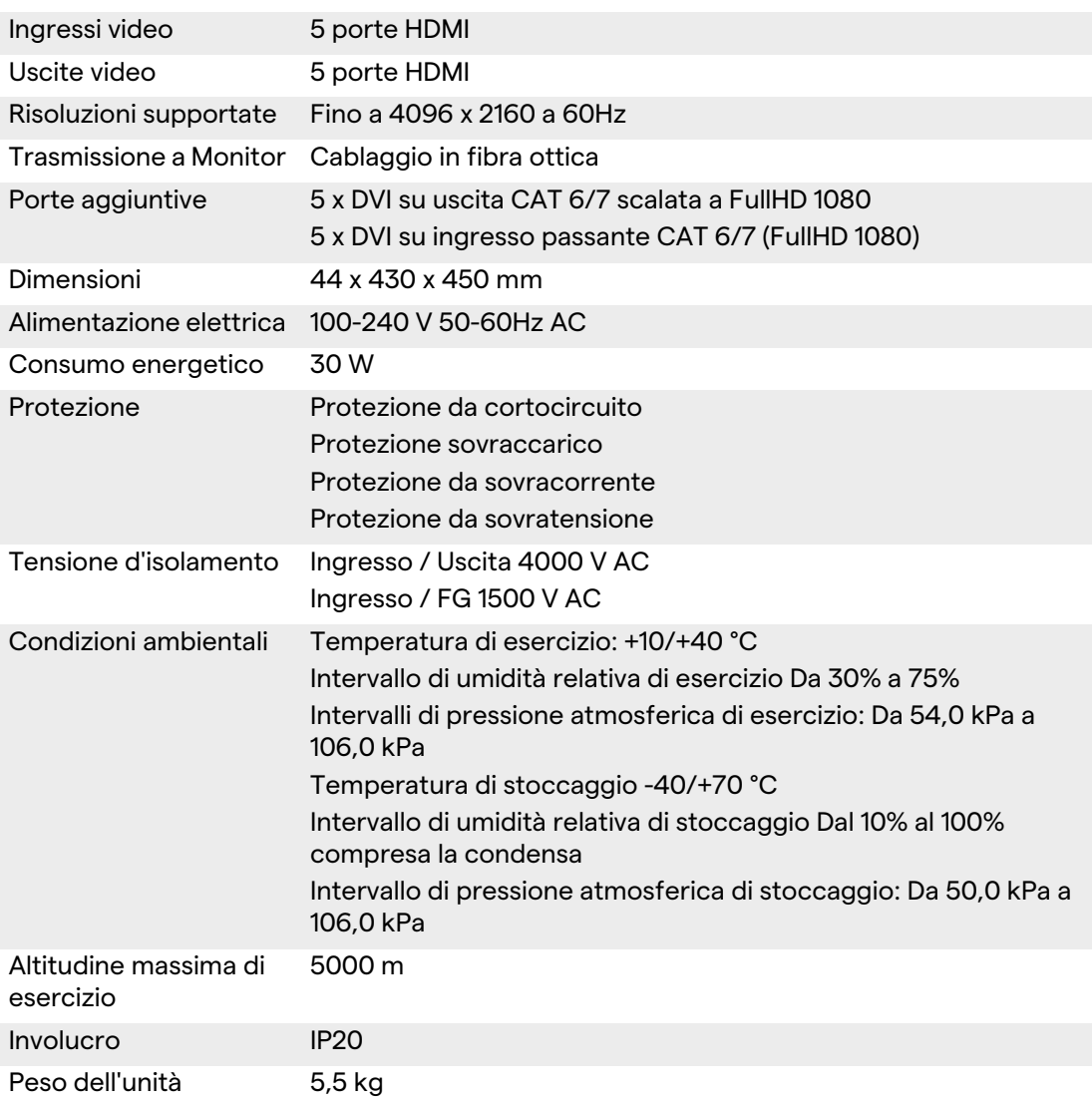

#### **Unità 4K Plus - Specifiche tecniche**

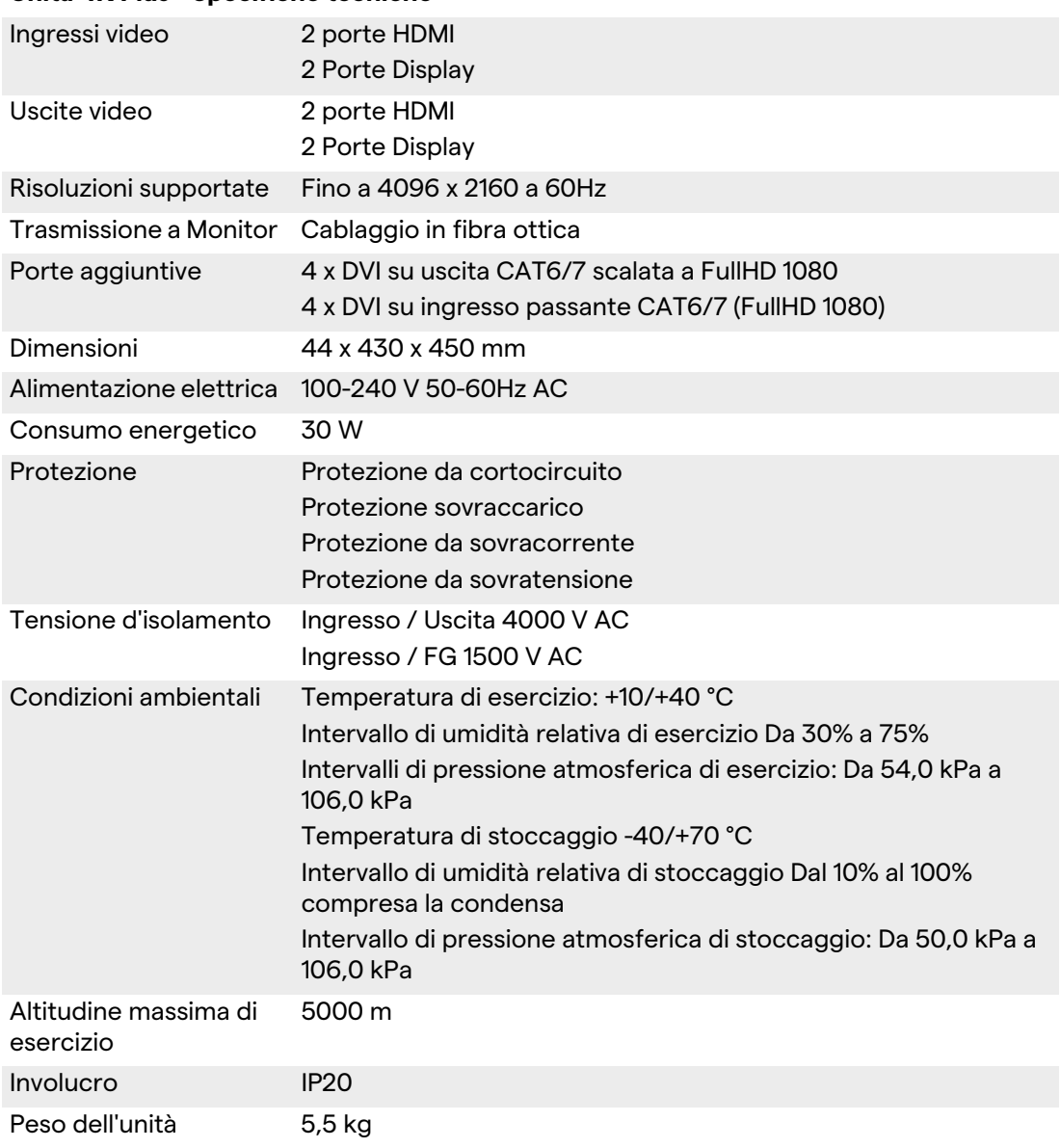

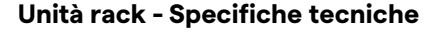

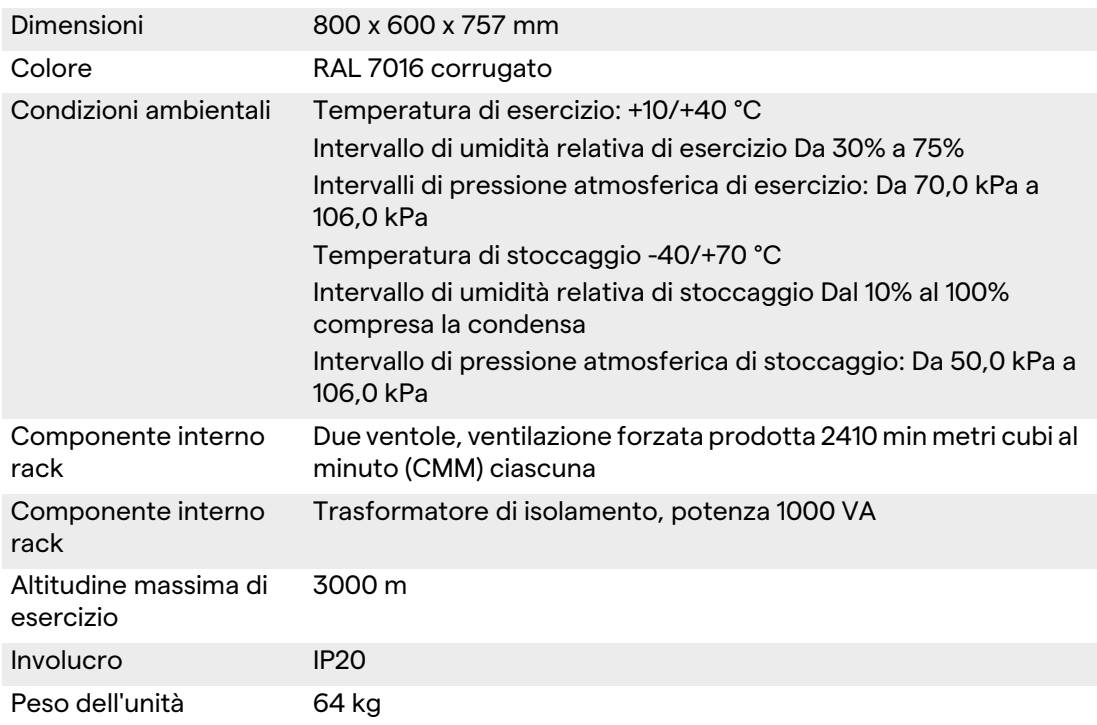

# <span id="page-29-0"></span>**4.6 Disposizione delle misure e dei pesi**

### **Unità principale**

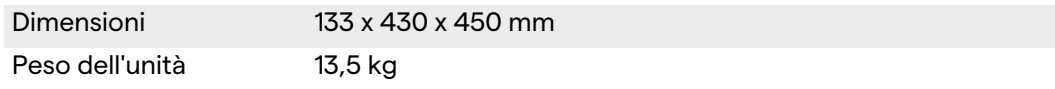

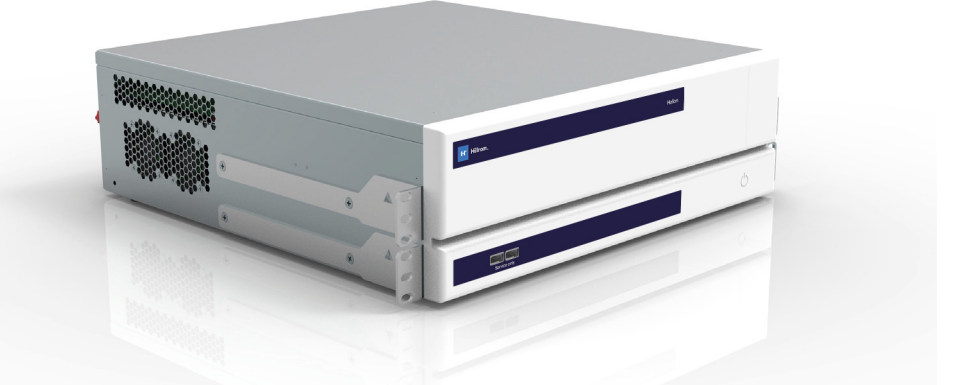

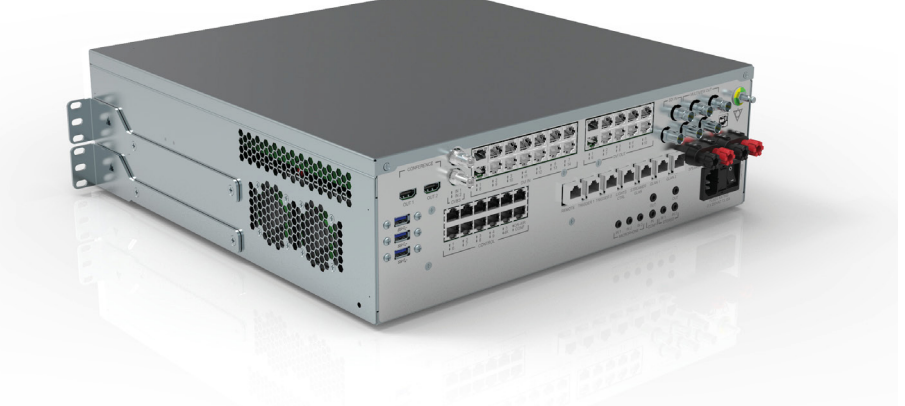

### Dimensioni rack (opzionale)

Rack Dimensions (optional)<br>  $^{482,\!\pm}$ 430 430 27 亶  $\odot$  $\odot$  $\overline{6}$ m  $\blacksquare$  $\curvearrowright$ ₹ 321 137,1 Staffe rack (opzionale)**LETTER AN** Rack Brackets (optional)

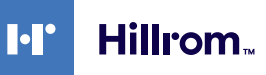

### **Unità conferenza**

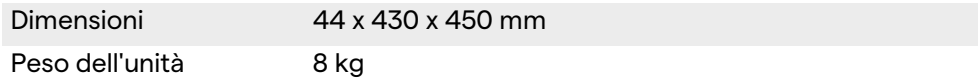

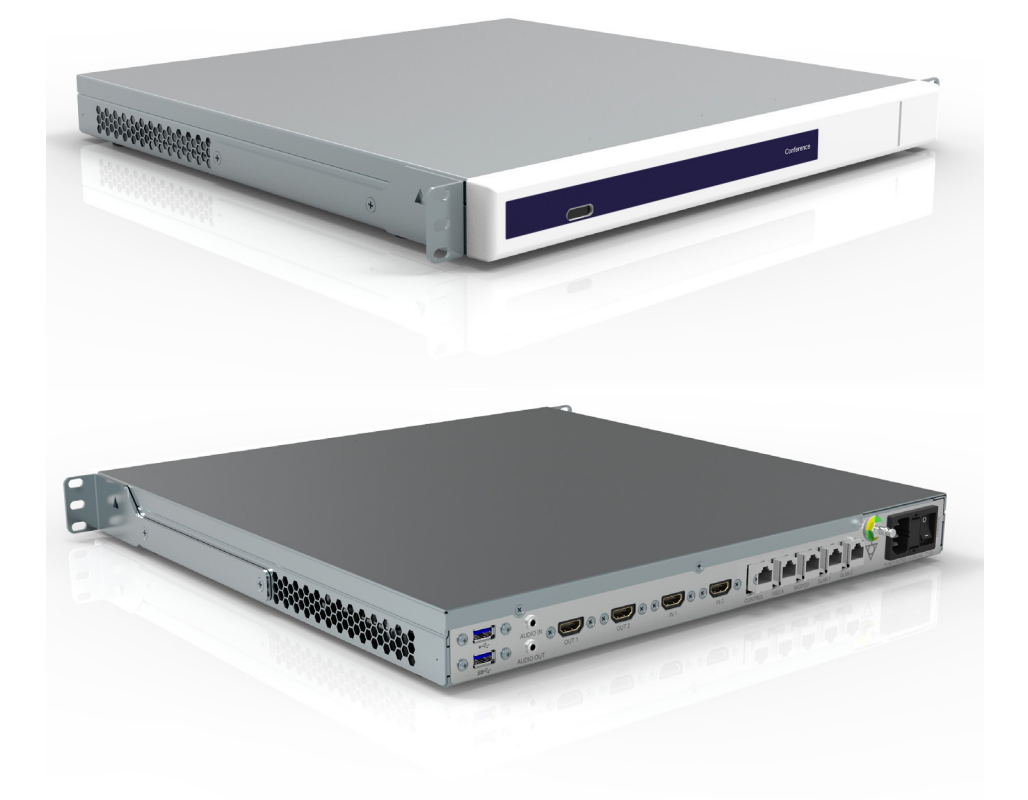

### Dimensioni rack (opzionale)

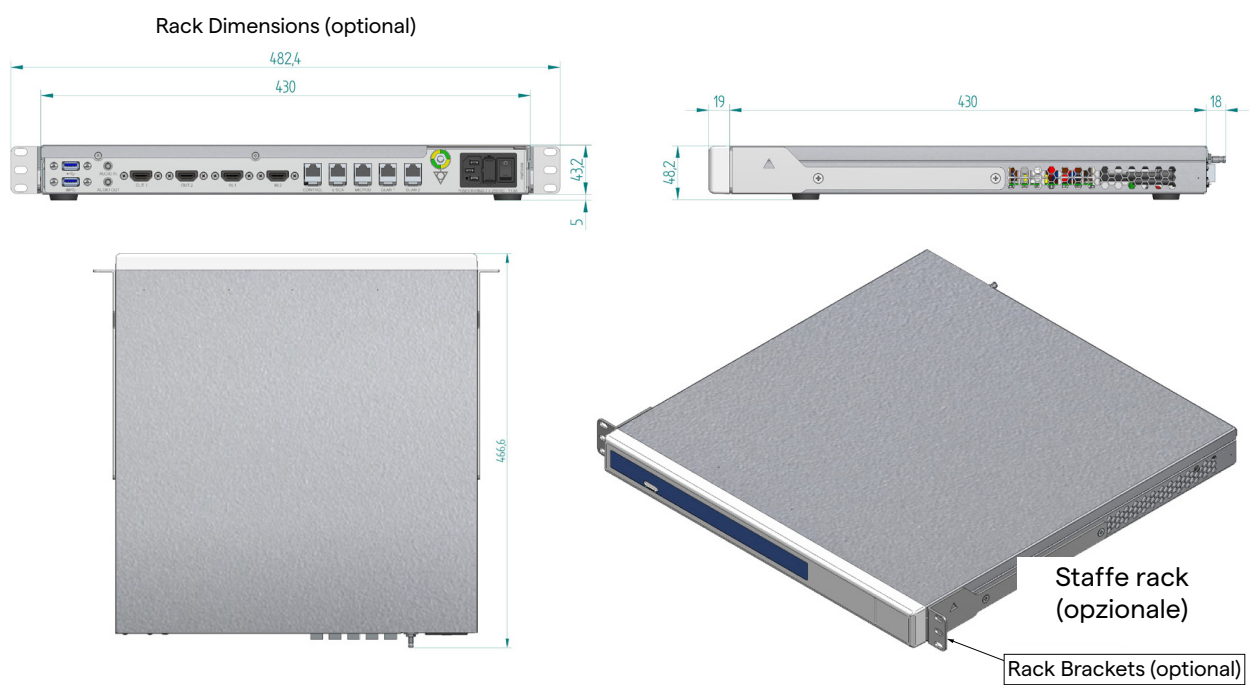

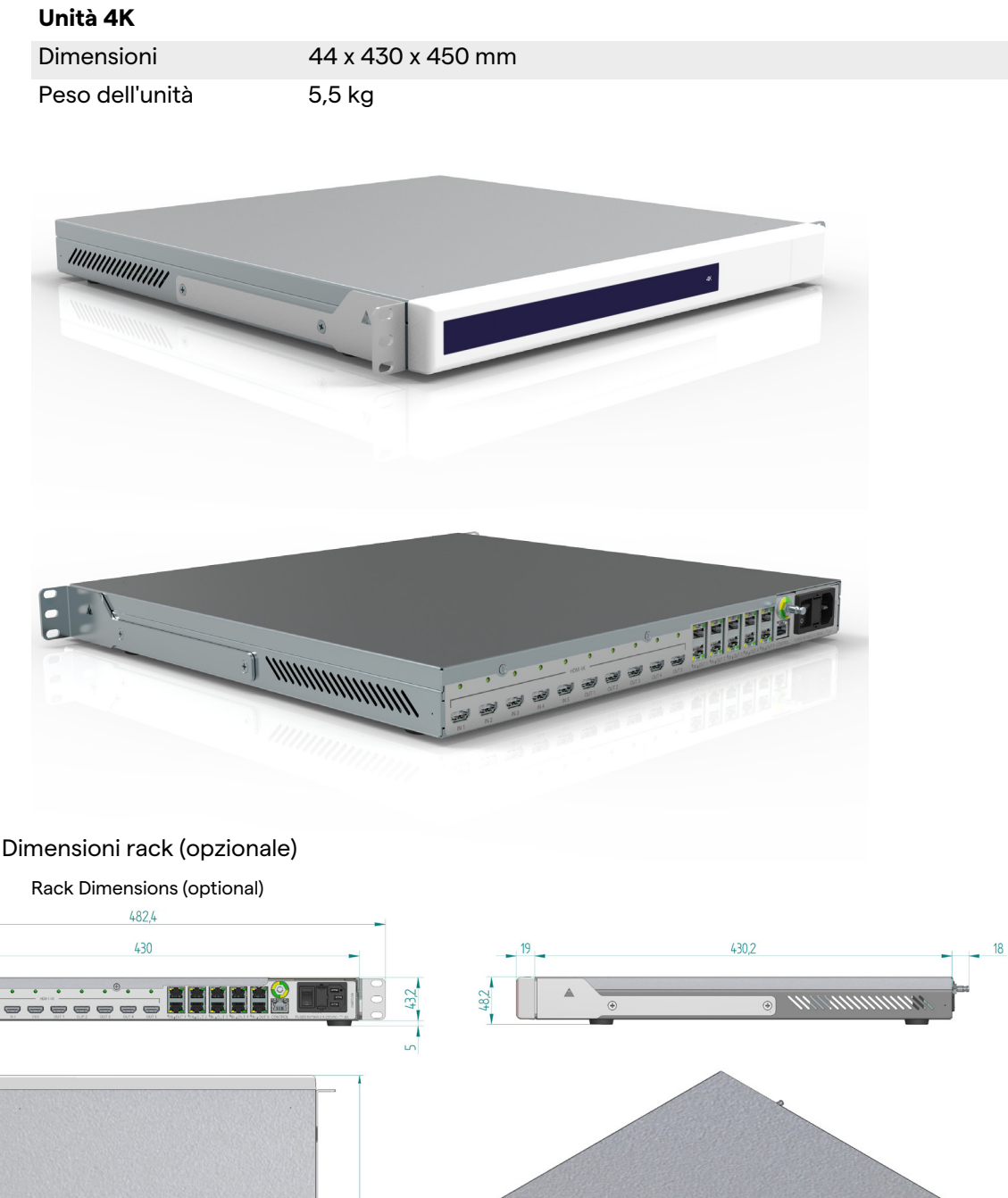

66,6

Rack Brackets (optional)

Staffe rack (opzionale)

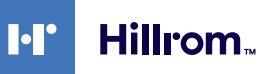

### **Unità 4K Plus**

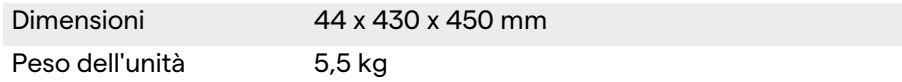

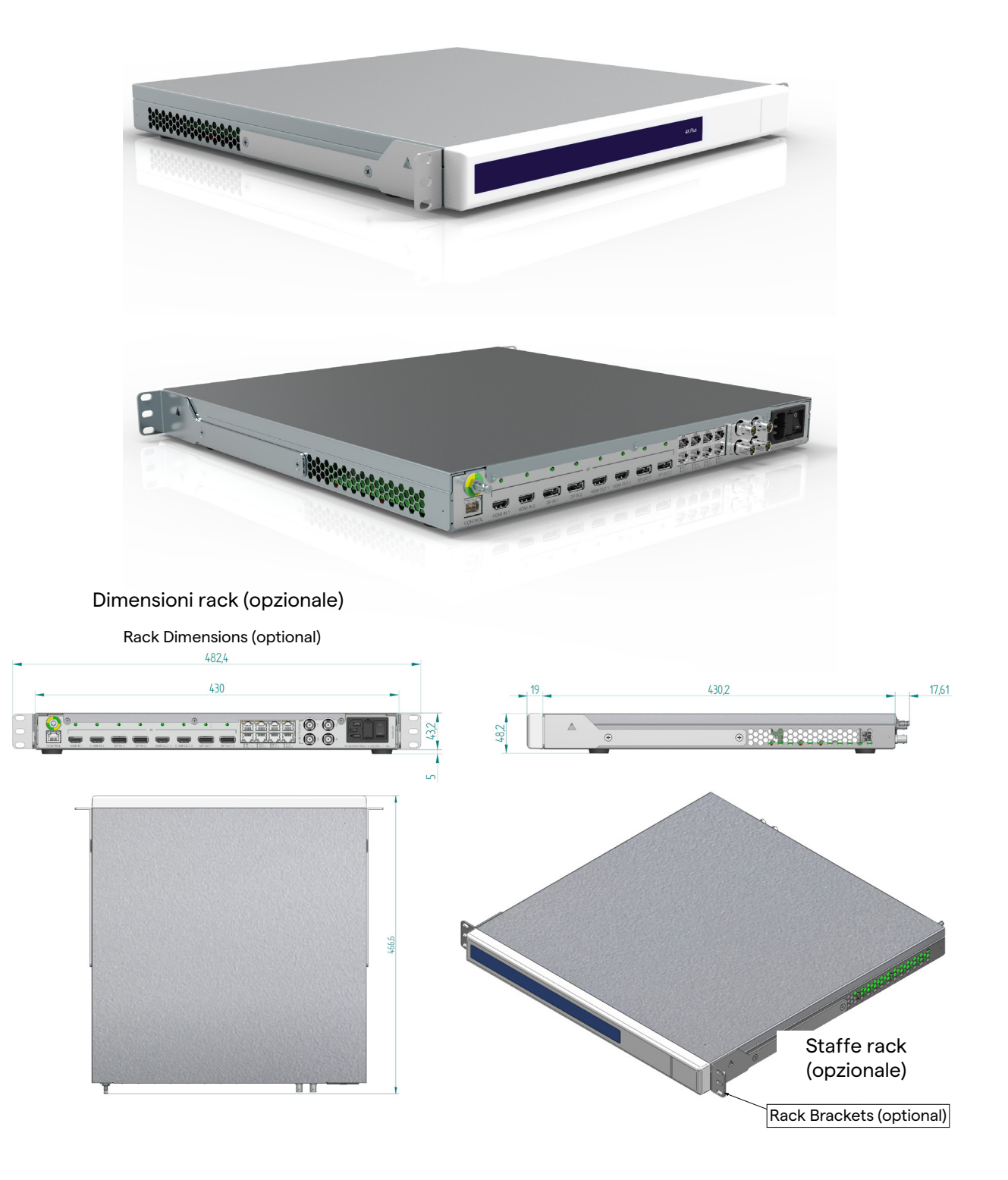

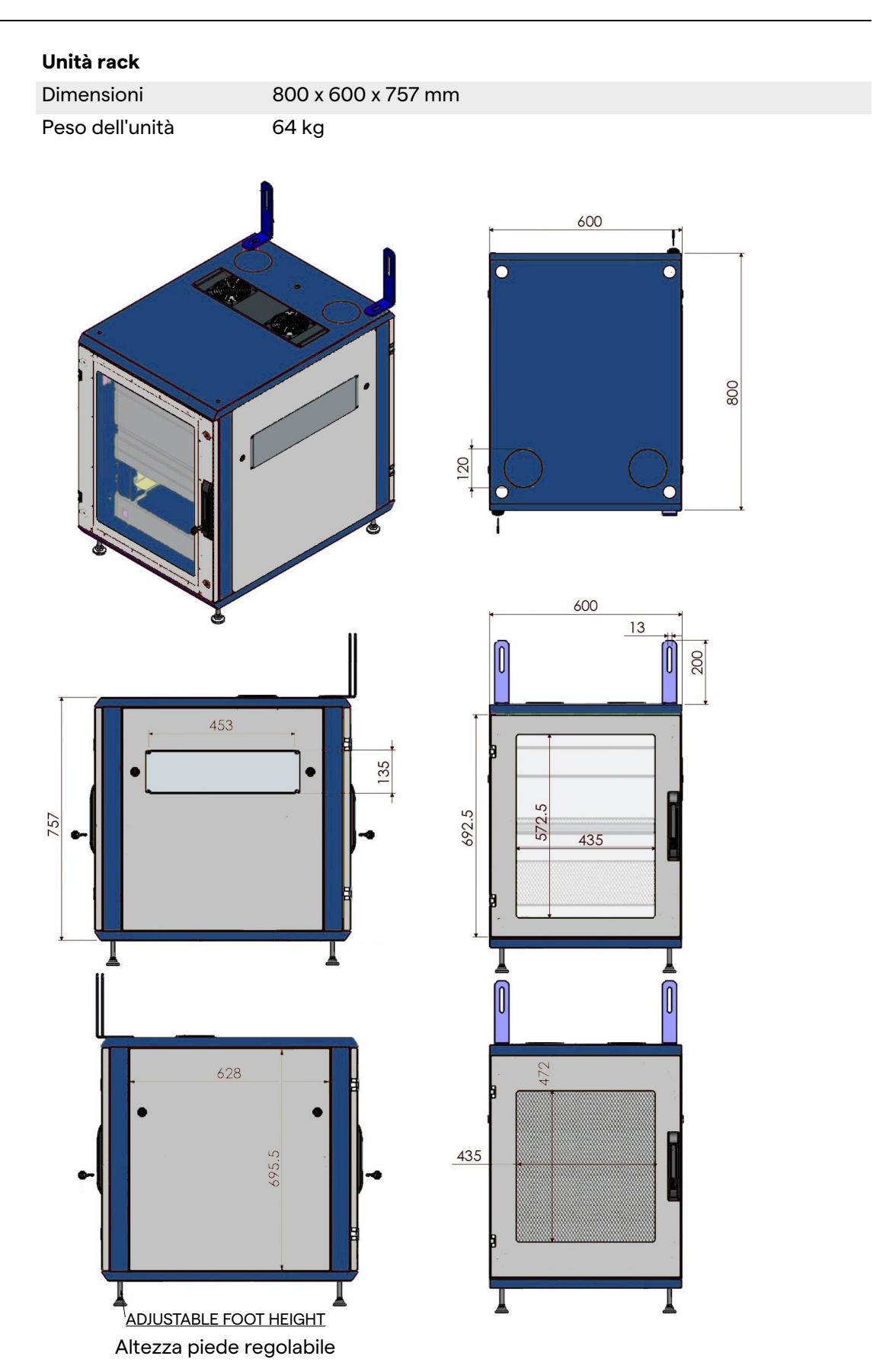

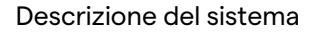

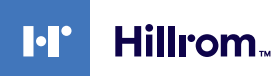

### <span id="page-34-0"></span>**4.7 Componenti sistema**

Il Sistema di Gestione Video Helion ha una struttura modulare composta da 3 unità operative che possono essere utilizzate simultaneamente.

L'unica unità che può funzionare indipendentemente è l'Unità principale.

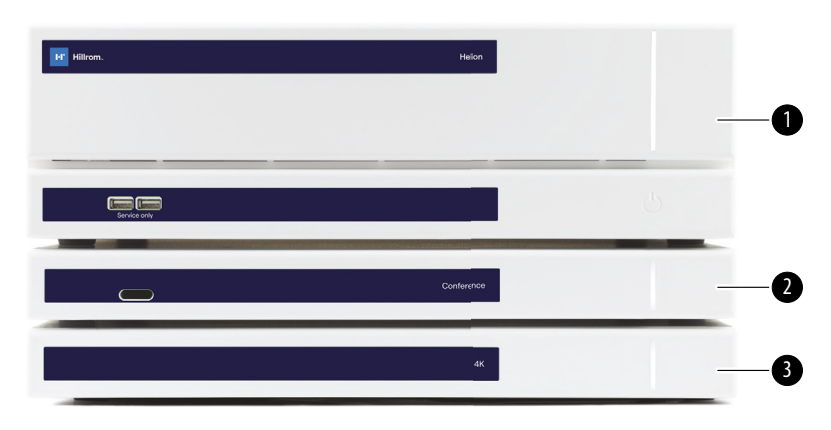

- [1] Unità principale (Main unit)
- [2] Unità conferenza (Conference unit)
- [3] Unità 4K o unità 4K Plus (4K Unit o 4K Plus unit)

### <span id="page-34-1"></span>**4.7.1 Unità principale**

Le seguenti funzioni sono disponibili tramite l'Unità principale.

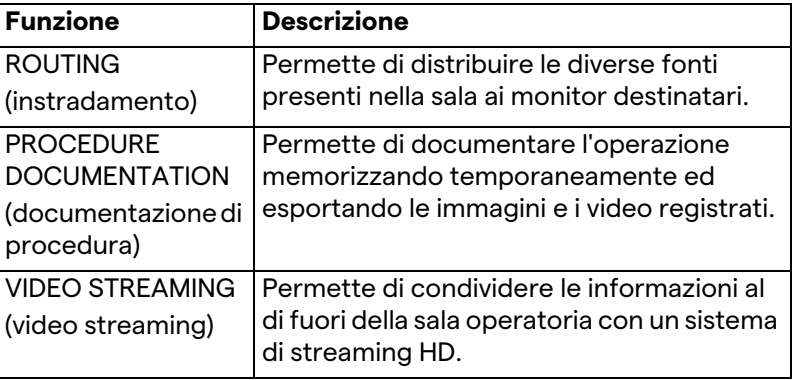

Le seguenti porte di connessione si trovano sul retro dell'unità. Sono divise nelle seguenti sezioni:

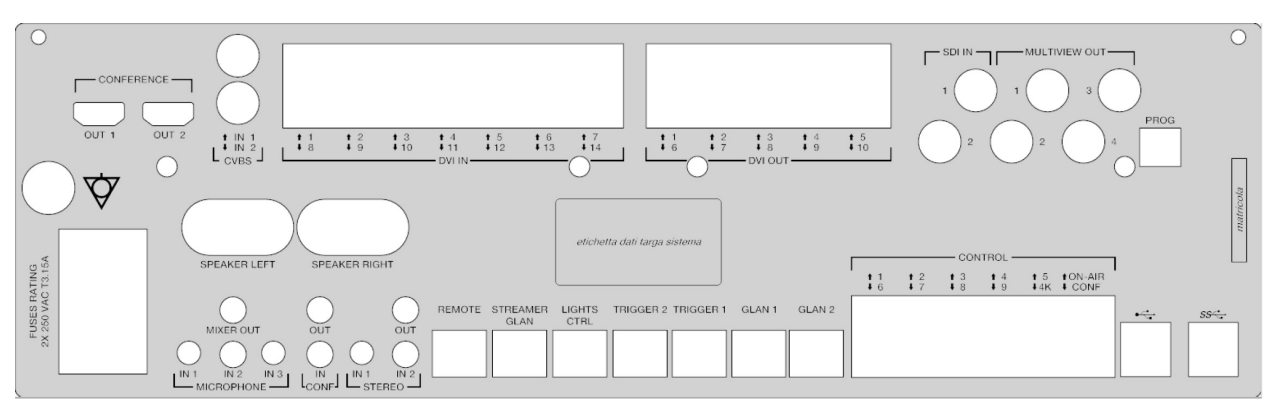

I cavi di collegamento sono forniti da VIDEOMED S.r.l.

#### <span id="page-35-0"></span>**4.7.2 Unità conferenza**

L'Unità conferenza è dotata di tecnologia di videoconferenza Full HD che permette lo scambio di informazioni in videoconferenza con la sala operatoria condividendo immagini e video ad alta risoluzione all'esterno della sala.

Le seguenti porte di connessione si trovano sul retro dell'unità.

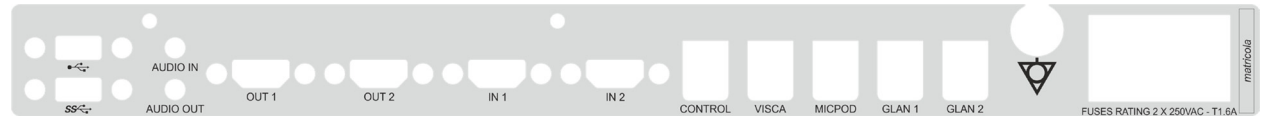

I cavi di collegamento sono forniti da VIDEOMED S.r.l.

<span id="page-35-1"></span>

| 4.7.3           | Unità 4K               |                                                                                                    |                                                                                                    |       |       |  |  |                                                           |  |  |
|-----------------|------------------------|----------------------------------------------------------------------------------------------------|----------------------------------------------------------------------------------------------------|-------|-------|--|--|-----------------------------------------------------------|--|--|
|                 |                        |                                                                                                    | Le nuove targhette di identificazione sono ancora mancanti.<br>L'unità 4K permette la gestione completa di segnali con<br>risoluzione 4K/Ultra HD.<br>Le seguenti porte di connessione si trovano sul retro dell'unità.<br>Sono divise nelle seguenti sezioni: |       |       |  |  |                                                           |  |  |
|                 |                        | <u> 1986 - Johann Stoff, skriuwer fan it ferstjer fan it ferstjer fan it ferstjer fan it ferstjer fan it ferstje</u><br>HDMI <sub>4</sub> K |                                                                                                    |       |       |  |  |                                                           |  |  |
| IN <sub>1</sub> | IN2<br>IN <sub>3</sub> | QIIT1<br>INA<br>IN5                                                                                                    | QIIT3<br>QIIT2                                                                                                    | QIITA | QUT 5 |  |  | TIN OUT 1 TIN OUT 2 TIN OUT 3 TIN OUT 4 TIN OUT 5 CONTROL |  |  |

I cavi di collegamento sono forniti da VIDEOMED S.r.l.
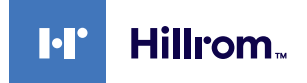

#### **4.7.4 Unità 4K Plus**

L'unità 4K Plus permette la gestione completa di segnali con risoluzione 4K/Ultra HD (con risoluzione standard Ultra HD). Le seguenti porte di connessione si trovano sul retro dell'unità. Sono divise nelle seguenti sezioni:

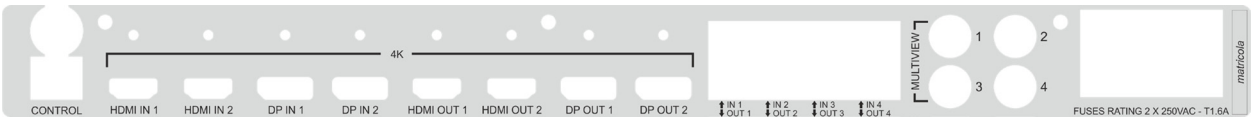

I cavi di collegamento sono forniti da VIDEOMED S.r.l.

#### **4.7.5 Software di controllo**

Il software di gestione del Sistema di Gestione Video Helion permette di controllare e gestire ciascuna unità funzionale. C'è una barra di selezione inferiore (sempre visibile) che permette di identificare in modo univoco le sezioni del software in base alla funzione eseguita.

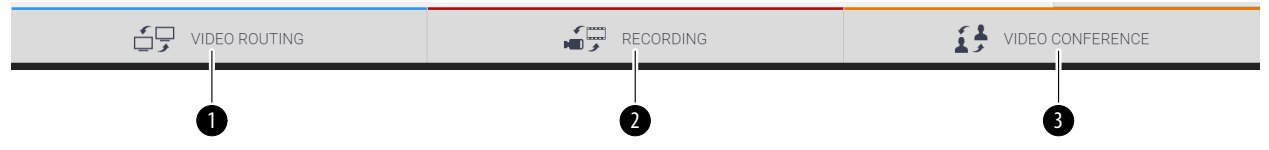

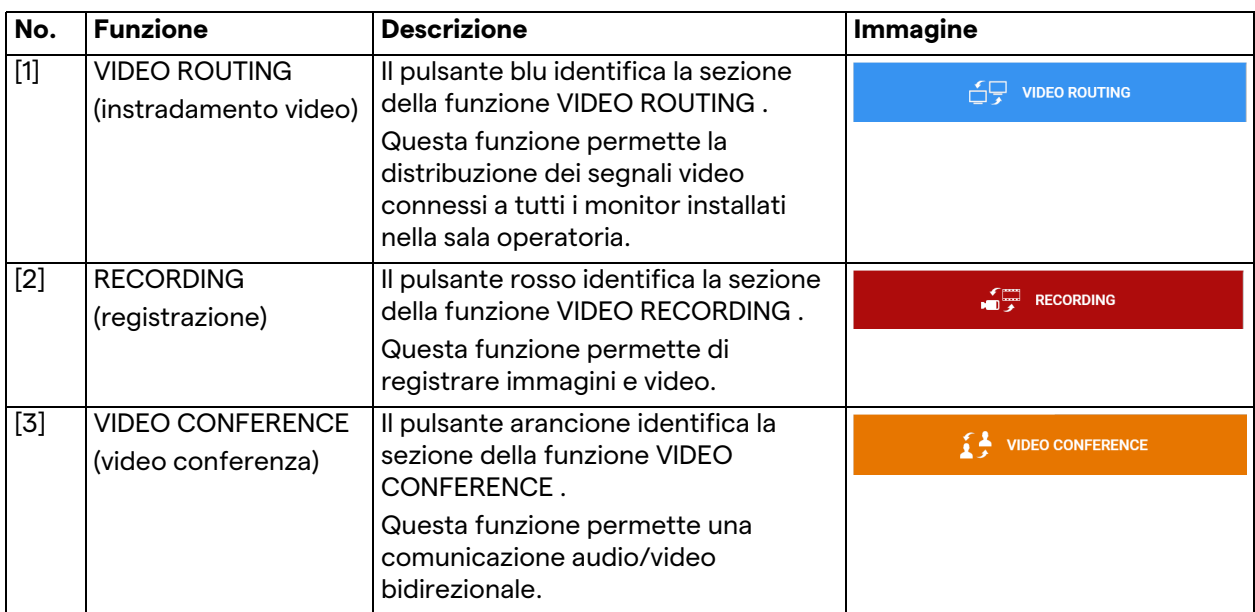

Le sezioni della barra di selezione sono descritte di seguito:

Il Sistema di Gestione Video Helion assicura anche il controllo e la gestione dei principali dispositivi installati nella sala operatoria:

- PTZ Roomcam;
- luci chirurgiche con videocamera chirurgica.

Le funzioni complete presenti nel Software di Controllo sono descritte in dettaglio nel capitolo ["Interfaccia utente"](#page-40-0) di queste istruzioni per l'uso.

# **5 Operazione**

# **5.1 Primo avvio del sistema**

Il Sistema di Gestione Video Helion viene consegnato all'operatore dal personale tecnico installatore autorizzato da VIDEOMED S.r.l.

La messa in funzione del sistema richiede che l'operatore sia adeguatamente formato sui controlli funzionali e visivi, sulle regolazioni e la calibrazione, sulla pulitura e la manutenzione del sistema, e infine sulle istruzioni d'uso applicabili.

La consegna del Sistema di Gestione Video Helion è convalidata da un documento firmato dall'operatore.

Una volta che il sistema è stato messo in funzione, le istruzioni contenute in questo manuale sono vincolanti per l'utente.

# **5.2 Controlli preliminari**

Prima di ogni utilizzo, controllare i componenti dello schermo di controllo, per quanto riguarda:

- stabilità gruppo monitor;
- parti allentate sul corpo monitor;
- danni visibili, in particolare abrasione delle superfici di plastica o danni alla vernice.

La pulitura viene fatta durante la manutenzione.

# <span id="page-37-0"></span>**5.3 Avvio del sistema**

Per avviare il sistema, procedere come segue:

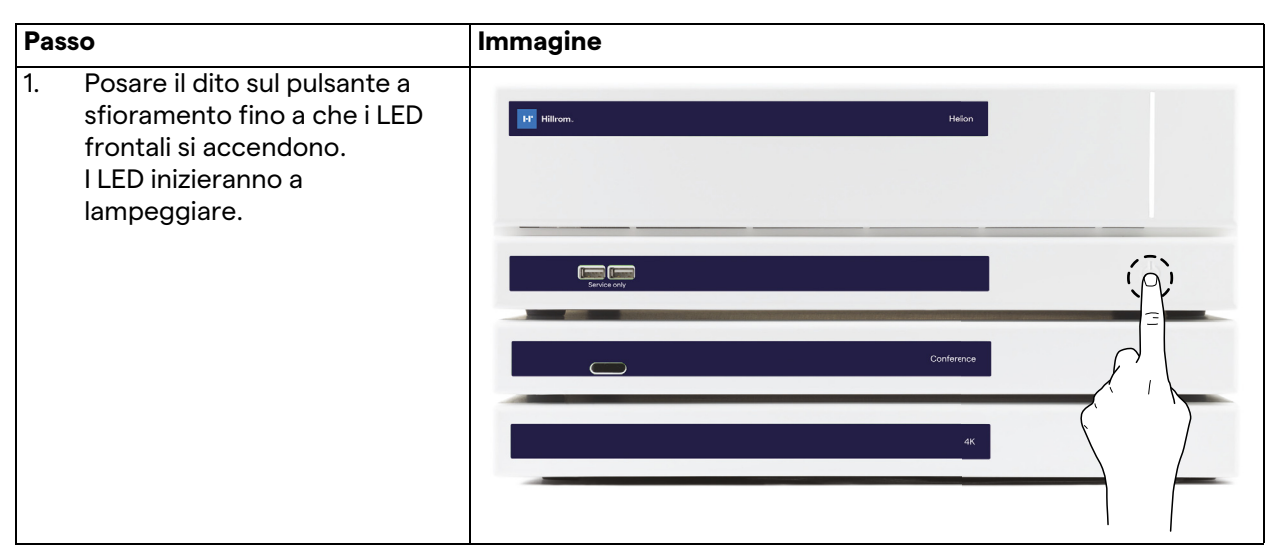

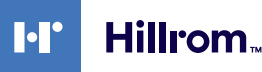

### **5.4 Connessione alle sorgenti**

Quando una nuova sorgente video viene collegata al sistema, la sua Anteprima dinamica (frame) viene visualizzata nell'Elenco Sorgenti, mostrando il nome della presa/linea utilizzata.

L'Anteprima si aggiorna periodicamente finché il segnale rimane attivo.

Per collegare nuove sorgenti video al sistema, basta collegare la sorgente desiderata a una delle connessioni video compatibili presenti sulle piastre di connessione installate sui pannelli pendenti.

A seconda della configurazione installata, possono essere presenti le seguenti connessioni:

- DVI
- 3G/HD/SD-SDI
- CVBS (composita)
- VGA

Il disegno tecnico mostra un esempio delle piastre di connessione installate sui pannelli pendenti.

### **5.5 Spegnimento del sistema**

Per spegnere il sistema, procedere come segue:

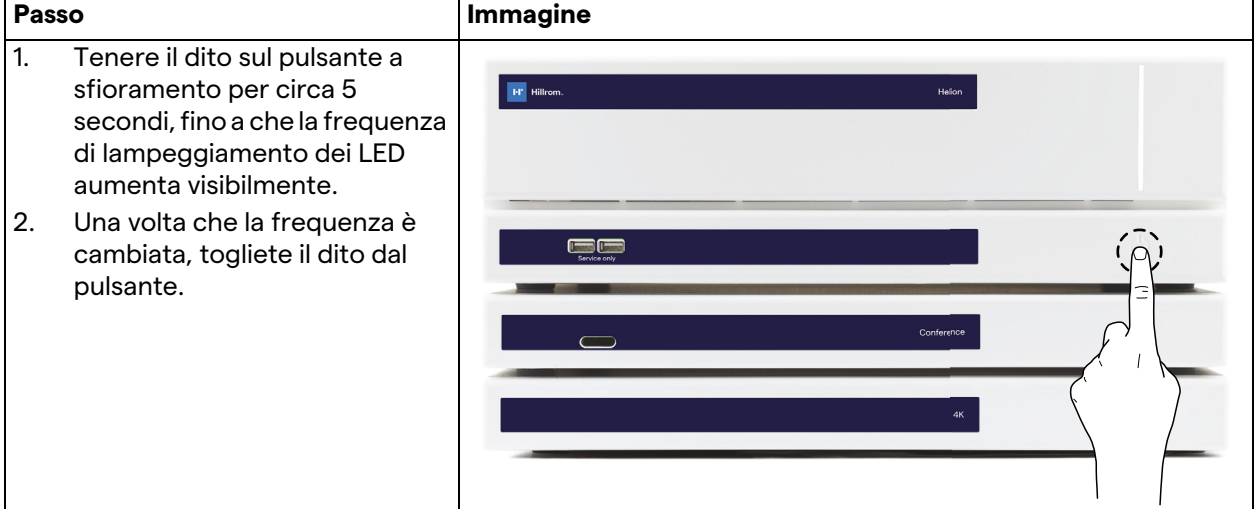

In caso di spegnimento del sistema, è possibile forzare la disattivazione del sistema tenendo il dito sul pulsante fino al suo completo spegnimento e quindi riavviare il dispositivo seguendo la procedura di avvio descritta nel paragrafo ["Avvio del sistema](#page-37-0)". Si raccomanda di usare lo spegnimento forzato solo in caso di emergenza, poiché questa procedura può causare la perdita di dati.

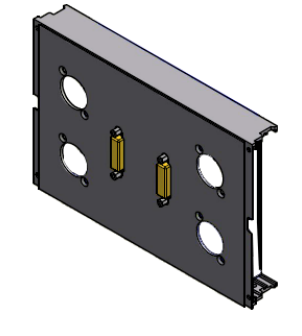

# **5.6 Avvio/arresto del sistema con pulsante remoto**

Il Sistema di Gestione Video Helion permette di riavviare le unità tramite un pulsante on/off remoto installato all'interno della sala operatoria (in genere su un pannello pendente o un'unità a parete). Grazie a questa soluzione, l'operatore può controllare l'intero sistema di gestione video senza dover accedere al rack tecnico. Lo spegnimento delle unità all'interno del Rack sarà quindi riservato al personale tecnico e autorizzato/formato di VIDEOMED per

sessioni di servizio o manutenzione.

40 [80028002\\_004\\_C – 773609 – 2021-09-01](#page-89-0)

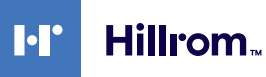

# <span id="page-40-0"></span>**6 Interfaccia utente**

# **6.1 Descrizione generale dell'interfaccia utente**

L'interfaccia utente è divisa come segue:

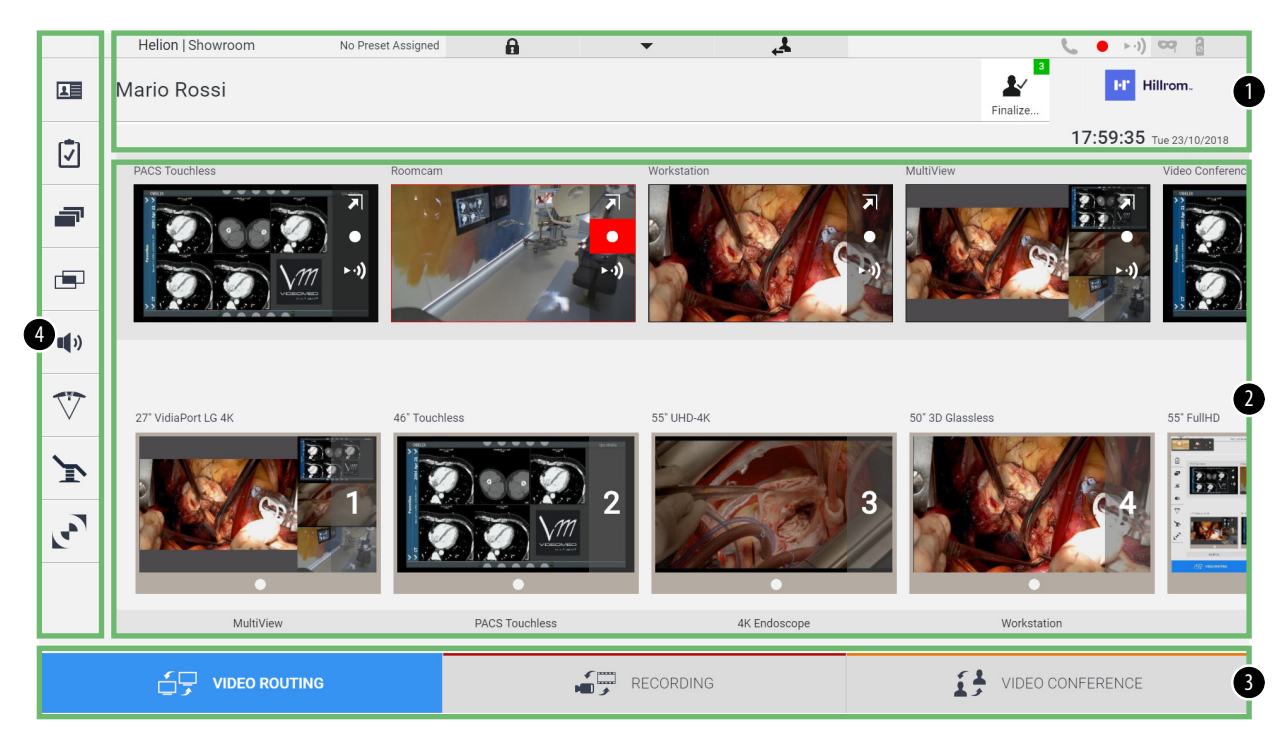

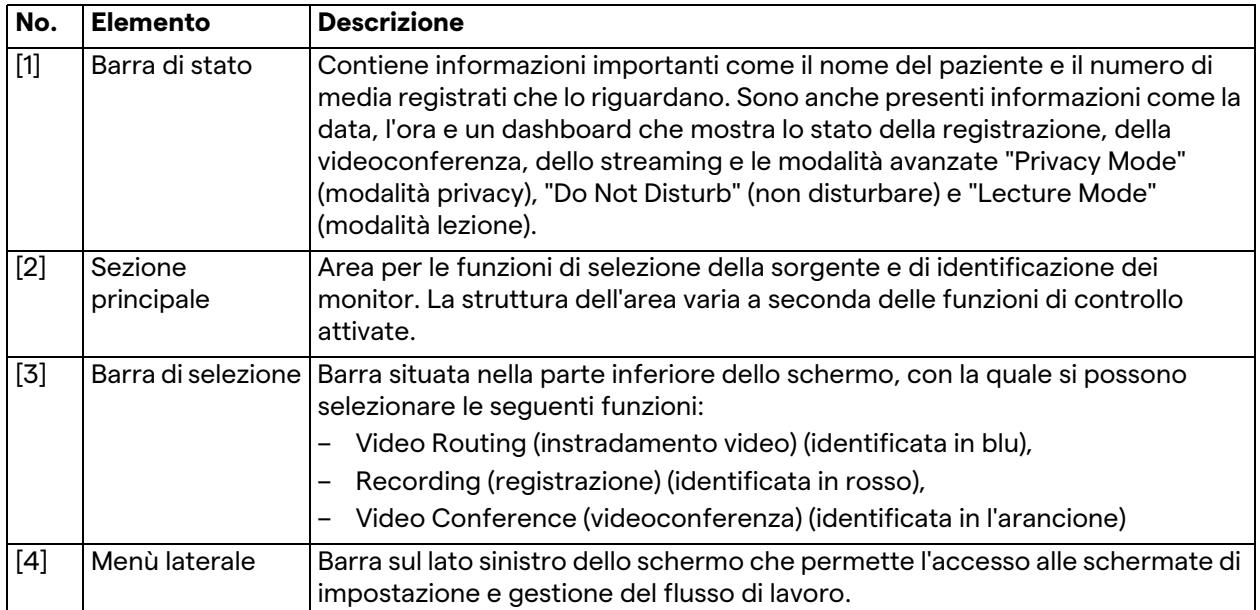

# **6.2 Schermo tattile di controllo**

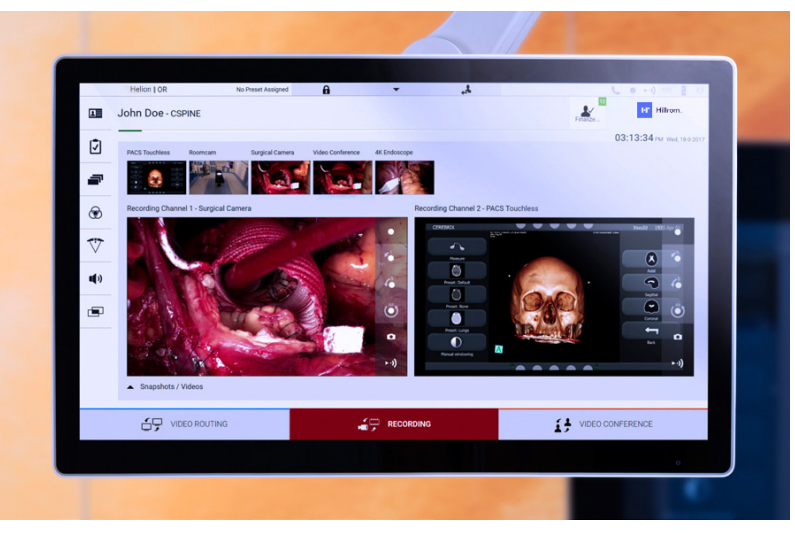

Lo schermo di controllo è uno schermo tattile ad alta risoluzione. I pulsanti di interfaccia utente si attivano con un breve tocco del dito o con uno sfioramento.

Lo schermo di controllo ha un proprio menù di configurazione da cui è possibile accedere alle impostazioni del monitor:

- luminosità: intensità luminosa dell'intero schermo;
- contrasto: la differenza di luminosità tra le diverse aree chiare e scure dello schermo.

Le impostazioni del menù di controllo si trovano sul lato o nella parte inferiore del monitor, a seconda del modello acquistato.

Fare riferimento al manuale utente del monitor a schermo tattile per ulteriori informazioni.

Le informazioni relative al numero di serie che identificano il modello si trovano sul retro dello schermo.

# **6.3 Funzione di "Video Routing" (instradamento video)**

La funzione di instradamento video permette di gestire le immagini dalle varie sorgenti presenti in sala operatoria, come ad esempio:

- endoscopio,
- videocamera chirurgica,
- roomcam.

Questi segnali video possono essere instradati a qualsiasi monitor nella sala operatoria.

La schermata principale di Instradamento Video è divisa come segue:

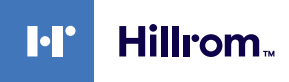

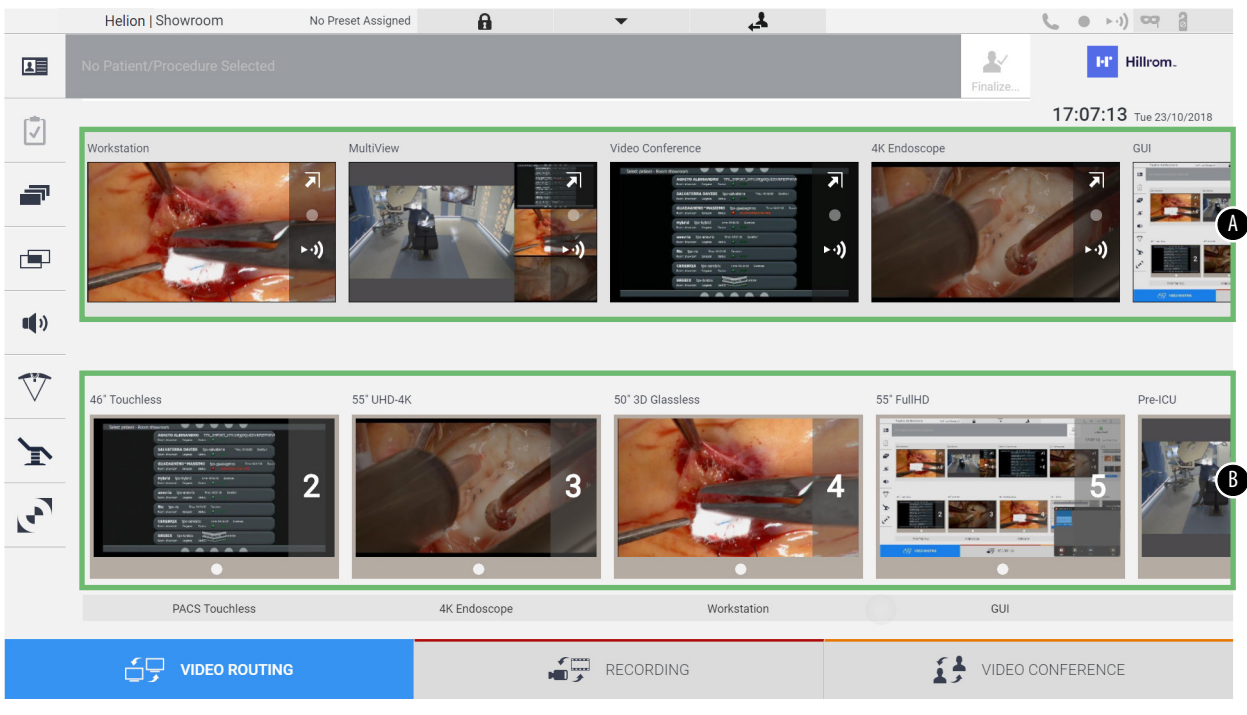

- <span id="page-42-0"></span>[A] elenco delle sorgenti collegate
- <span id="page-42-1"></span>[B] elenco dei monitor abilitati

Per inviare un segnale video a un monitor, trascinare l'mmagine dalla Source List [\[A\]](#page-42-0) disponibile e rilasciarla in uno dei monitor abilitati [\[B\],](#page-42-1) usando il sistema Drag&Drop.

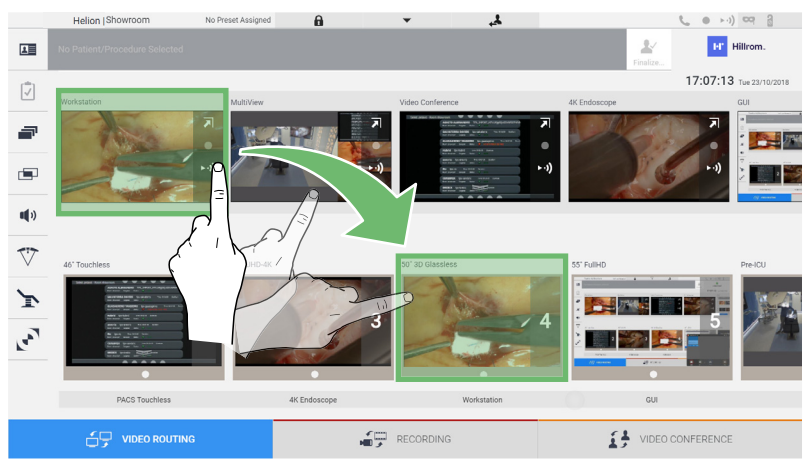

L'Anteprima del segnale video inviato verrà visualizzata nell'icona del monitor relativo, e aggiornata periodicamente.

Per rimuovere il segnale da un monitor, selezionarlo dall'Elenco Monitor e premere  $\mathbf x$ .

#### **6.3.1 Anteprima Live**

Con la funzione Anteprima Live è possibile ingrandire o ridurre l'Anteprima del segnale video di ciascuna sorgente collegata. Se l'anteprima è ingrandita, apparirà sullo schermo solo per un momento.

Per visualizzare l'Anteprima Live di uno dei segnali disponibili nell'Elenco Sorgenti, procedere come segue:

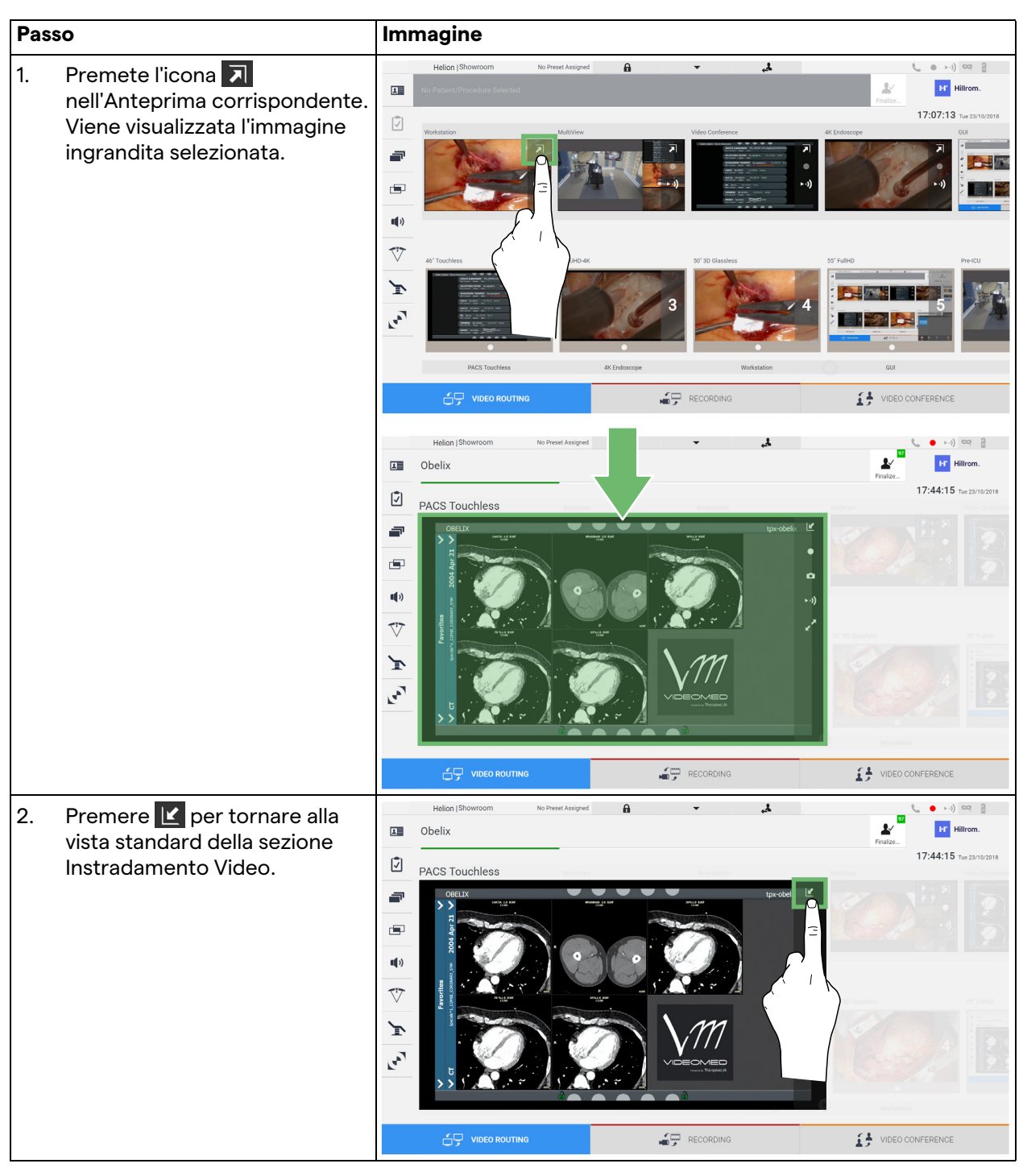

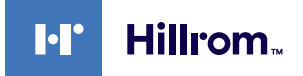

Le seguenti icone sono presenti nella finestra di Anteprima Live:

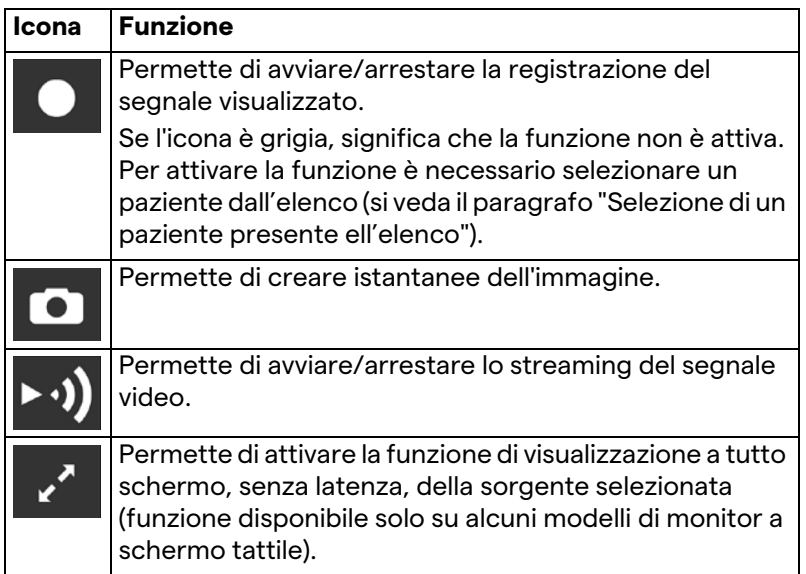

Non è possibile iniziare la registrazione se non è presente un paziente di riferimento.

#### **6.3.2 Accesso rapido - Registrazione**

Per avviare la registrazione è possibile utilizzare un sistema di attivazione rapida direttamente dalla schermata di Instradamento Video. Esiste una schermata di Registrazione dedicata per accedere alle funzioni avanzate.

Esiste una funzione di Registrazione dedicata per eseguire la registrazione. In ogni caso, è possibile utilizzare un sistema aggiuntivo di attivazione rapida dalla funzione di Instradamento Video.

Per eseguire la registrazione dalla funzione di Instradamento Video, procedere come segue:

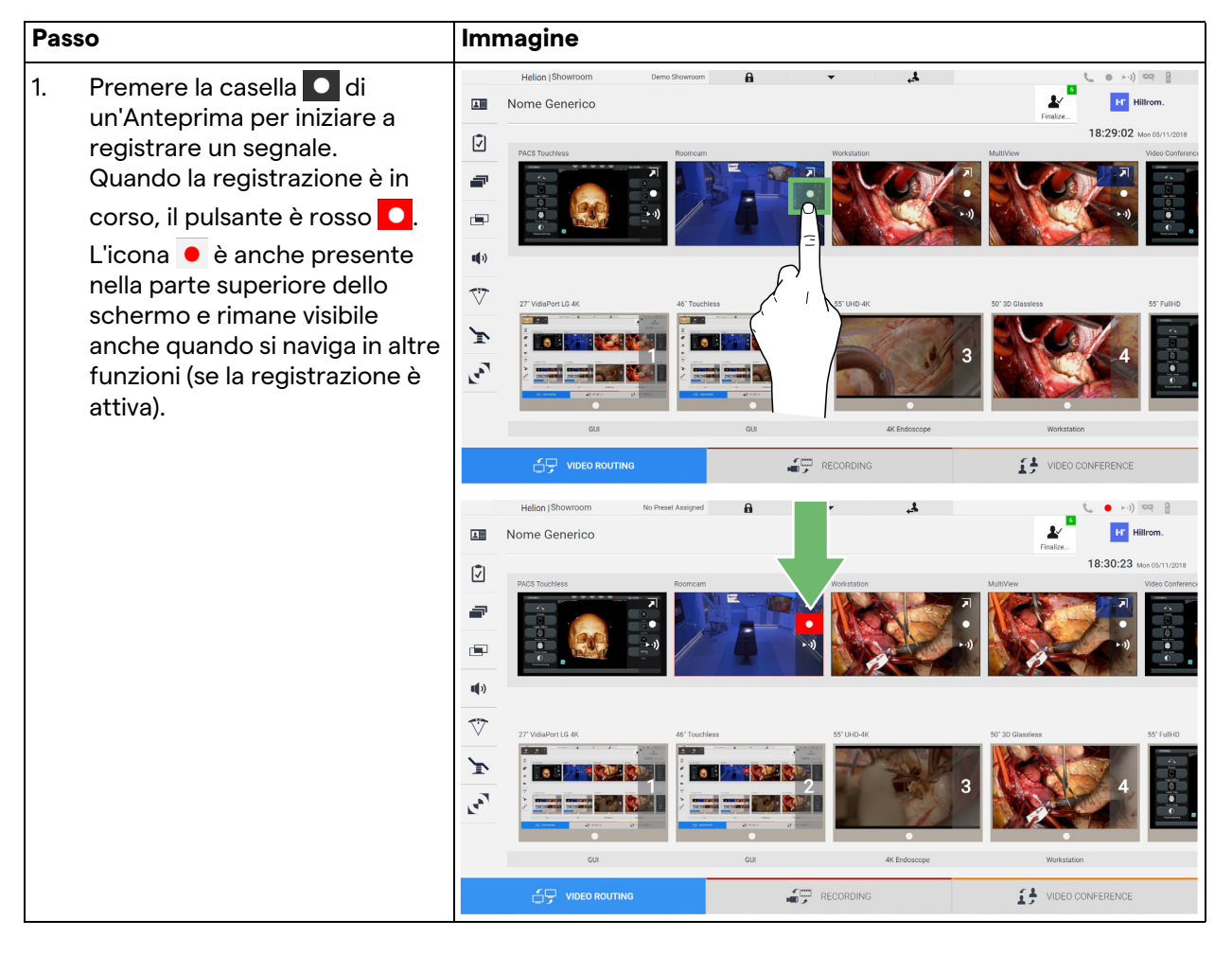

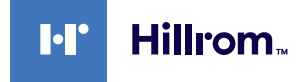

In sistemi in cui il doppio canale di registrazione è abilitato, questa funzione può essere attivata su due sorgenti al tempo stesso.

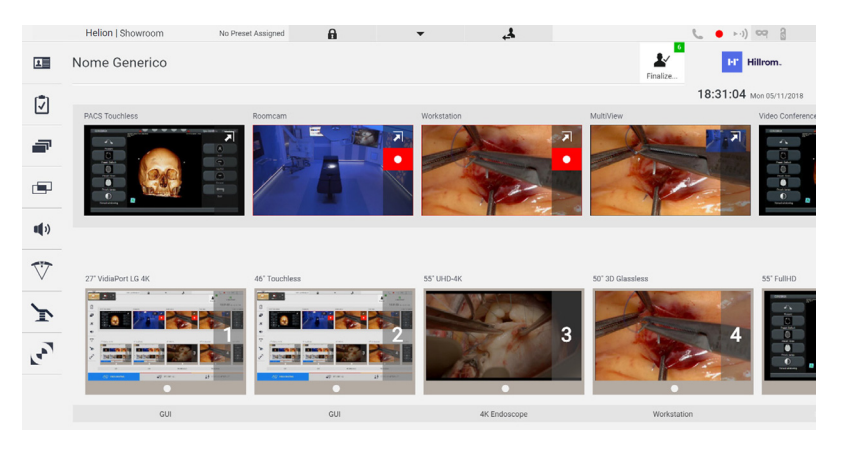

#### **6.3.3 Accesso rapido - Streaming**

Per attivare la sessione di streaming, procedere come segue:

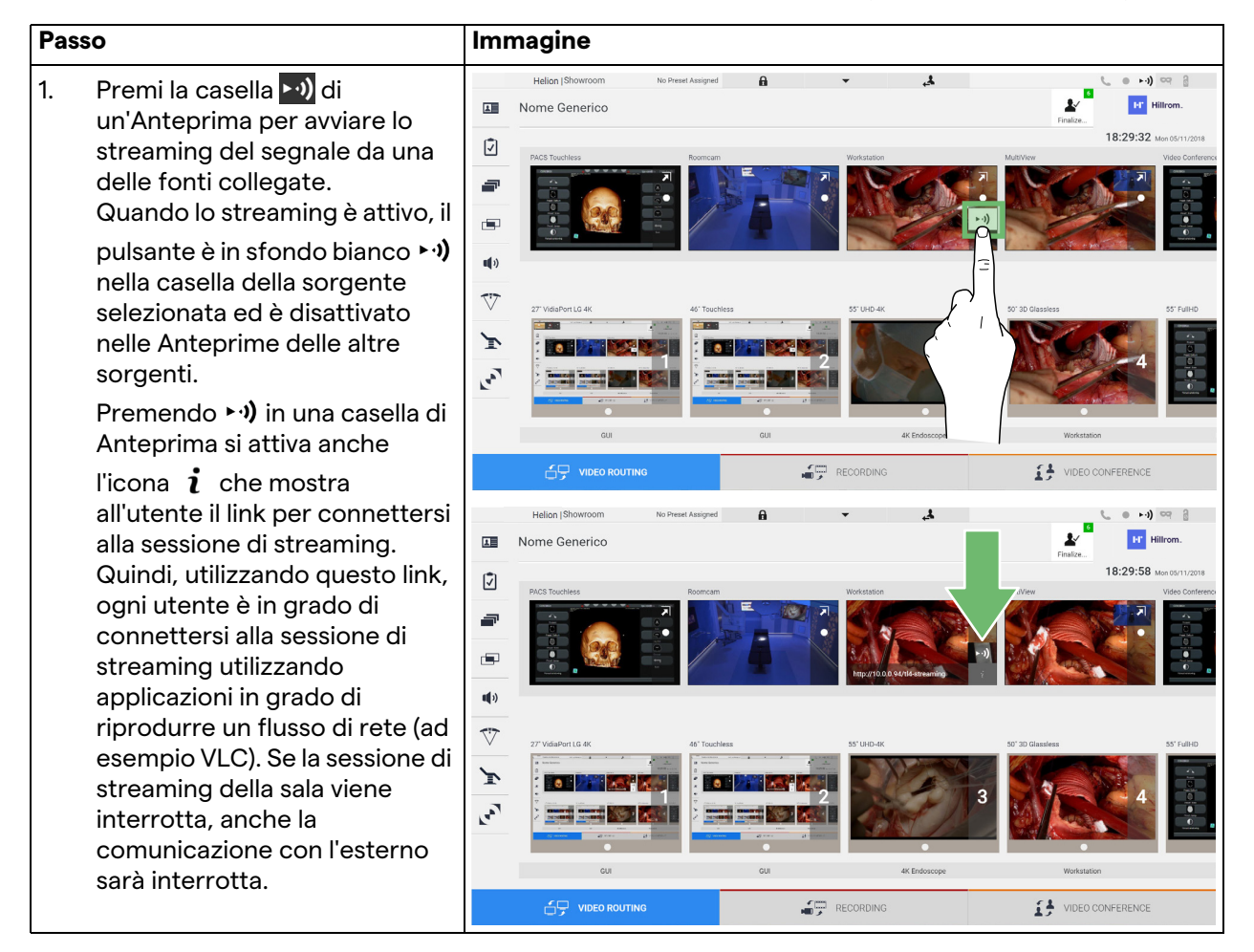

### **6.3.4 Controllo videocamera Ptz**

La funzione Anteprima Live, se attivata su un segnale di videocamera controllabile, permetterà di accedere ai suoi controlli di movimento.

#### **6.3.4.1 Regolazione zoom Roomcam**

Per regolare lo zoom della Roomcam, procedere come segue:

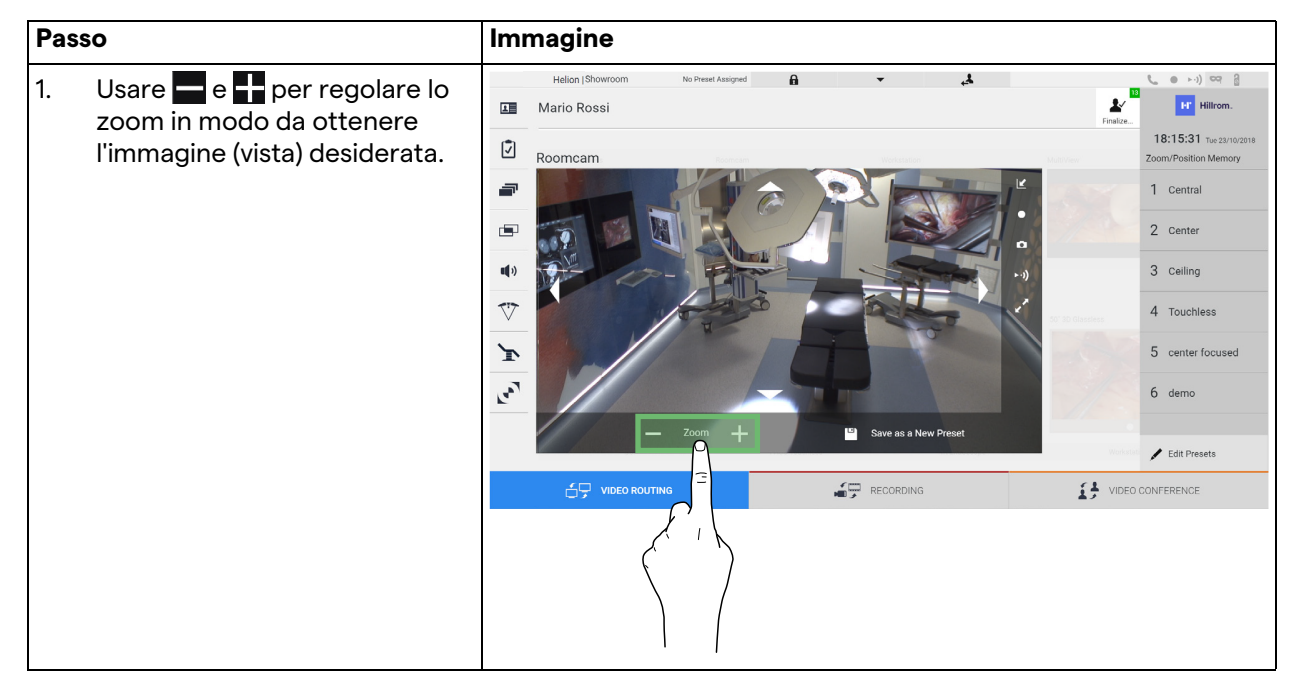

## **6.3.4.2 Regolazione movimento Roomcam**

Per regolare il movimento della Roomcam, procedere come segue:

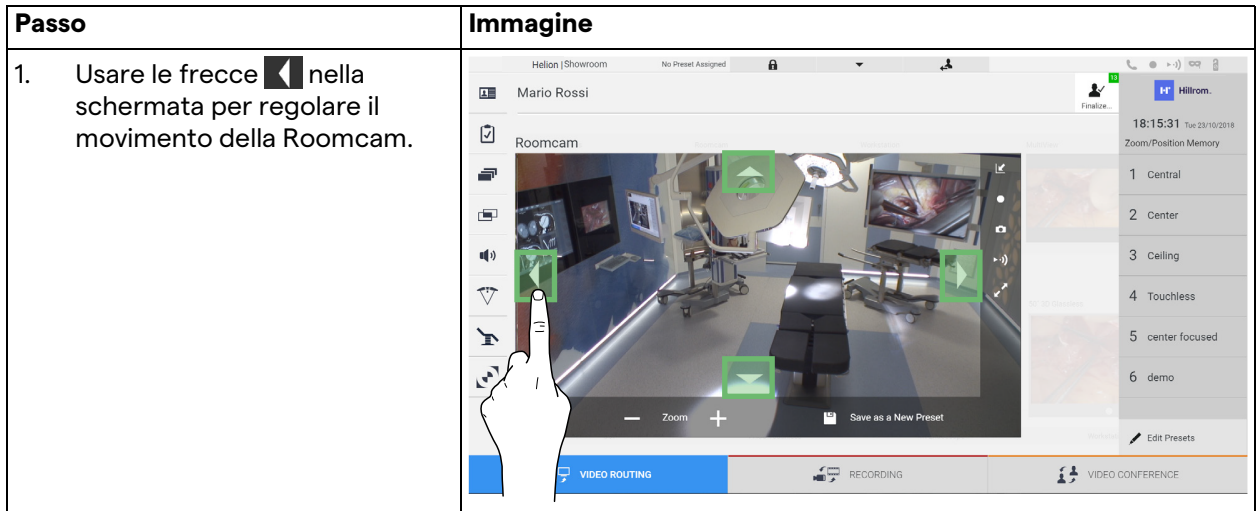

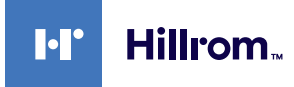

### **6.3.4.3 Salvataggio impostazioni videocamera (Preset)**

Per salvare un'impostazione specifica della videocamera (Preset), procedere come segue:

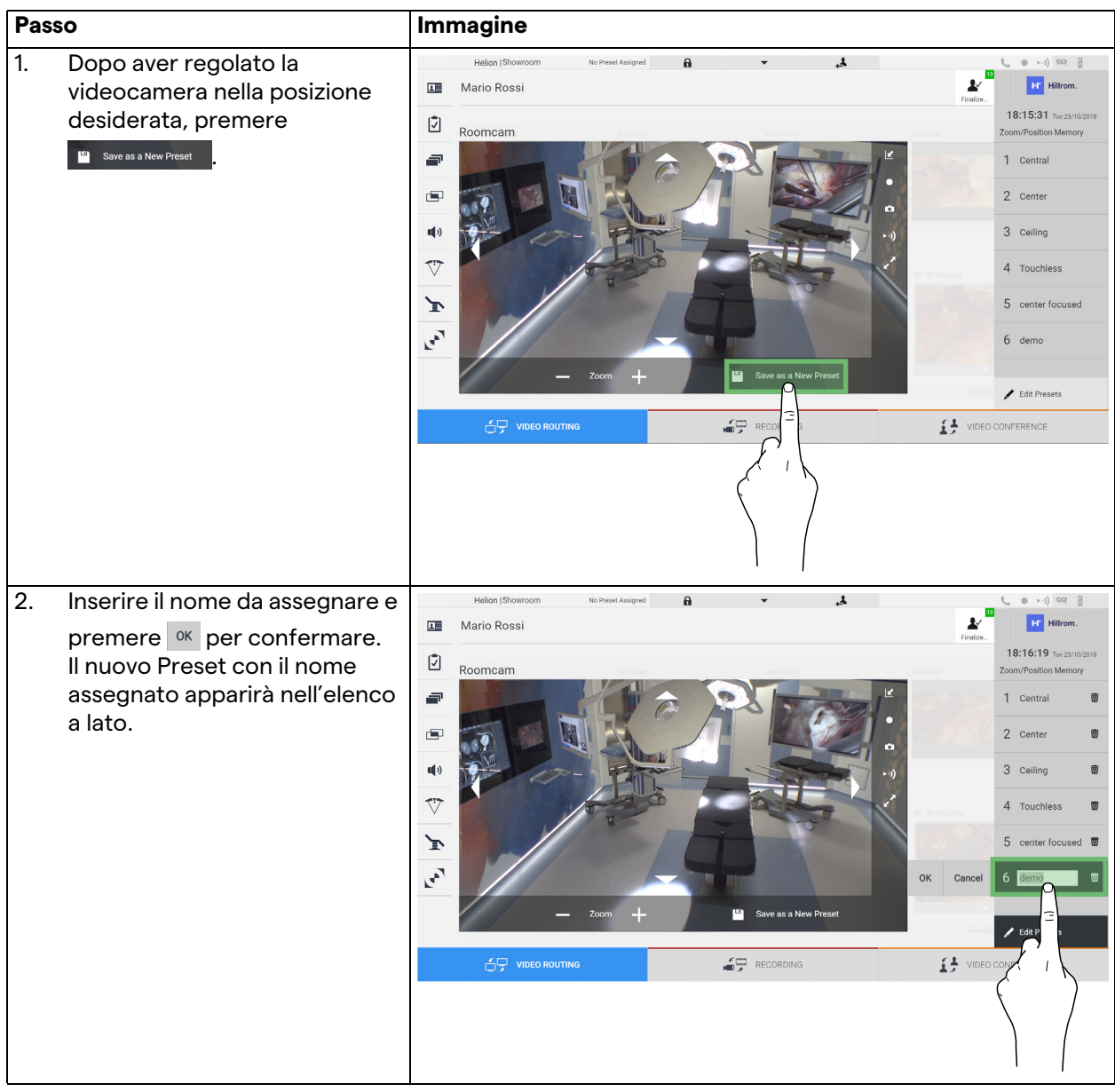

# **6.3.4.4 Cancellazione impostazioni videocamera (Preset)**

Per eliminare un'impostazione della videocamera dall'elenco Preset, procedere come segue:

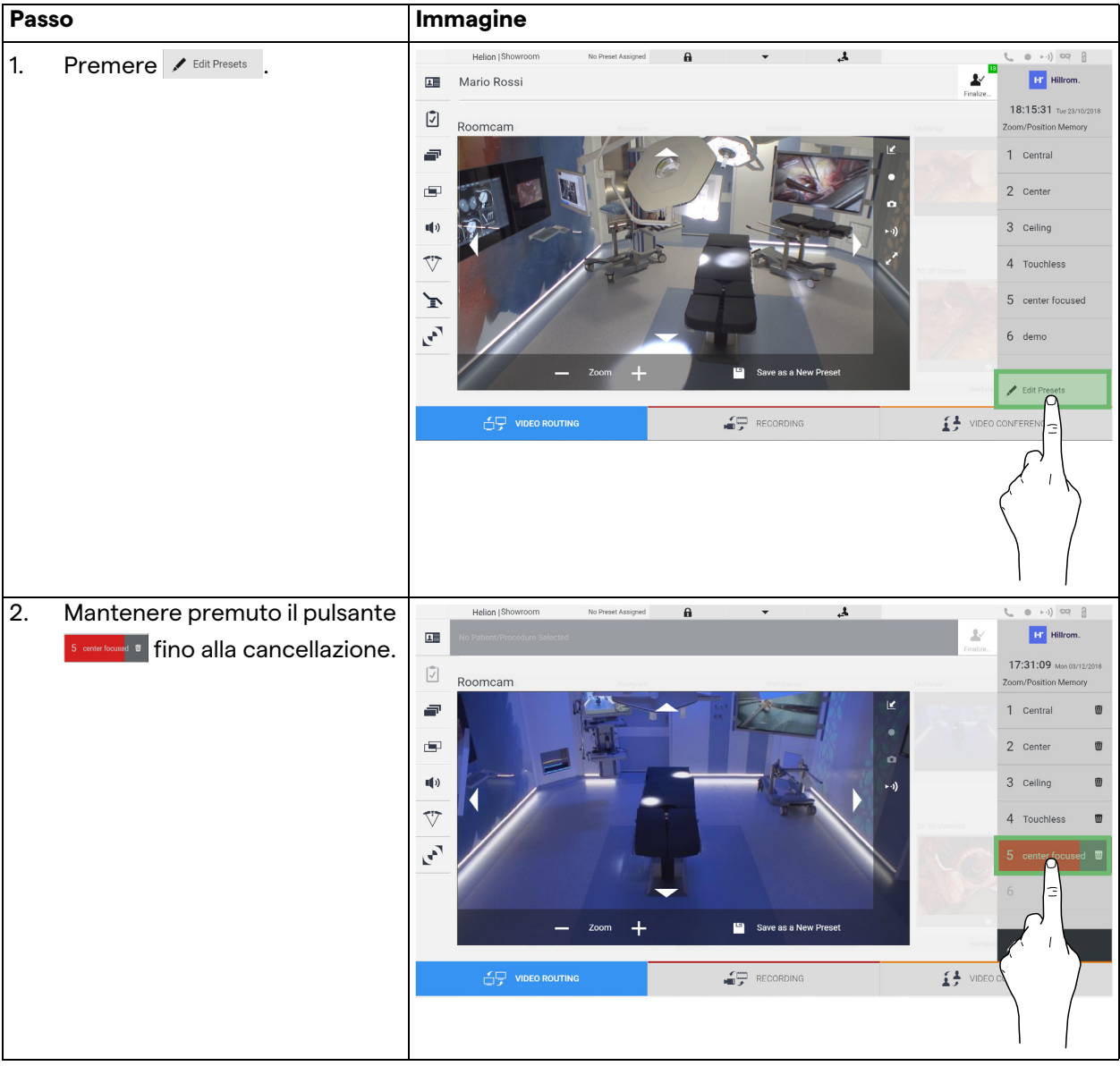

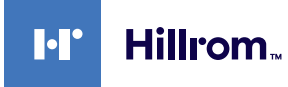

#### **6.3.4.5 Abilitazione di impostazione videocamera (Preset)**

Per attivare un Preset della videocamera, procedere come segue:

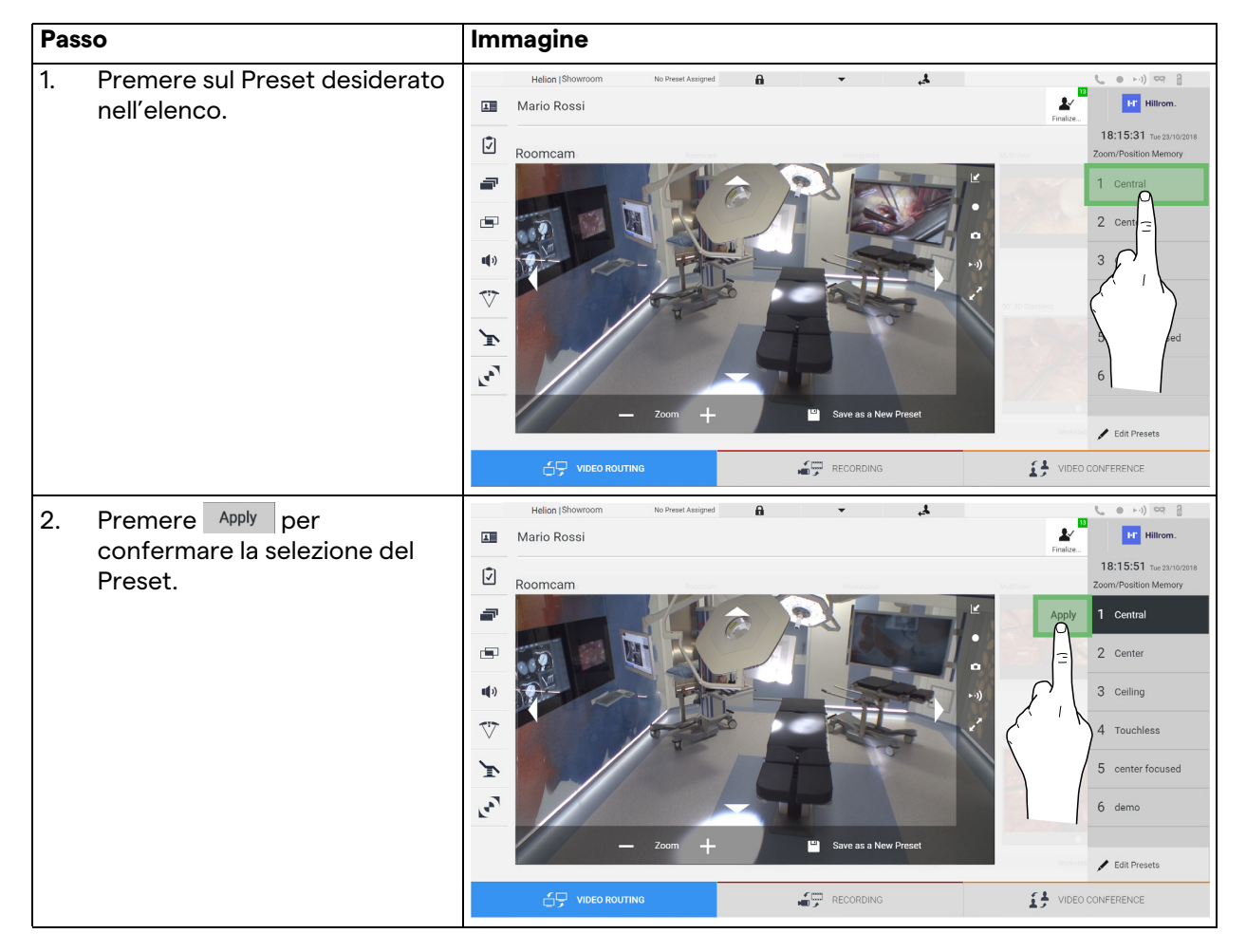

### **6.4 Funzione "Registrazione"**

La funzione di Registrazione permette di catturare istantanee e registrare video dai segnali collegati al sistema.

È quindi possibile salvare e poi modificare immagini e video, memorizzati su un supporto on board da 1TB (espandibile fino a 2TB opzionalmente). È poi possibile inviare il materiale registrato a un server dedicato (sistemi di archiviazione connessi come PACS, rete o supporti di archiviazione mobili).

- La funzione di Registrazione include:
- registrazione di immagini fisse,
- registrazione video (audio incluso),
- post-elaborazione di immagini e video.

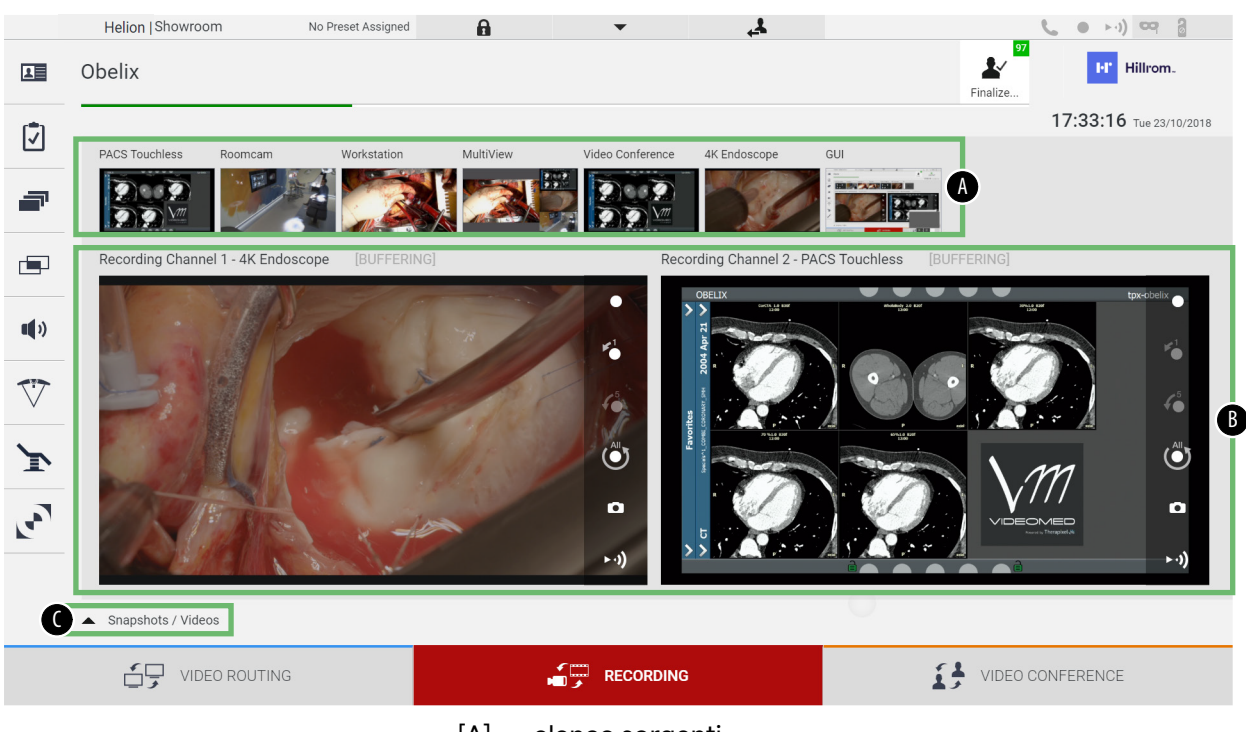

La schermata principale di Registrazione è divisa come segue:

- [A] elenco sorgenti<br>[B] vista dei due car
- [B] vista dei due canali di registrazione<br>[C] elenco delle istantanee e dei video i
- elenco delle istantanee e dei video memorizzati

L'utente può visualizzare e riprodurre qualsiasi materiale memorizzato durante l'attività chirurgica (immagini e video) in

qualsiasi momento premendo l'icona  $\bullet$  Snapshots / Videos . In questo modo apparirà sullo schermo un elenco contenente tutte le anteprime dei file memorizzati, che potranno poi essere riprodotte ed elaborate utilizzando le funzioni descritte nel paragrafo "[Riproduzione di istantanee e video"](#page-54-0).

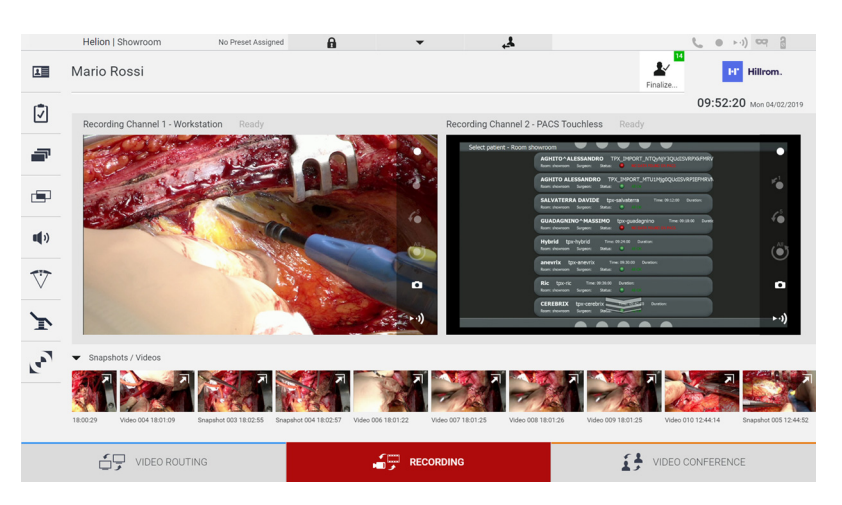

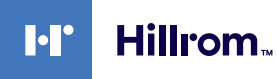

### **6.4.1 Post-elaborazione dei dati immagine**

Utilizzando dati memorizzati localmente è possibile:

- creare sequenze video da screenshot salvati durante l'operazione(MATS - Movie Around The Snap),
- creare immagini fisse generate da video precedentemente registrato,
- creare annotazioni su video clip o informazioni di testo su immagini,
- aggiungere annotazioni a video e immagini catturati.

#### **6.4.2 Selezione dei segnali da registrare**

Trascinare la sorgente da cui si vuole registrare un video o catturare istantanee nella casella Canale di Registrazione, dove si otterrà un'anteprima Live del segnale e verranno abilitate le funzioni di registrazione di base e avanzate.

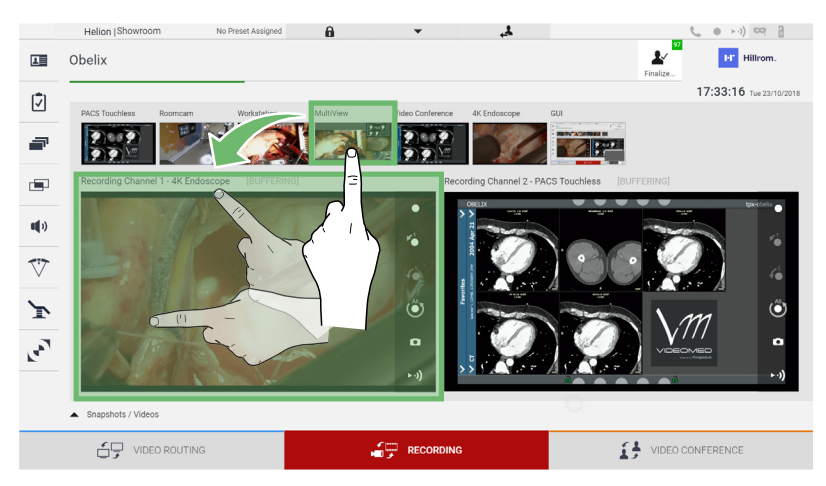

Le seguenti icone sono presenti nella finestra Canale di Registrazione:

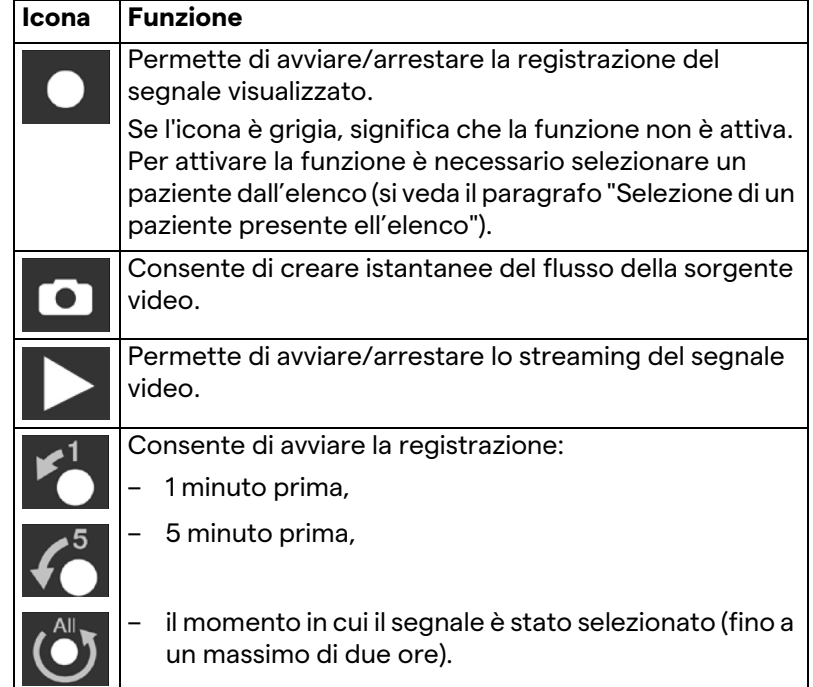

La selezione di canale e la registrazione non influenzano in alcun modo i segnali inviati ai monitor tramite l'Instradamento Video. Non è possibile iniziare la registrazione se non è presente un paziente di riferimento.

#### **6.4.3 Registrazione**

Per eseguire la registrazione dalla funzione di Registrazione, procedere come segue:

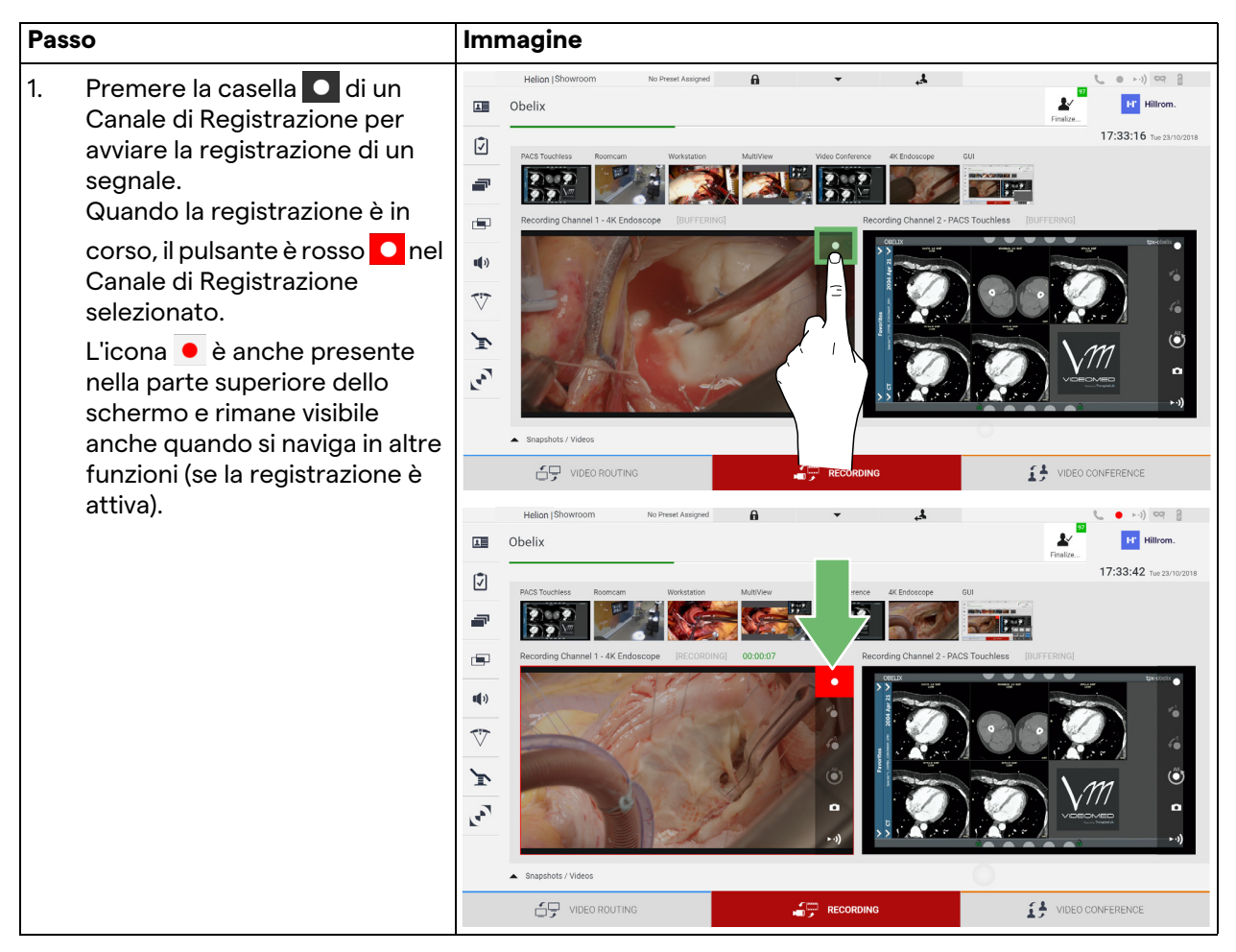

Tutti i video e le immagini relativi al paziente saranno salvati nella cartella dedicata.

Attraverso il numero verde nell'icona sarà possibile vedere quanti media sono stati associati a quel paziente. Cliccare sull'icona per accedere alla cartella di archiviazione.

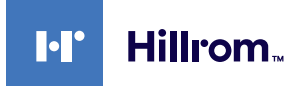

### <span id="page-54-0"></span>**6.4.4 Riproduzione di istantanee e video**

Per riprodurre istantanee e video, procedere come segue:

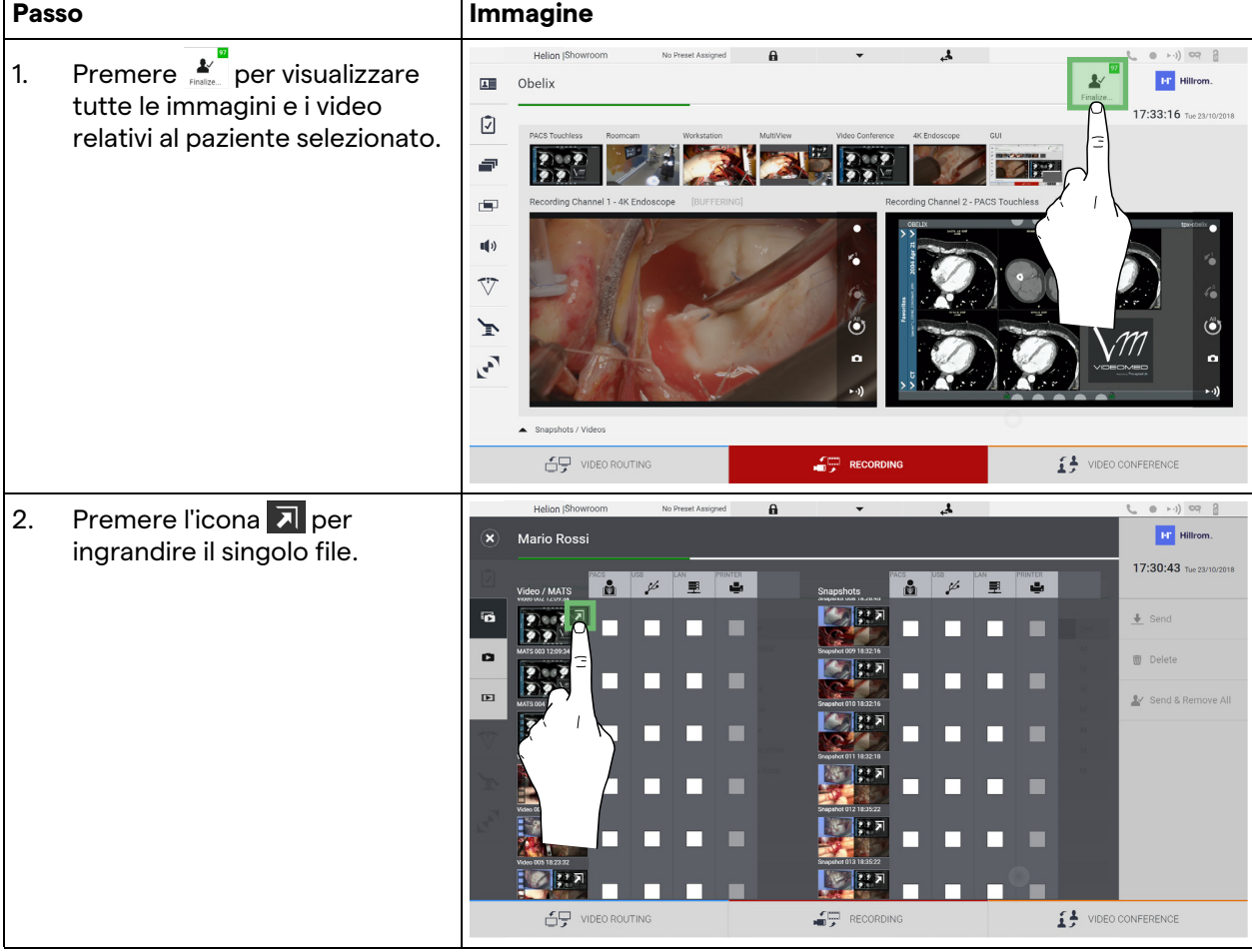

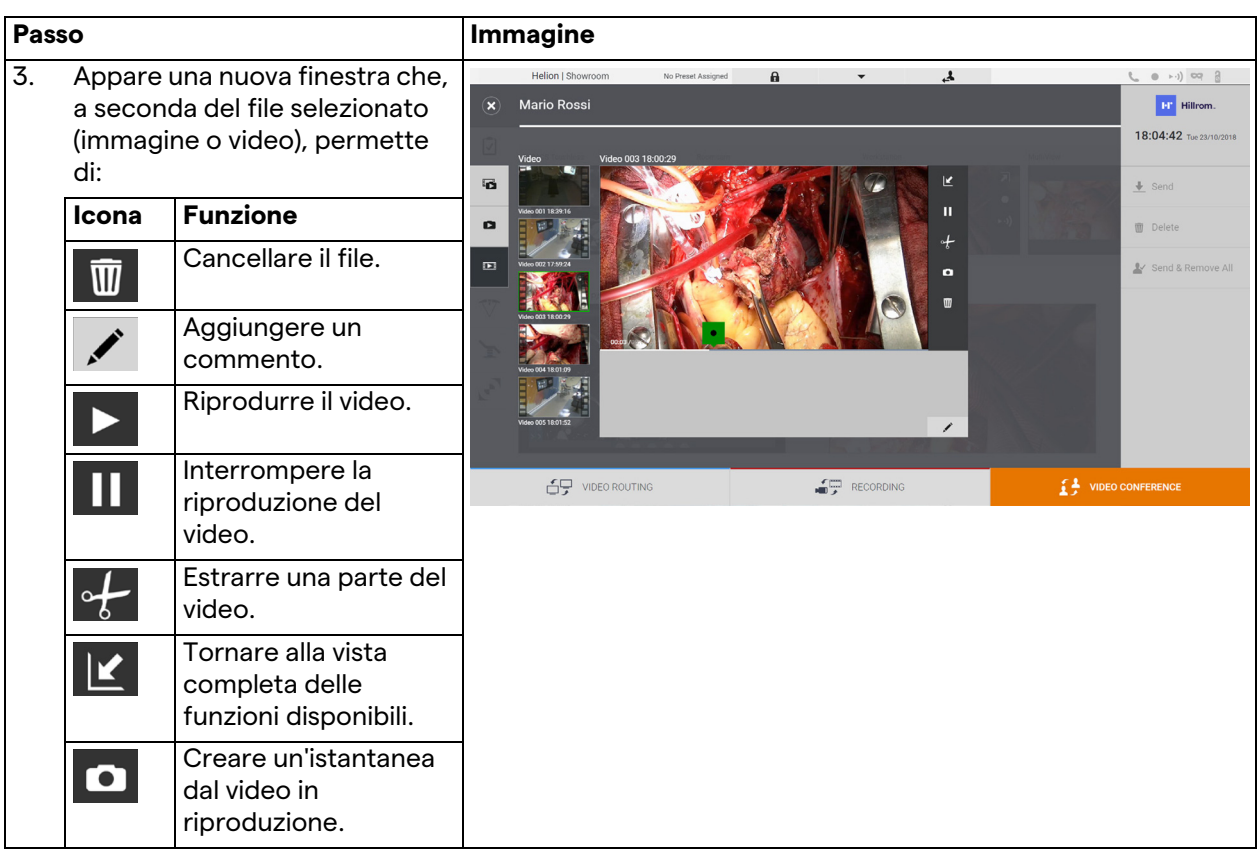

## **6.4.5 Ritaglio video**

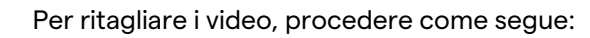

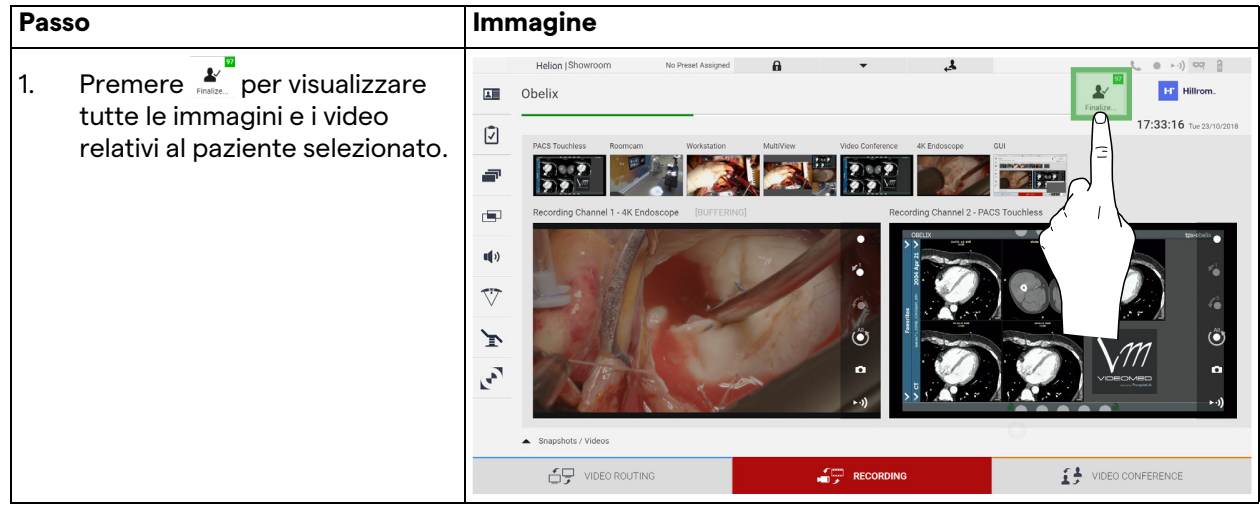

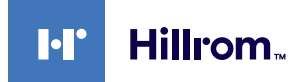

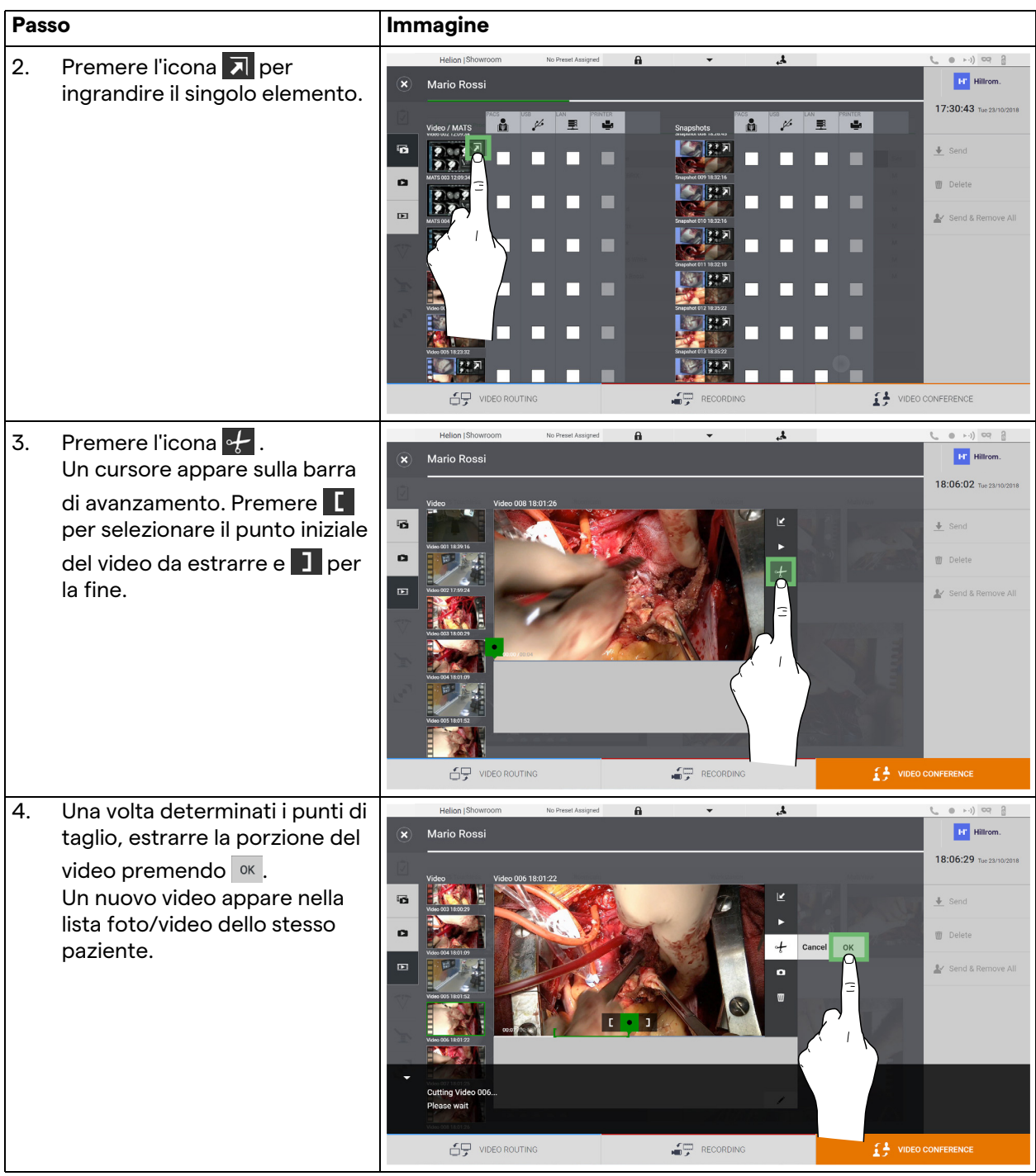

#### **6.4.6 Esportare immagini e video**

Cliccare sull'icona per accedere alla cartella di archiviazione delle immagini e dei video del paziente selezionato. Questa operazione deve essere eseguita per chiudere il file paziente ed esportare i file.

Viene visualizzata una schermata con tutte le immagini e i video catturati.

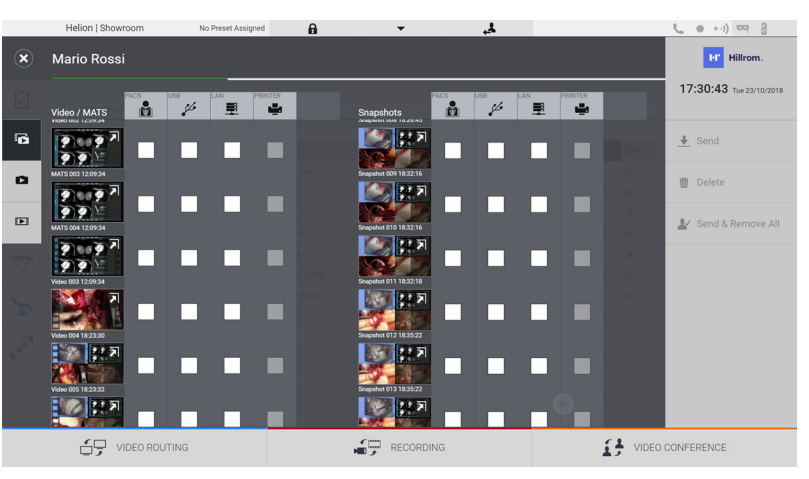

Le seguenti icone sono presenti nella finestra di Esportazione:

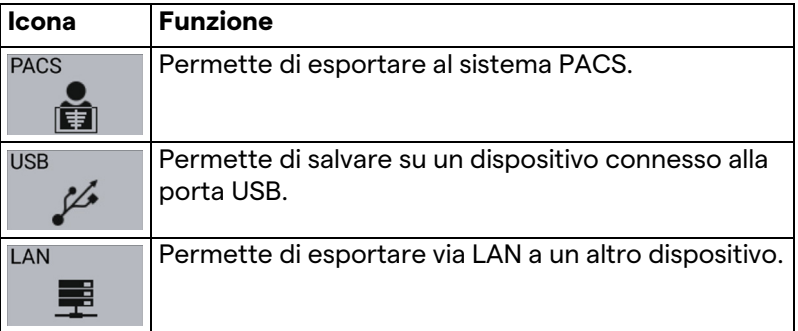

La configurazione standard del sistema prevede l'esportazione su un dispositivo collegato alla porta USB.

Per esportare, procedere come segue:

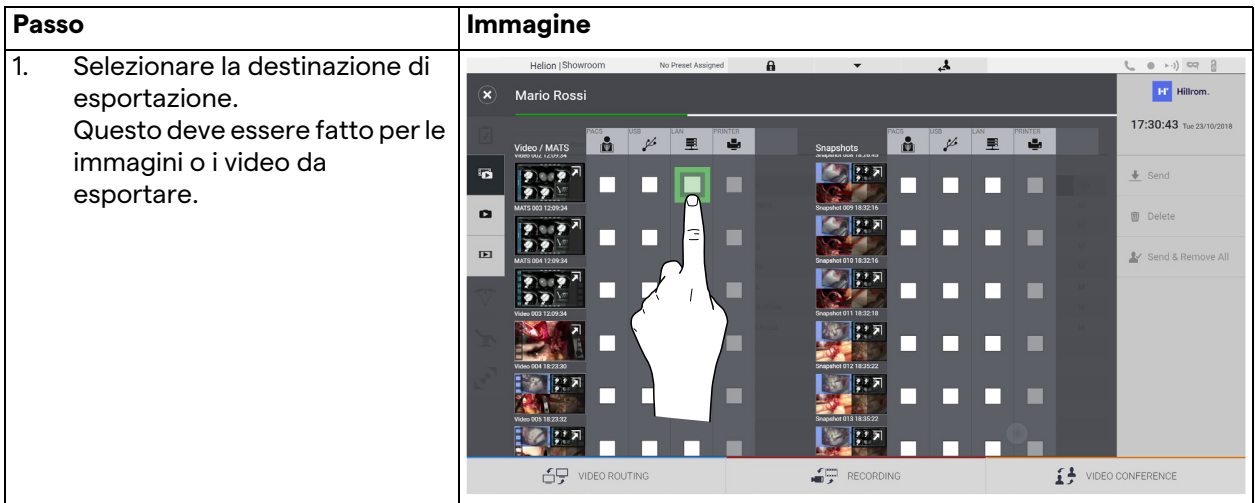

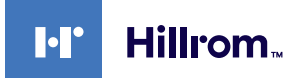

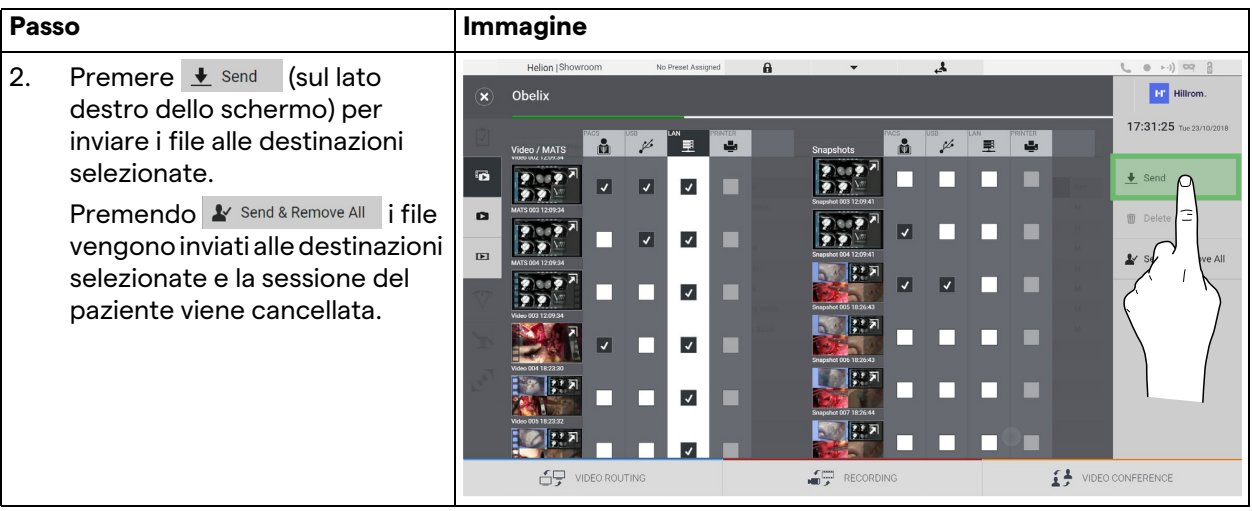

L'attivazione di ciascuna delle opzioni di esportazione mostrate sopra dipende da impostazioni che devono essere autorizzate e guidate dai responsabili IT dell'ospedale.

Se la destinazione di esportazione non risponde (ad es: dispositivo USB non presente), il sistema visualizza il messaggio di errore

"EXPORT FAILED..." (esportazione fallita) e appare l'icona la sul lato destro dello schermo. I file che il sistema non è riuscito a esportare sono indicati con un'icona rossa di selezione, come mostrato nella figura sotto.

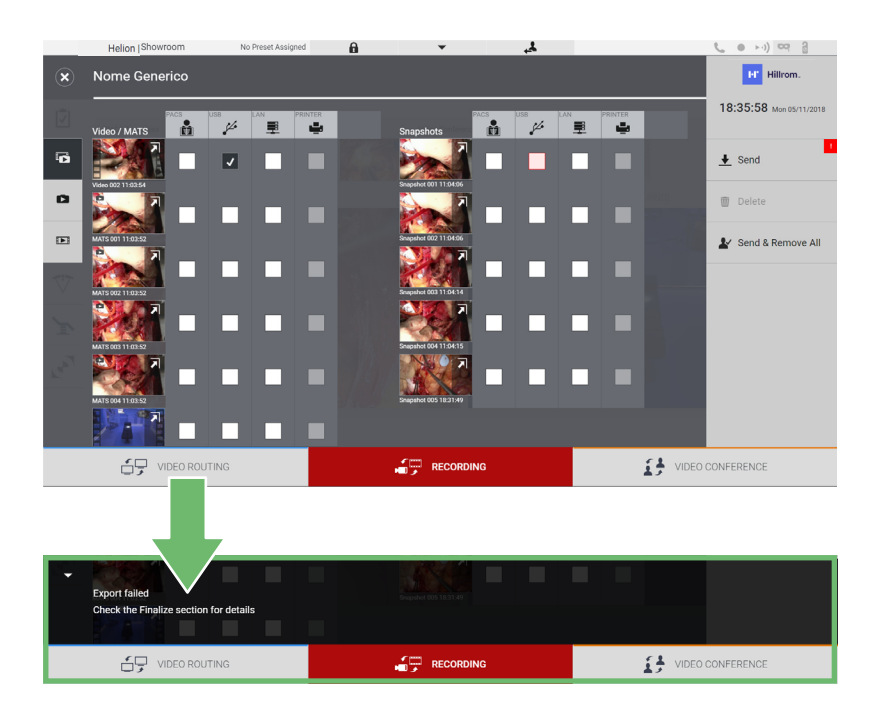

### **6.4.7 Cancellare immagini e video**

Cliccare sull'icona per accedere alla cartella di archiviazione delle immagini e dei video del paziente selezionato. Per cancellare immagini e video, procedere come segue:

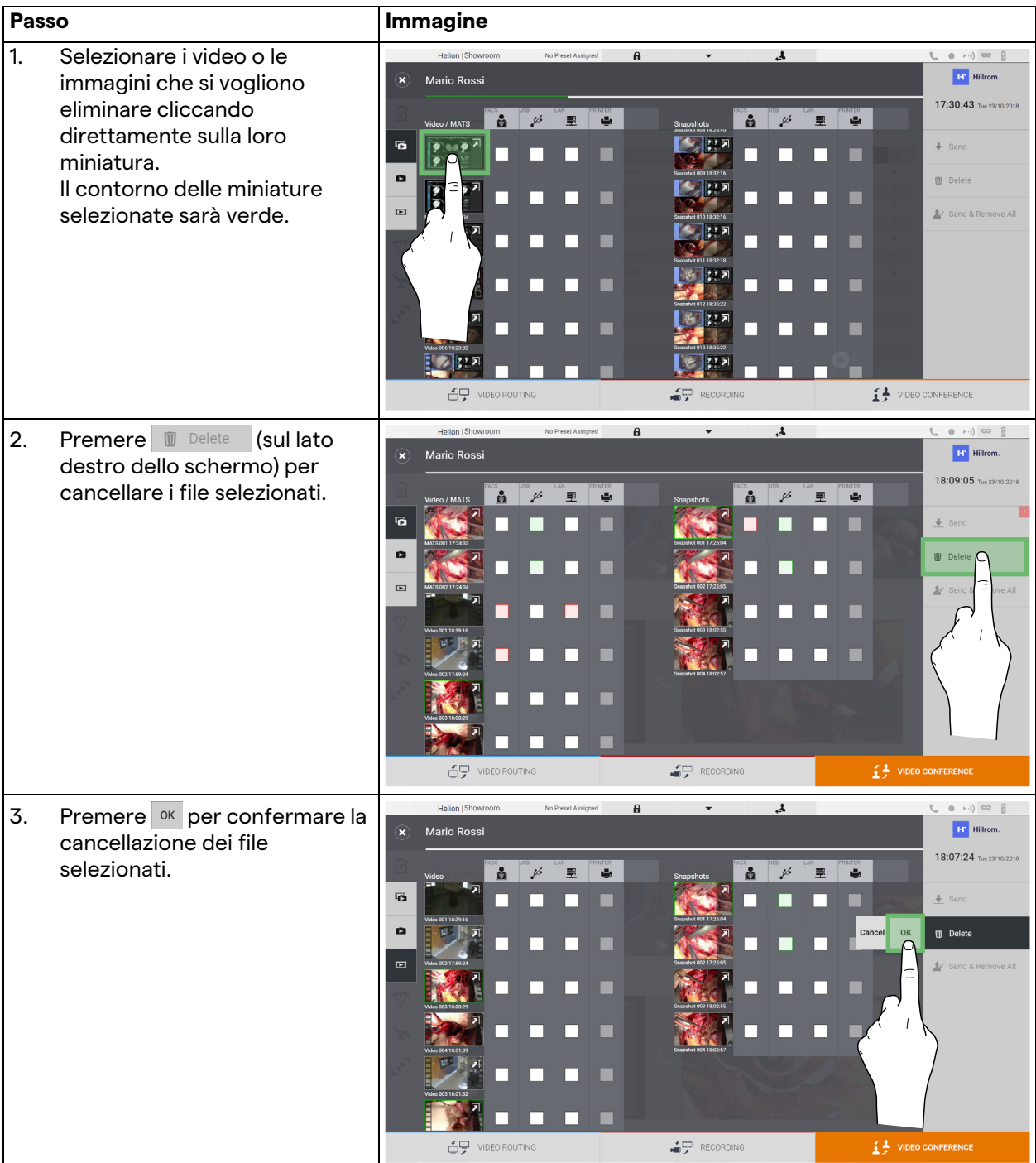

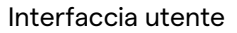

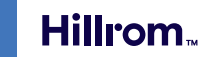

 $\mathbf{F}$ 

### **6.5 Funzione "Videoconferenza"**

La funzione Videoconferenza permette di effettuare videoconferenze in collegamento audio e video bidirezionale dalla sala operatoria alle sale esterne:

- i partecipanti esterni situati in altre stanze o aree dell'edificio sono collegati al dispositivo tramite connessione LAN,
- i partecipanti esterni che si trovano altrove possono connettersi al sistema via Internet.

Sono disponibili le seguenti modalità:

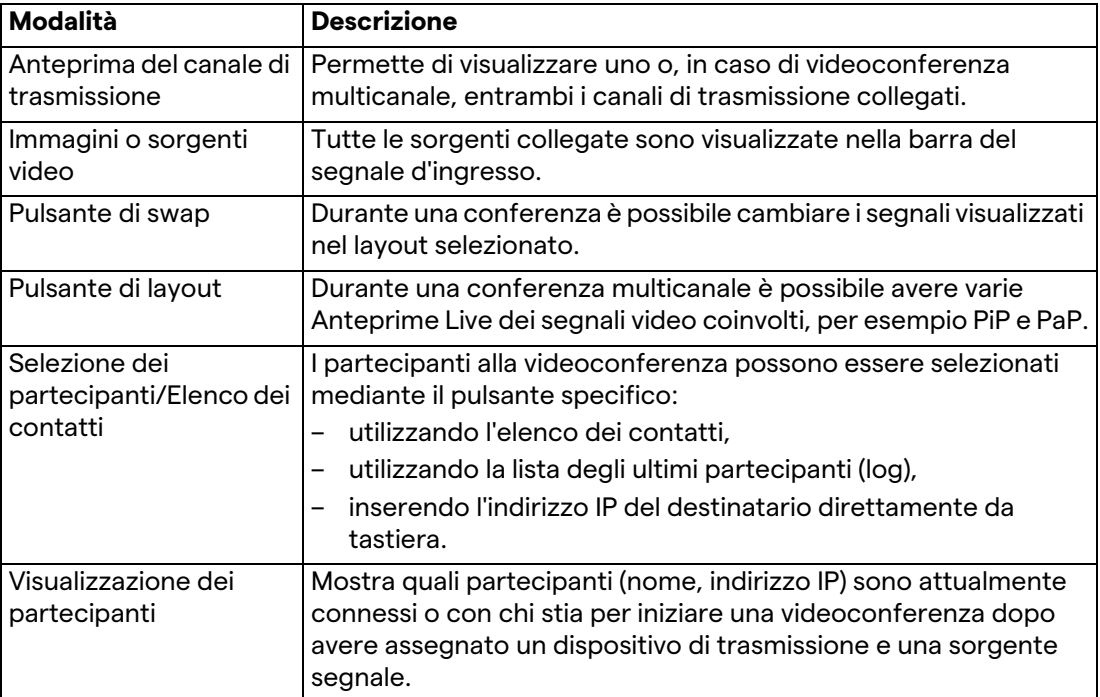

La schermata principale della Videoconferenza è divisa come segue:

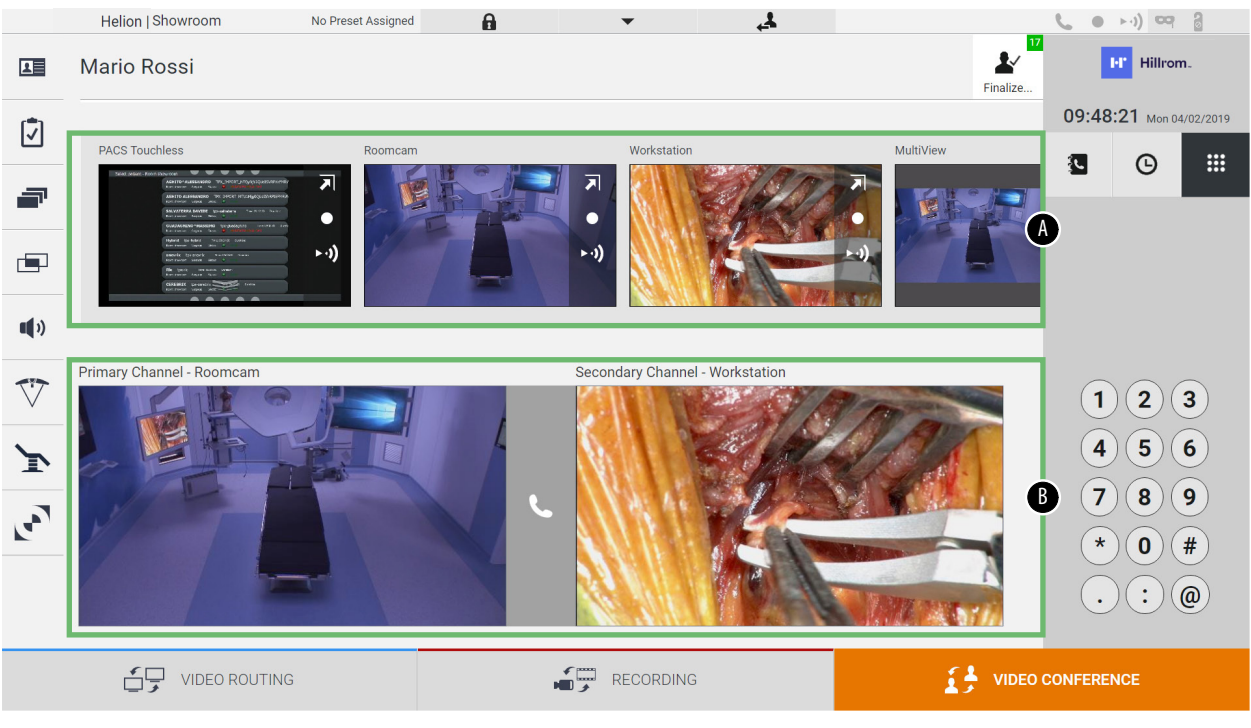

- [A] elenco sorgenti
- [B] vista dei due canali di videoconferenza

Quando la videoconferenza è attiva, l'icona ricevitore dashboard diventa verde  $\mathbf{\mathcal{L}}$ .

#### **6.5.1 Selezionare i segnali da inviare in videoconferenza**

Dall'elenco sorgenti, trascinare la sorgente che si desidera inviare in videoconferenza nella casella Canale Primario (o Canale Secondario).

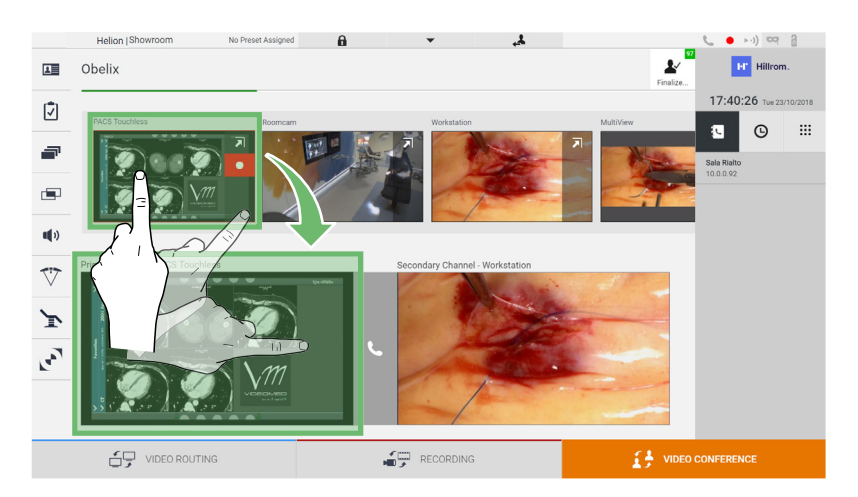

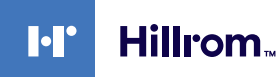

#### **6.5.2 Rimozione dei segnali da inviare in videoconferenza**

Premere una delle caselle relative al canale primario e/o

secondario di videoconferenza e poi l'icona X che verrà mostrata al suo interno per rimuovere il segnale video dalla videoconferenza.

Il segnale video così rimosso non sarà più condiviso con i partecipanti alla videoconferenza.

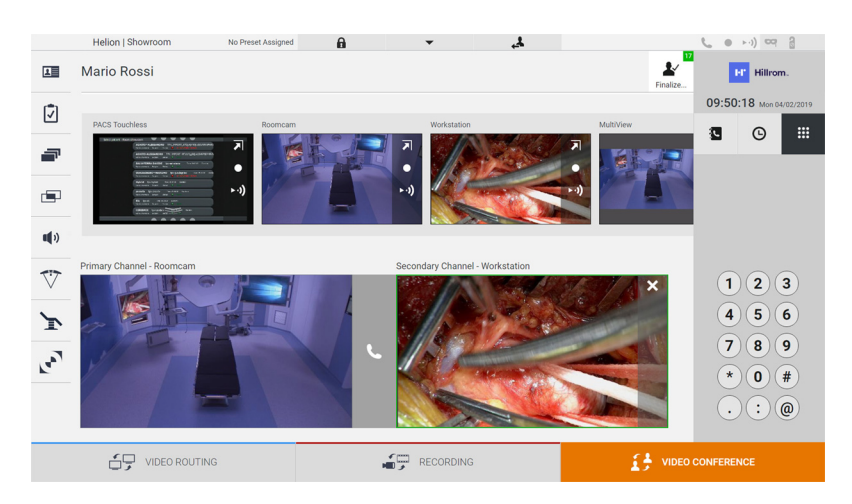

### **6.5.3 Selezione destinatario chiamata**

Per selezionare il destinatario della chiamata, premere l'icona relativa  $\begin{array}{|c|c|c|}\n\hline\n\bullet & \circ & \circ \\
\hline\n\bullet & \bullet & \bullet & \bullet\n\end{array}$  (a seconda della modalità) sul lato destro dello schermo. Le icone sono descritte di seguito:

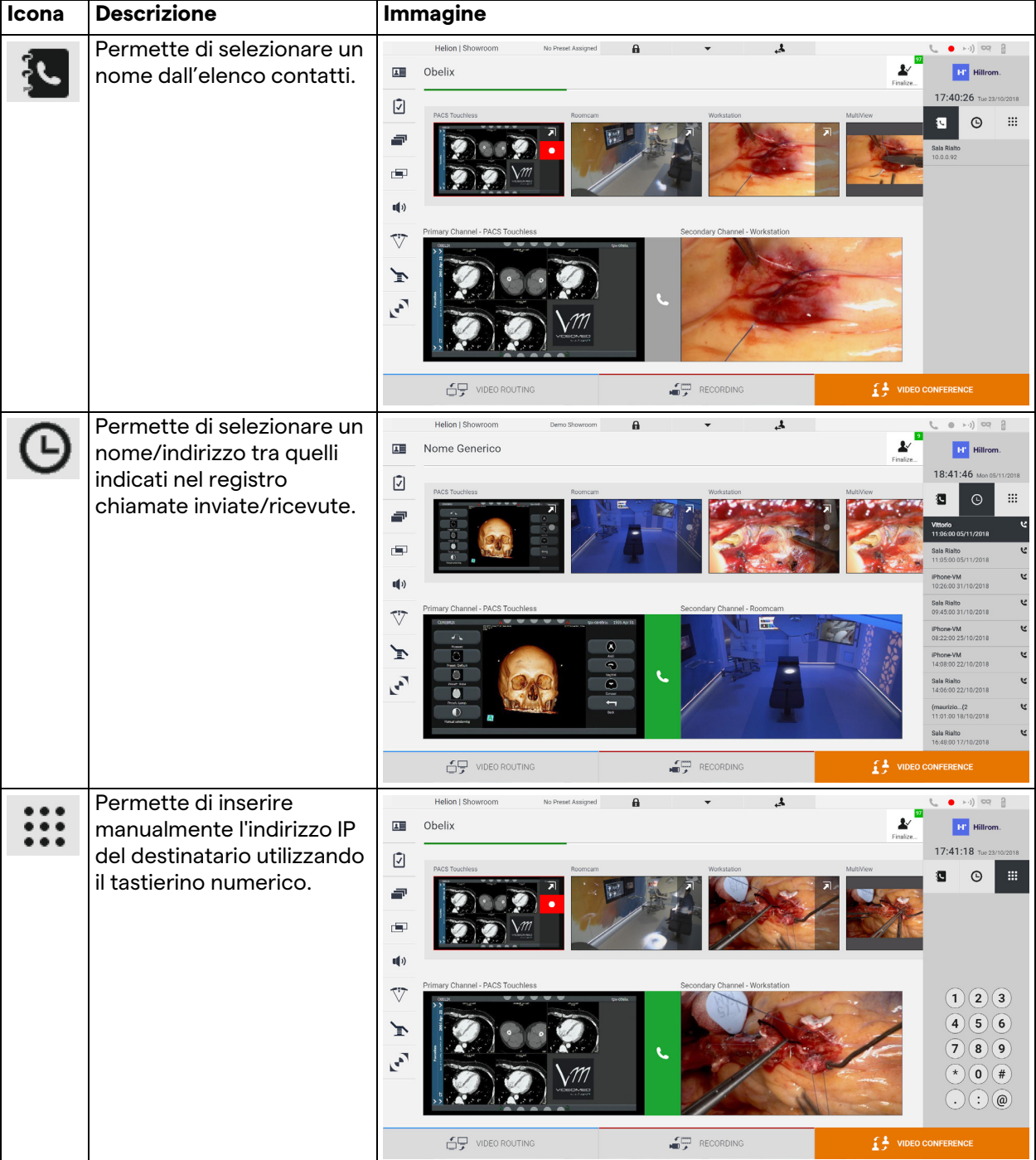

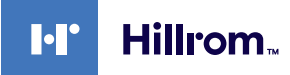

#### **6.5.4 Inizio chiamata**

Una volta che il destinatario della chiamata è stato selezionato, la chiamata può essere avviata. Per avviare la chiamata, procedere come segue:

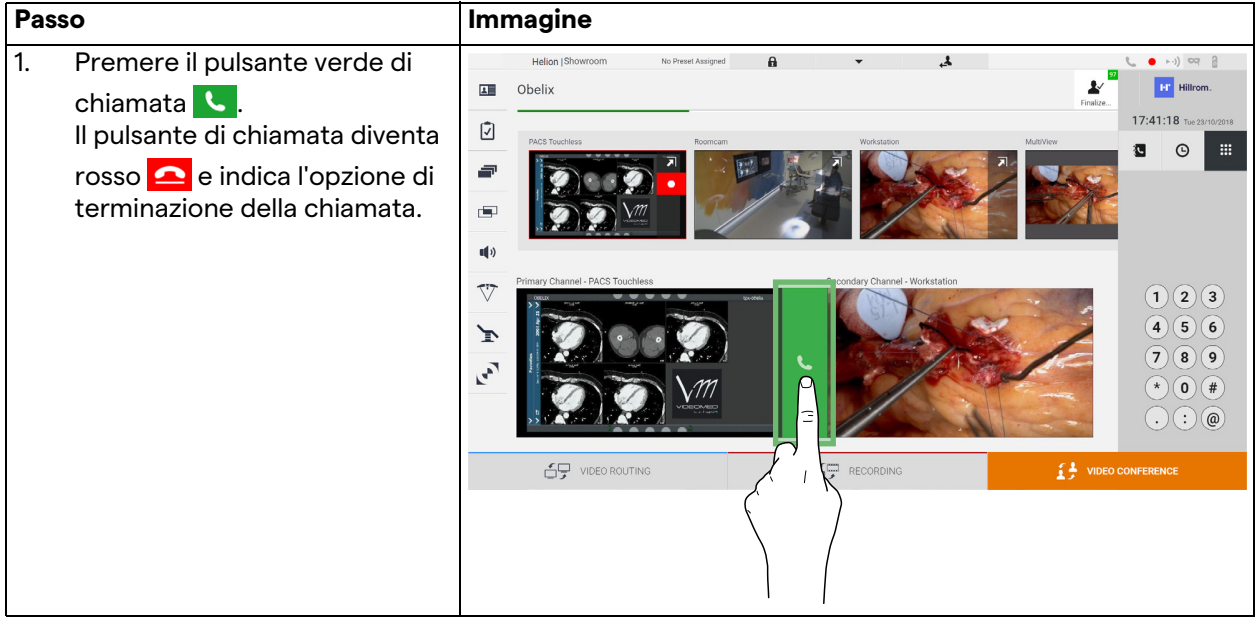

# **6.6 Funzioni aggiuntive**

Le seguenti funzioni opzionali sono accessibili dal menù laterale:

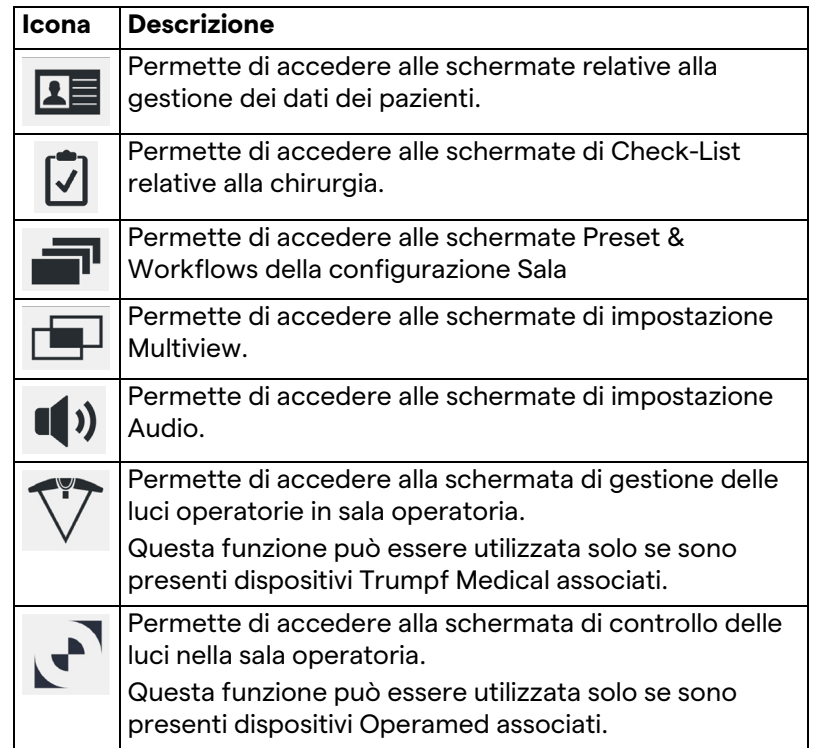

### **6.6.1 Gestione dati paziente**

Nel menù laterale, premere l'icona **1 per accedere alla gestione** dati paziente.

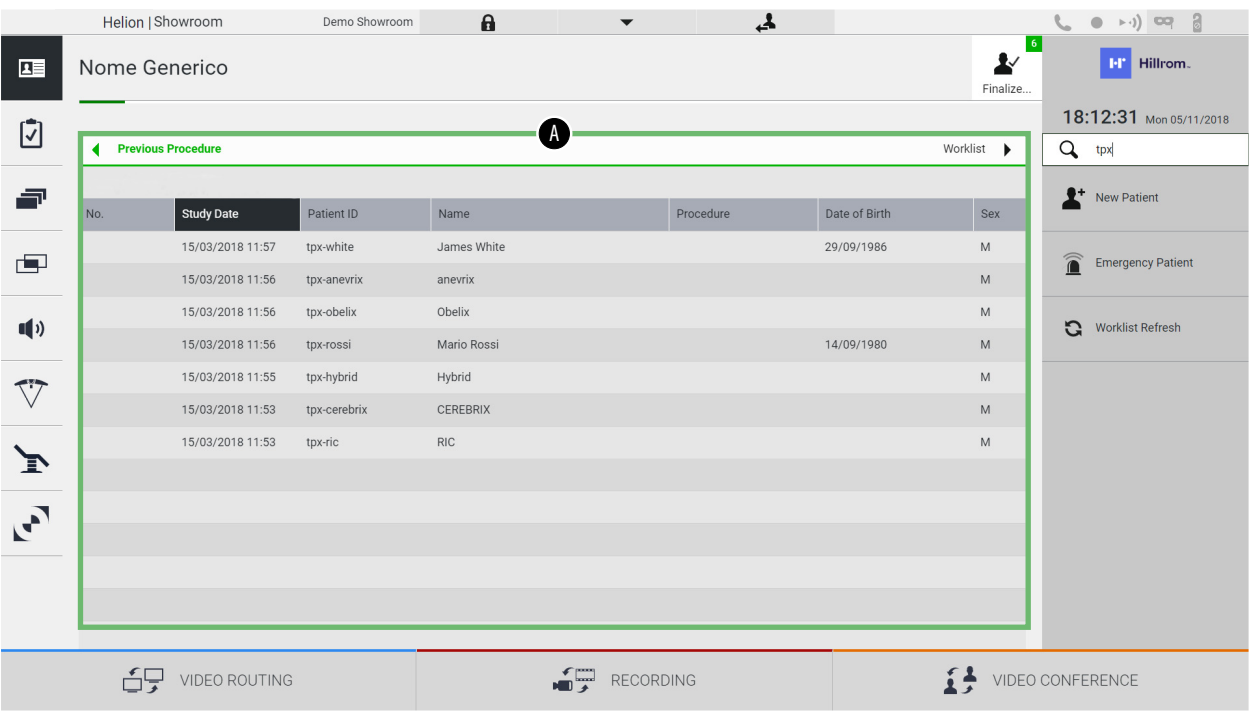

Sulla schermata visualizzata, quando si preme l'icona, viene visualizzato l'elenco dei pazienti [A], già inseriti e divisi tra quelli importati dalla Worklist (se presente), e quelli precedentemente selezionati o inseriti manualmente.

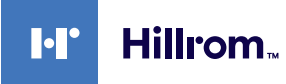

### <span id="page-66-0"></span>**6.6.1.1 Selezione di un paziente presente ell'elenco**

Per selezionare un paziente già presente nell'elenco, procedere come segue:

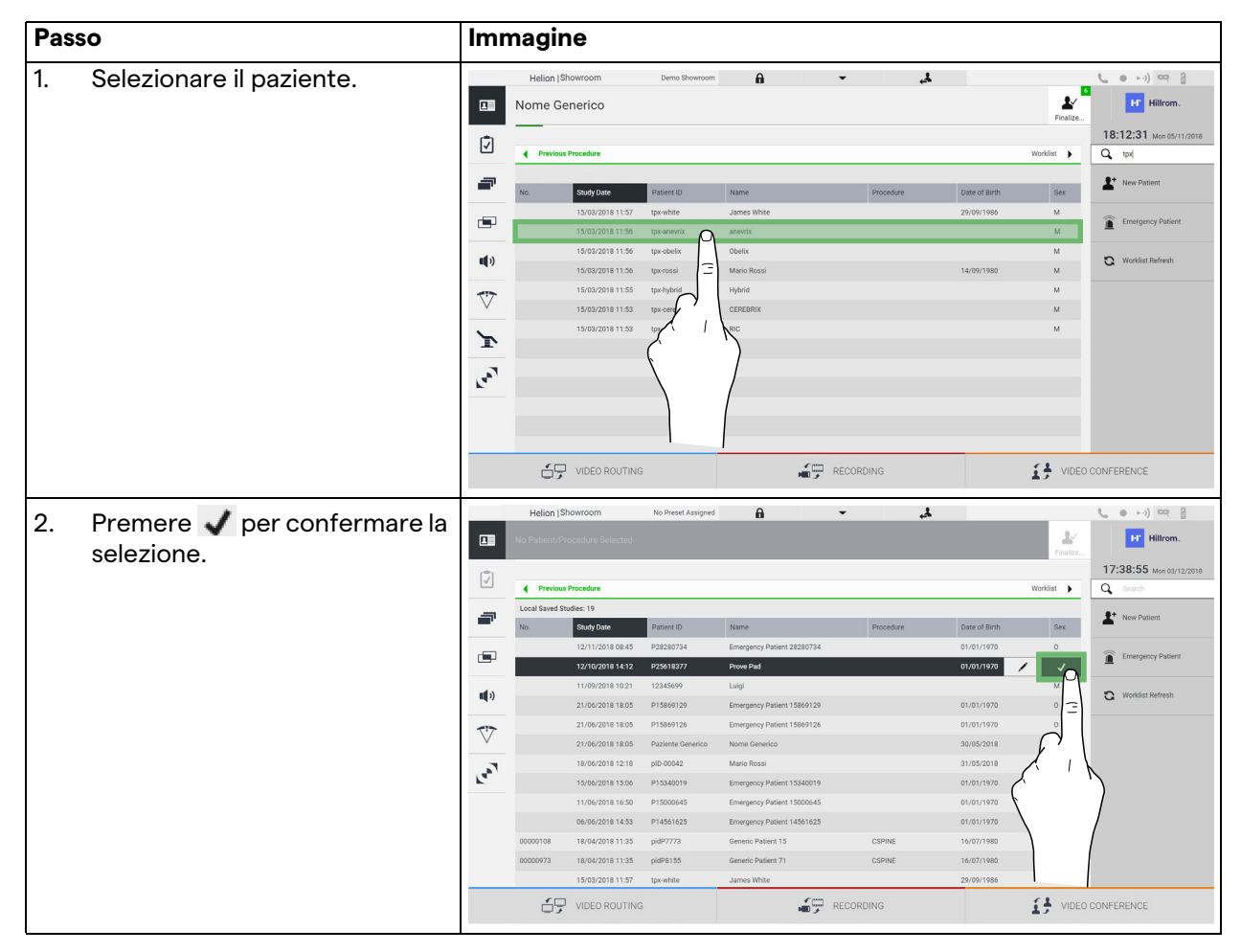

# **6.6.1.2 Inserimento di un nuovo paziente**

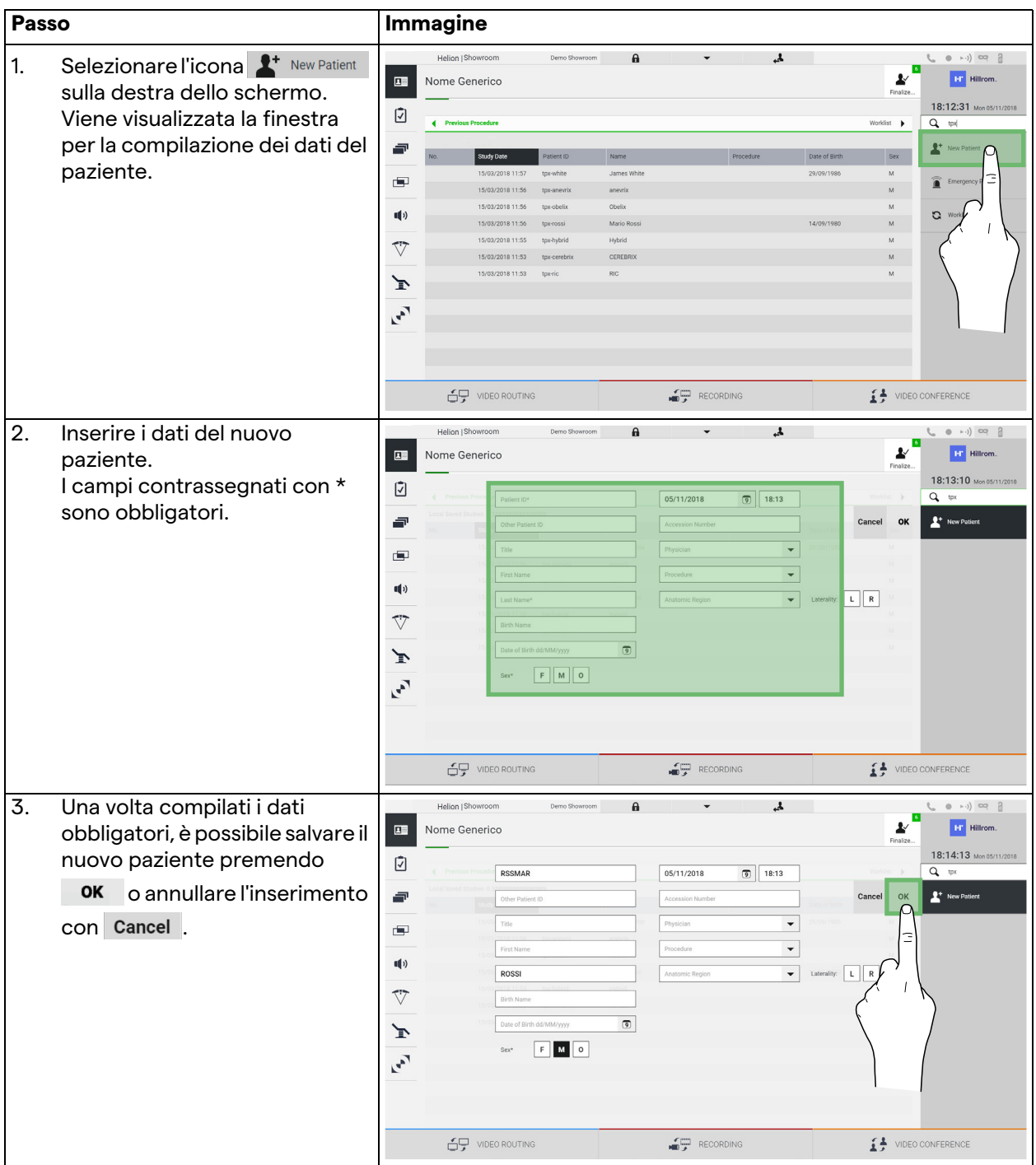

Per inserire un nuovo paziente, procedere come segue:

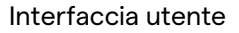

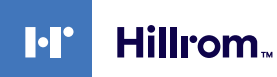

#### **6.6.1.3 Inserimento di un paziente di emergenza**

Se le condizioni non permettono di inserire completamente i dati di un nuovo paziente manualmente, per mezzo di questa opzione è possibile creare rapidamente un nome con ID casuale, chiamato Paziente di Emergenza.

Per quanto riguarda le funzionalità disponibili e la gestione, il Paziente di Emergenza è uguale a qualsiasi paziente inserito manualmente o richiamando la lista di lavoro.

Per inserire un paziente di emergenza, procedere come segue:

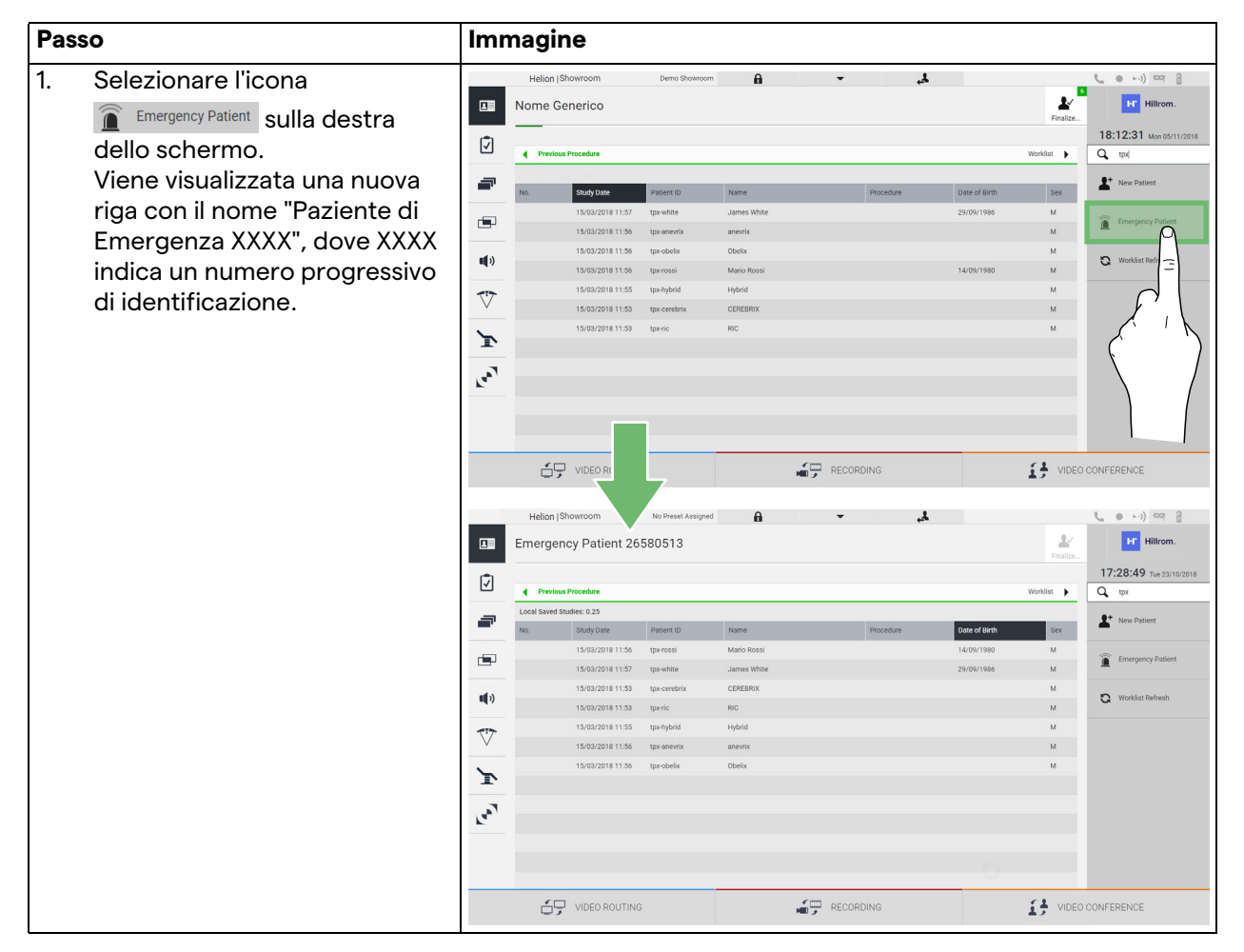

#### **6.6.1.4 Ricerca di un paziente presente in un elenco**

Per cercare un paziente già presente nell'elenco, procedere come segue:

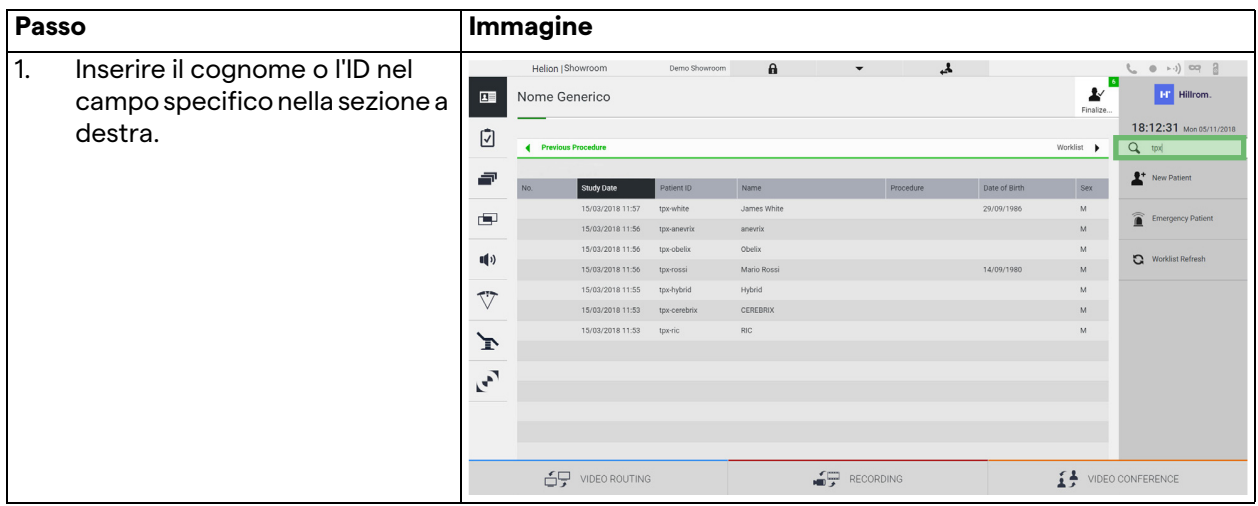

### **6.6.1.5 Modifica dei dati master del paziente**

Per modificare i dati master di un paziente, procedere come segue:

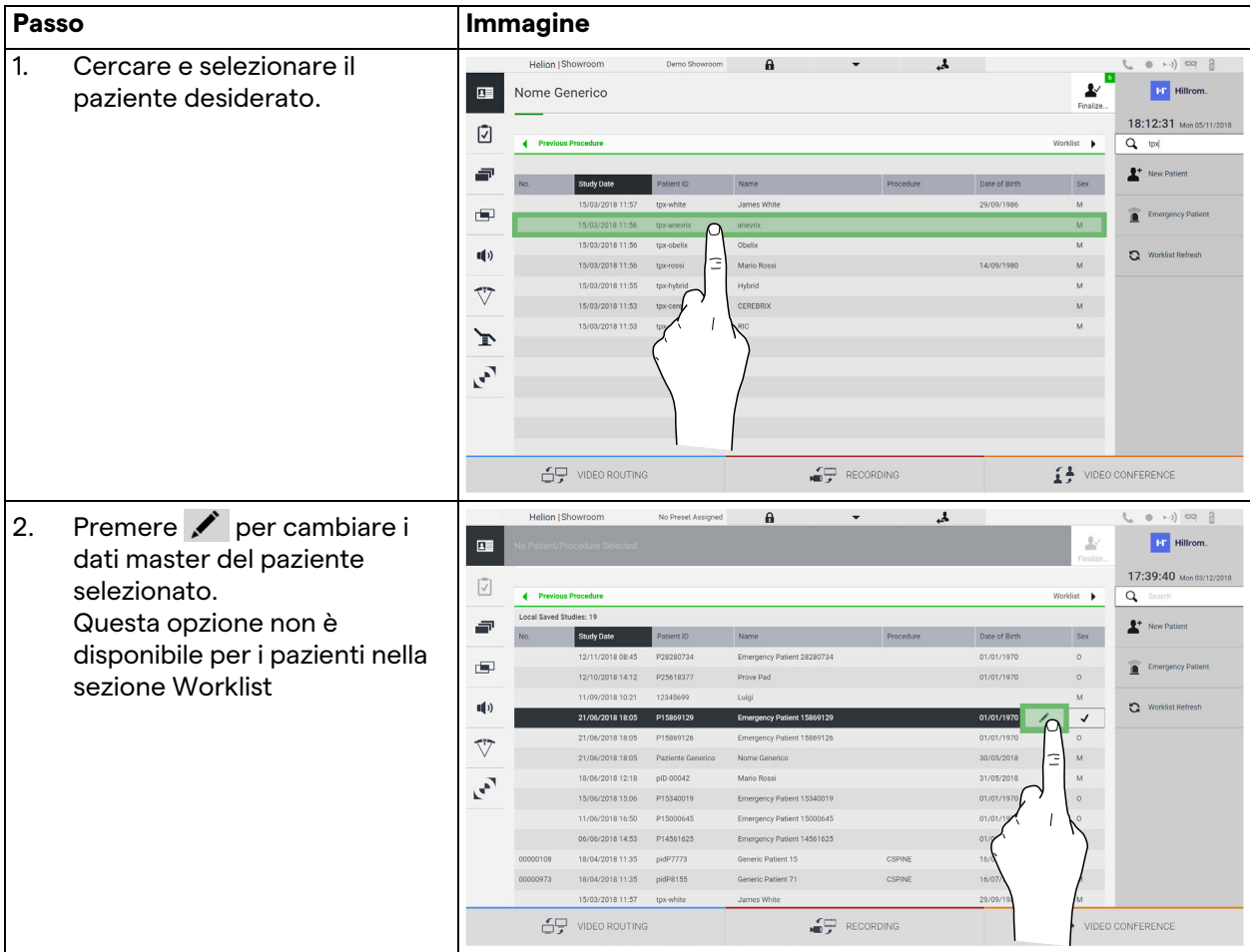

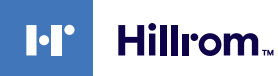

#### **6.6.1.6 Accesso alla worklist**

Se il Sistema di Gestione Video Helion è configurato per dialogare con il sistema centralizzato di gestione dati master, l'Elenco pazienti relativo a data/sala/chirurgo può essere richiamato utilizzando il pulsante  $\mathbf{C}$  Worklist Refresh.

Per accedere alla worklist, procedere come segue:

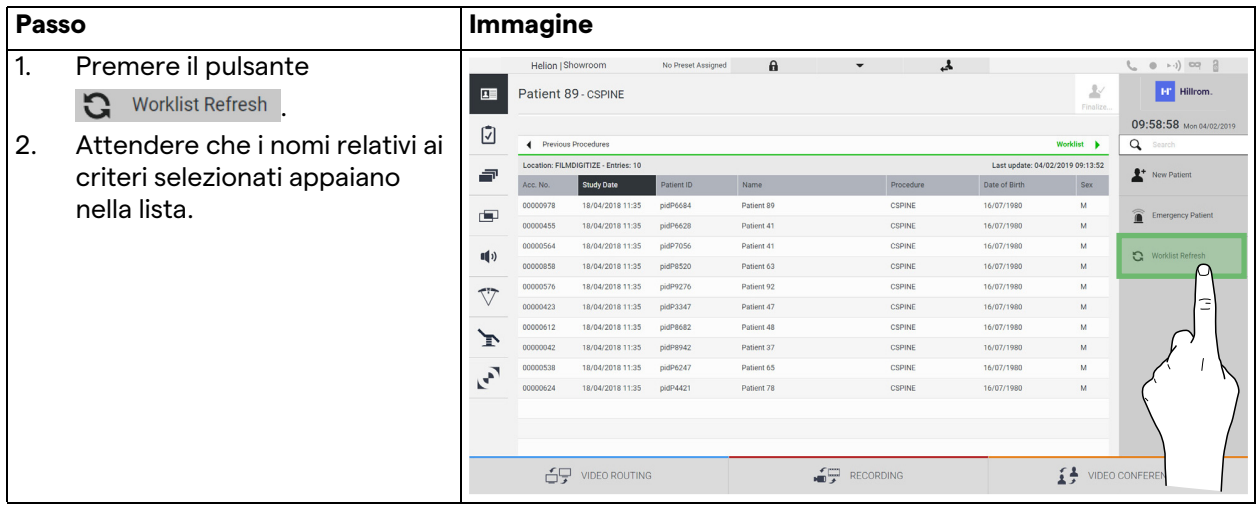

### **6.6.2 Check-List**

Nel menù laterale, premere l'icona  $\bar{\mathbb{U}}$  per accedere alle schermate di Check-List. La Check-List si attiva solo dopo aver selezionato un paziente.

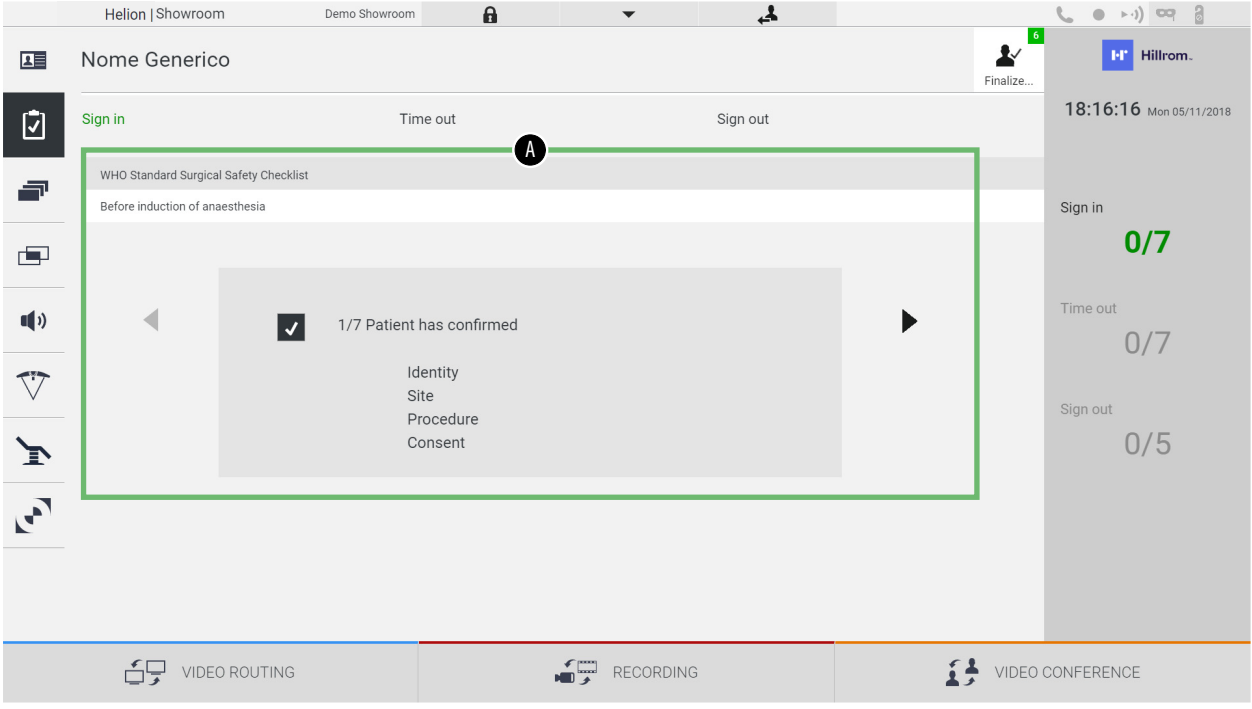

Nella sezione [A] è possibile gestire la procedura operativa seguendo una sequenza di domande e istruzioni, definite di default dall'Organizzazione Mondiale della Sanità, riguardanti ogni

fase della procedura chirurgica. Premere l'icona  $\blacktriangleright$  per scorrere le domande.

Le istruzioni si riferiscono a tutta la procedura; sarà pertanto possibile uscire da questa sezione e ritornarvi per convalidare le istruzioni relative allo stato attuale dell'attività operatoria. Sarà sempre possibile visualizzare lo stato di compilazione della Check-List tramite la barra di avanzamento nella sezione Info Paziente. Una volta completata la compilazione, si aprirà una finestra

dedicata all'inserimento di Osservazioni da parte dell'operatore.
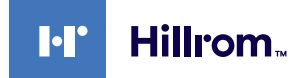

**6.6.3 Preset**

Nel menù laterale, premere l'icona **per accedere alle** schermate di Preset.

Il Preset permette di salvare le impostazioni sala. Sarà poi possibile richiamare le configurazioni premendo le relative icone. La schermata principale è divisa come segue:

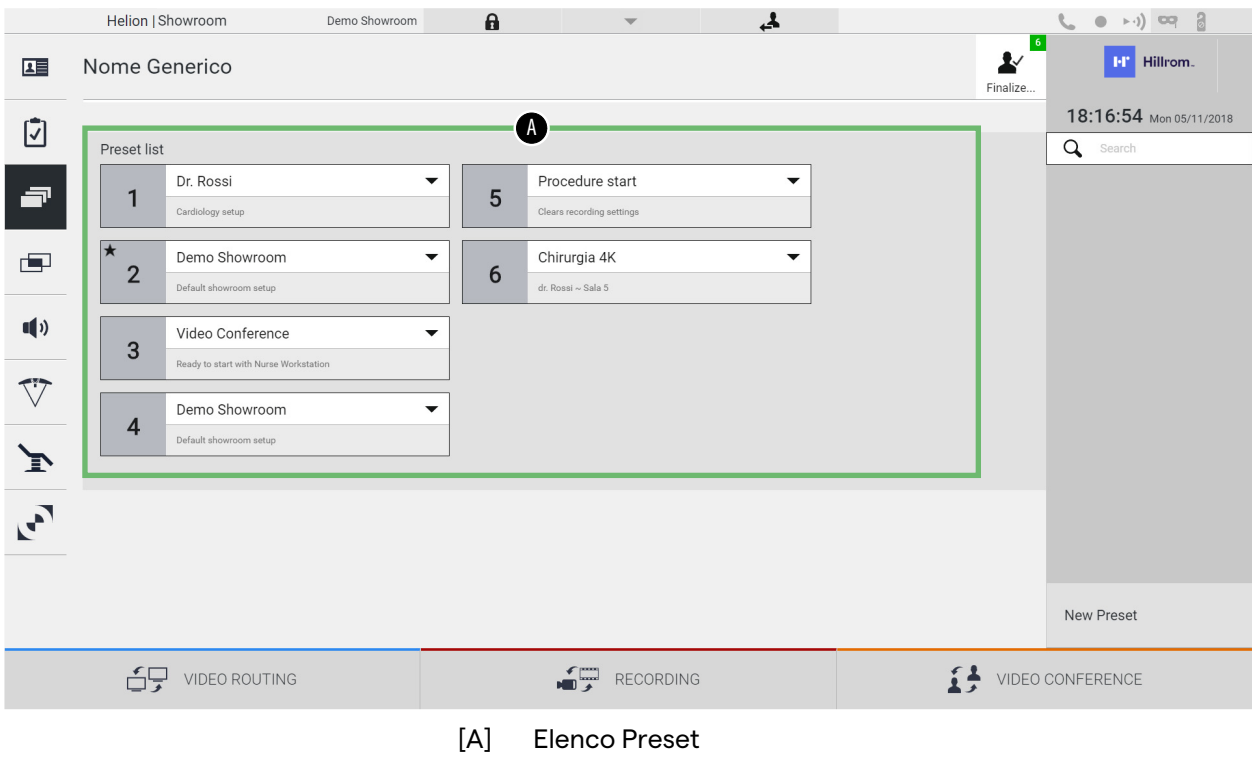

### **6.6.3.1 Impostazione Preset**

Per impostare un nuovo Preset, procedere come segue:

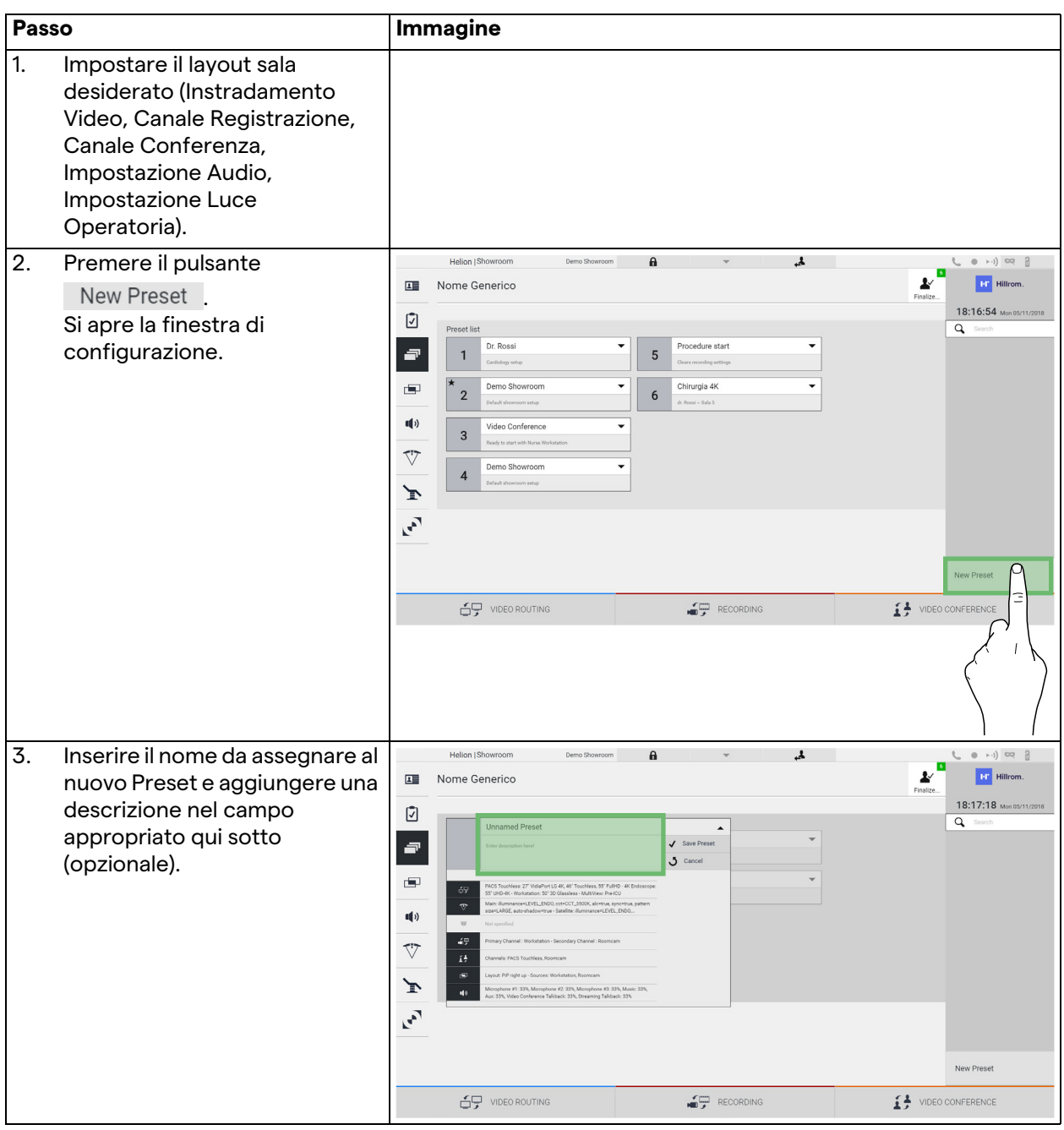

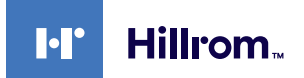

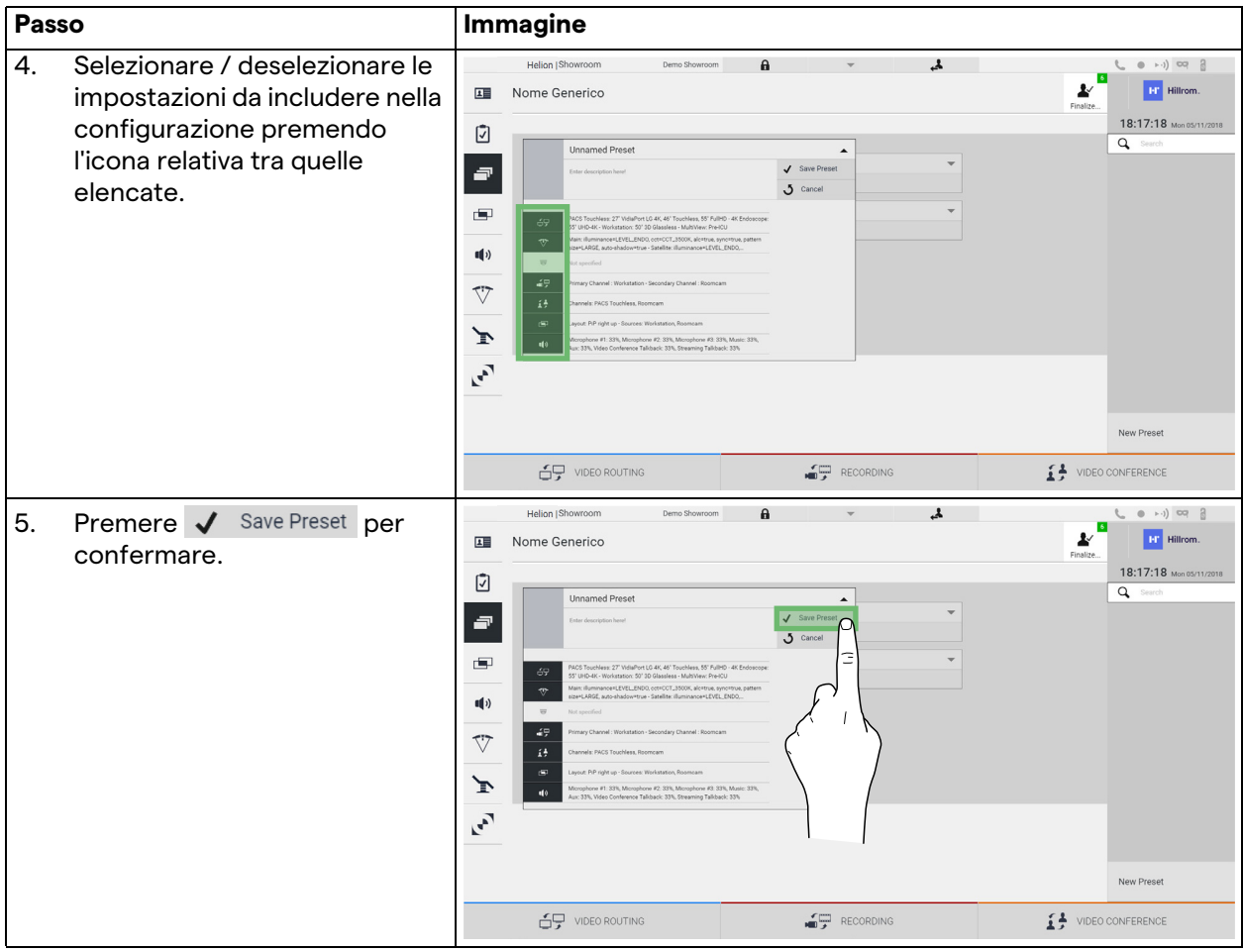

### **6.6.3.2 Abilitazione preset**

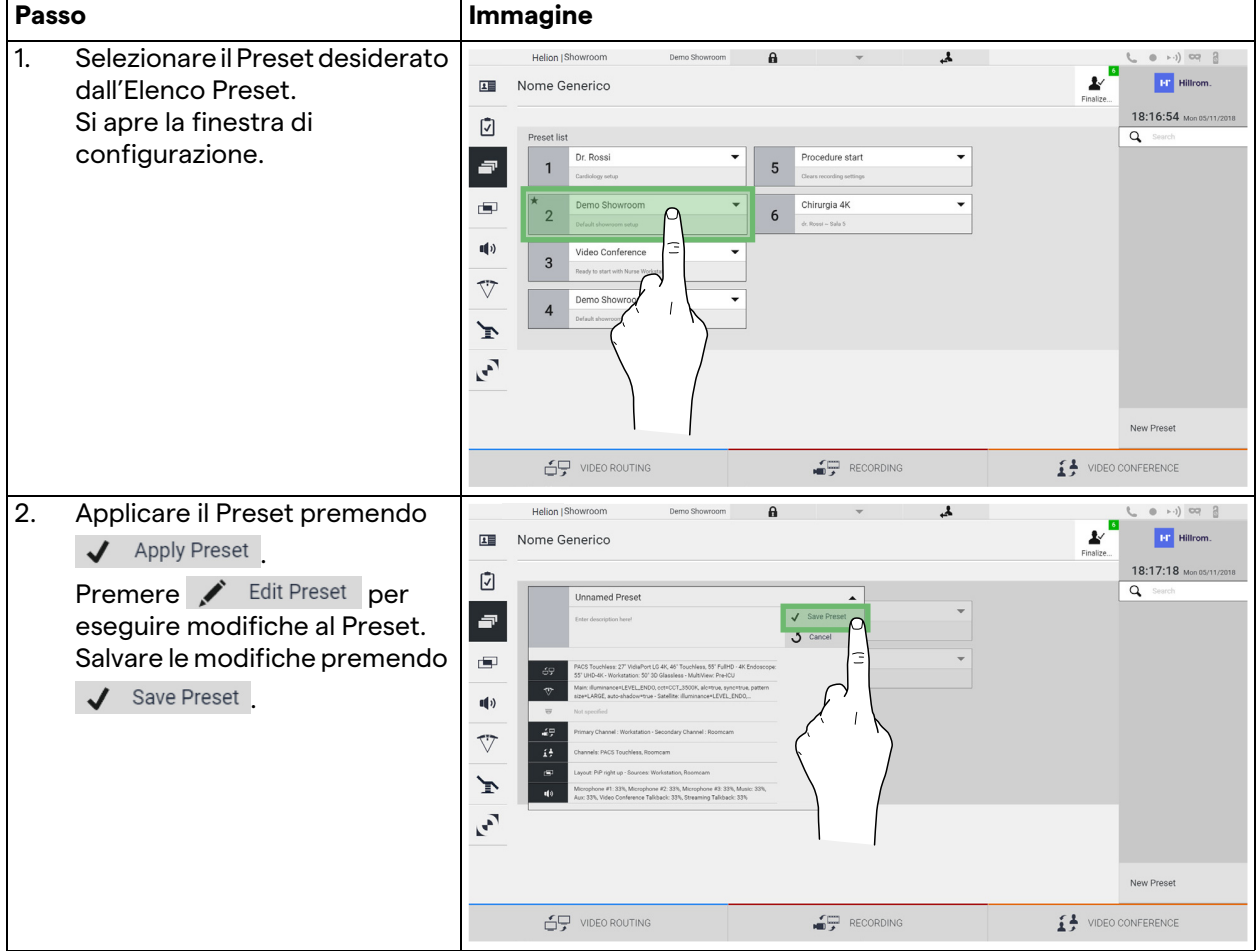

Per attivare un Preset nell'elenco, procedere come segue:

Premere l'icona  $\bigstar$  Mark Favorite per attivare automaticamente il Preset ogni volta che il sistema viene avviato.

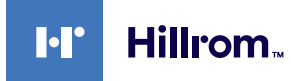

#### **6.6.4 Multiview**

Nel menù laterale, premere l'icona **per accedere alla** schermata Multiview. La funzione Multiview permette di combinare più ingressi (fino a un massimo di 4) in un unico segnale di uscita.

La schermata principale è divisa come segue:

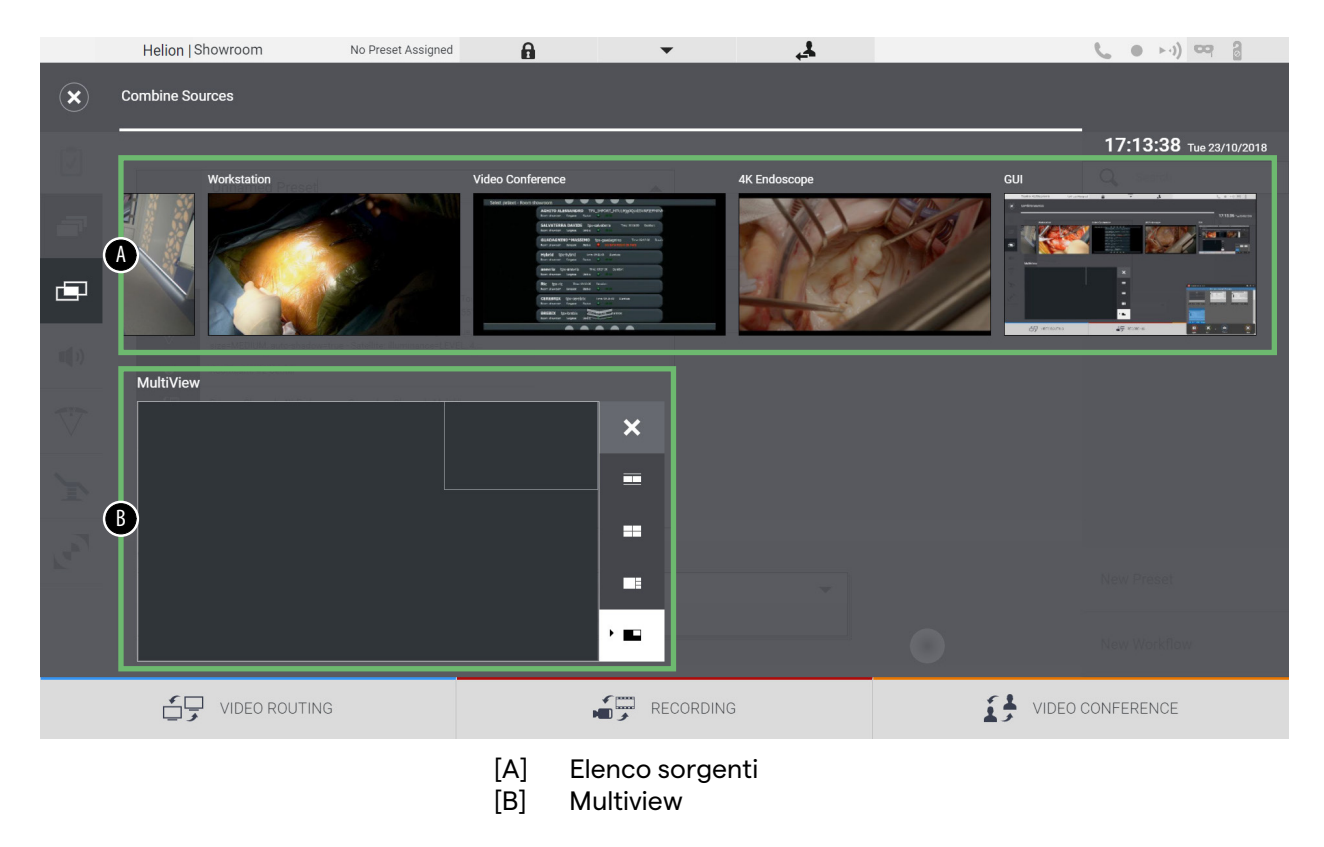

### **6.6.4.1 Impostazione multiview**

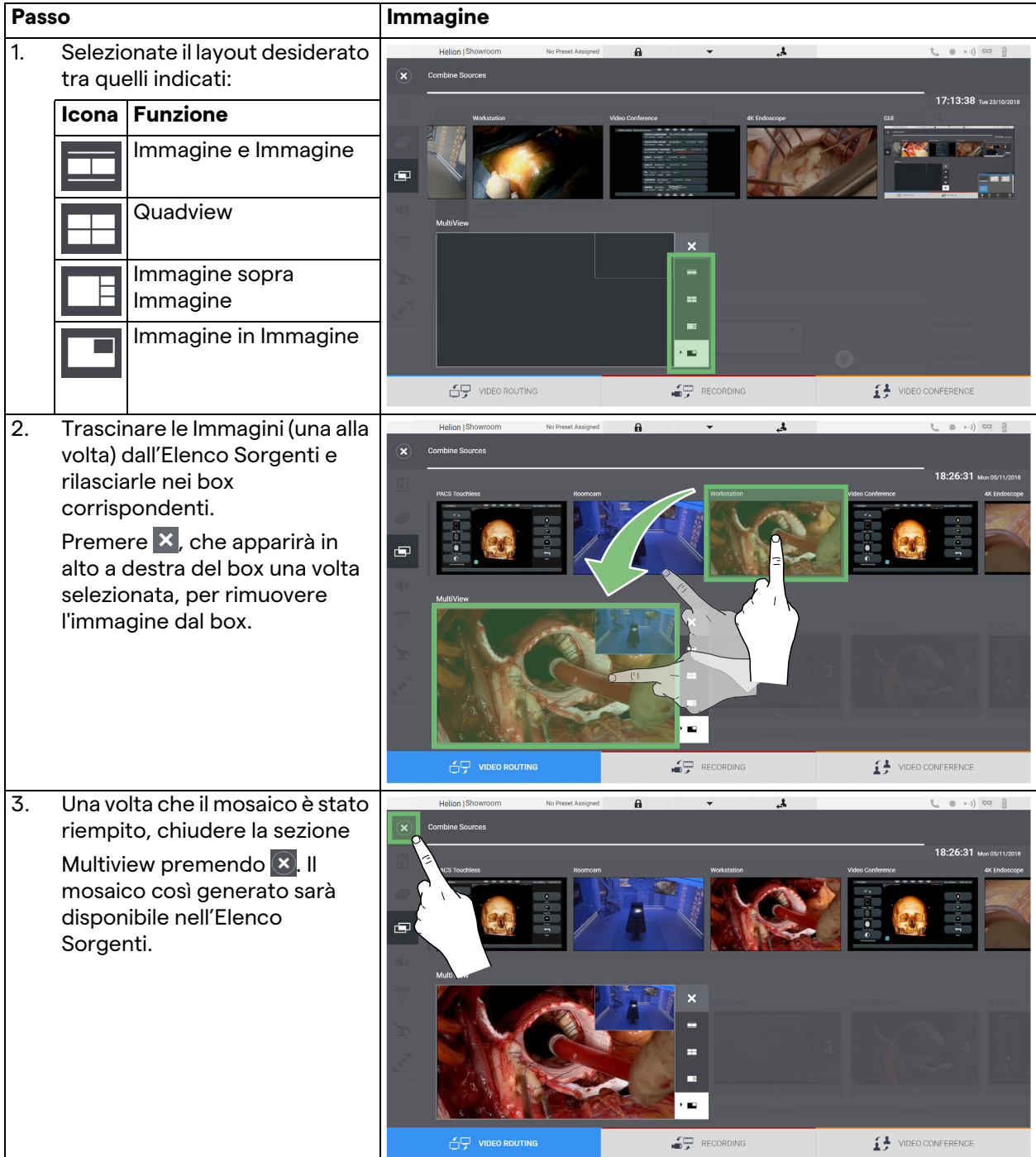

Per impostare il Multiview, procedere come segue:

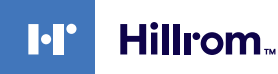

### **6.6.5 Controllo audio**

Nel menù laterale, premere l'icona (1) per accedere alla schermata di Controllo Audio. Nella sezione Controllo Audio è possibile impostare i livelli di volume degli ingressi (microfoni) e delle uscite (altoparlanti nella sala).

La schermata principale è divisa come segue:

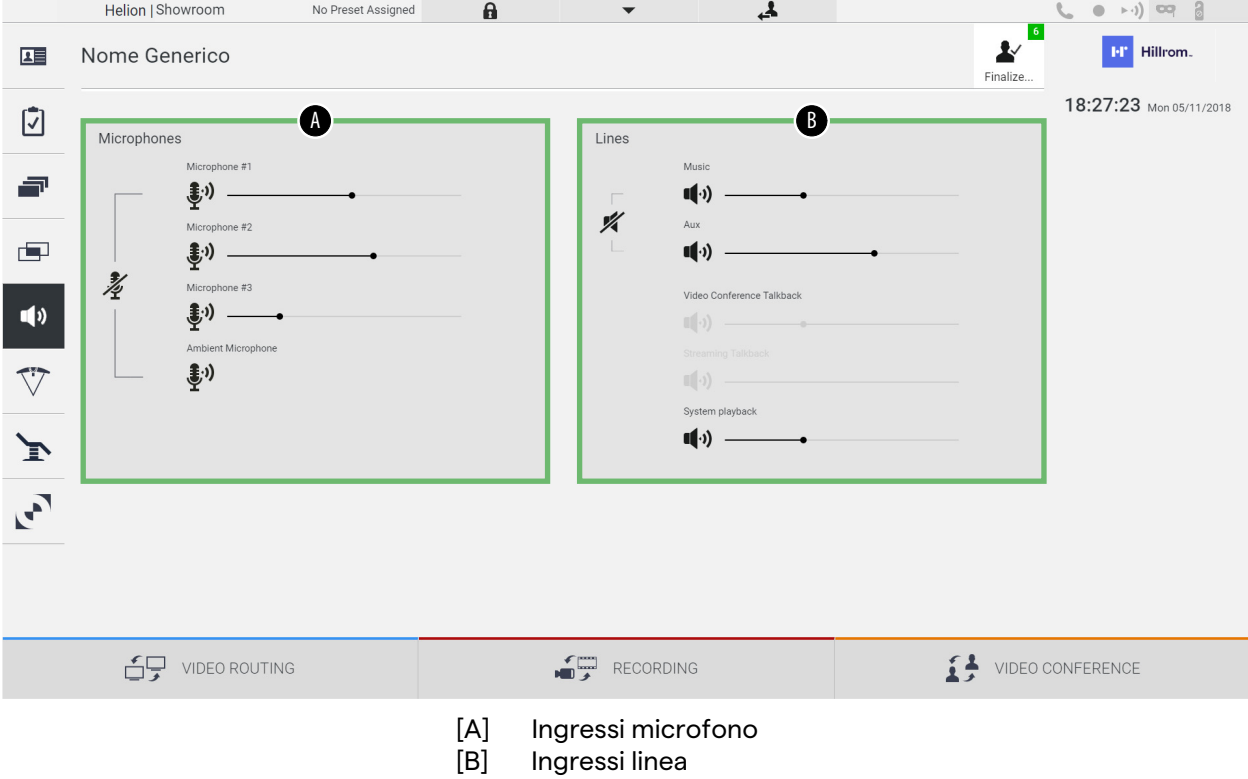

### **6.6.5.1 Regolazione volume**

Per regolare il volume dei microfoni o degli ingressi di linea, procedere come segue:

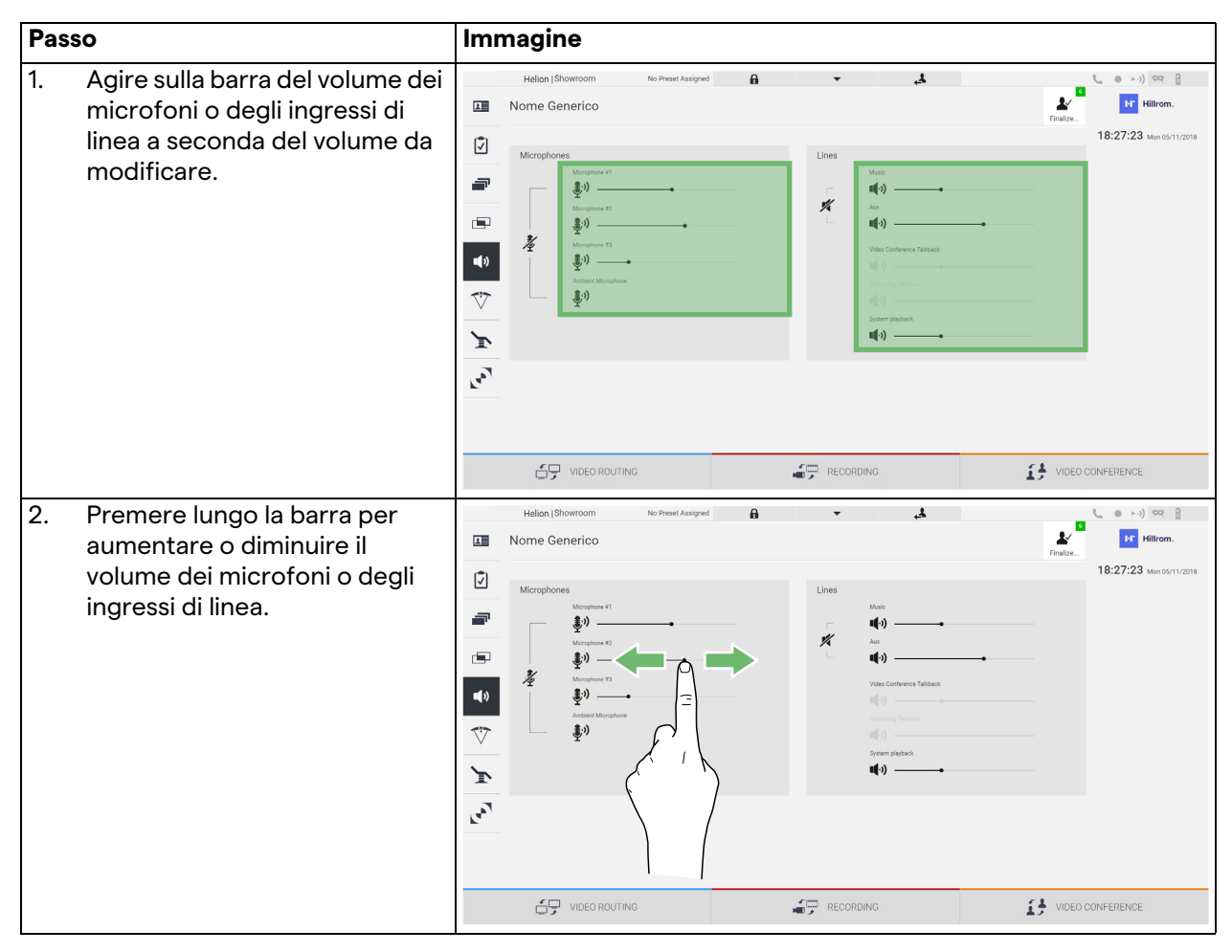

È possibile cambiare indipendentemente il canale audio proveniente dagli ingressi AUX1, AUX2 e video conferenza/ streaming.

Nel caso in cui il sistema riceva una richiesta di connessione in videoconferenza, il sistema silenzierà automaticamente le linee AUX1/AUX2 e attiverà la linea di videoconferenza.

Questa opzione è impostata di default; se si vuole disabilitarla, contattare il servizio di Assistenza VIDEOMED S.r.l.

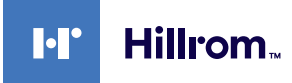

### **6.6.5.2 Disabilitazione microfoni e audio**

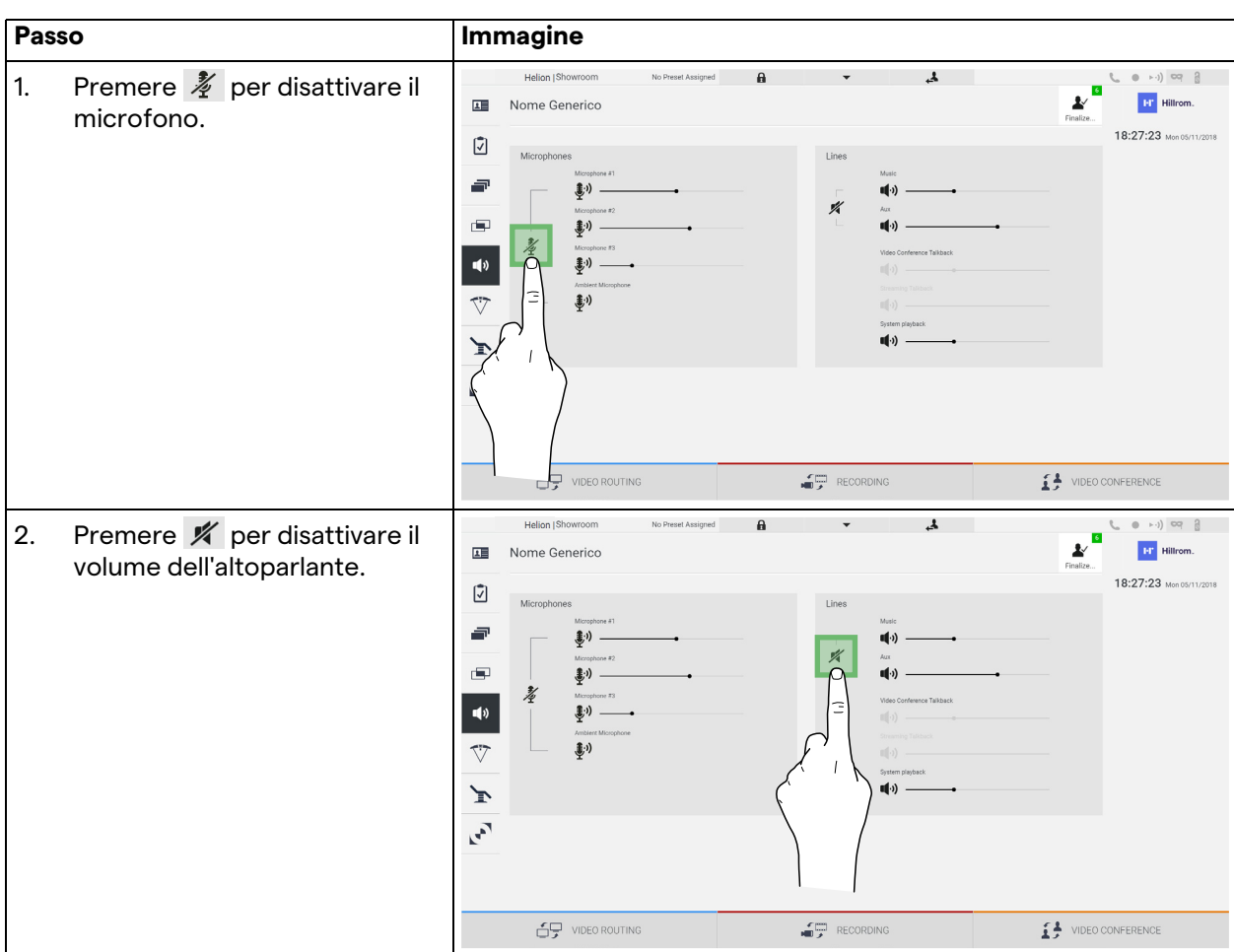

Per disattivare i microfoni o gli ingressi di linea, procedere come segue:

### **6.6.6 Gestione di luci chirurgiche**

Nel menù laterale, premere l'icona  $\nabla$  per accedere alla schermata di gestione dei dispositivi nella sala operatoria. La schermata principale è divisa in 2 aree di sotto-controllo dedicate rispettivamente alle 2 luci operatorie installate nella sala operatoria:

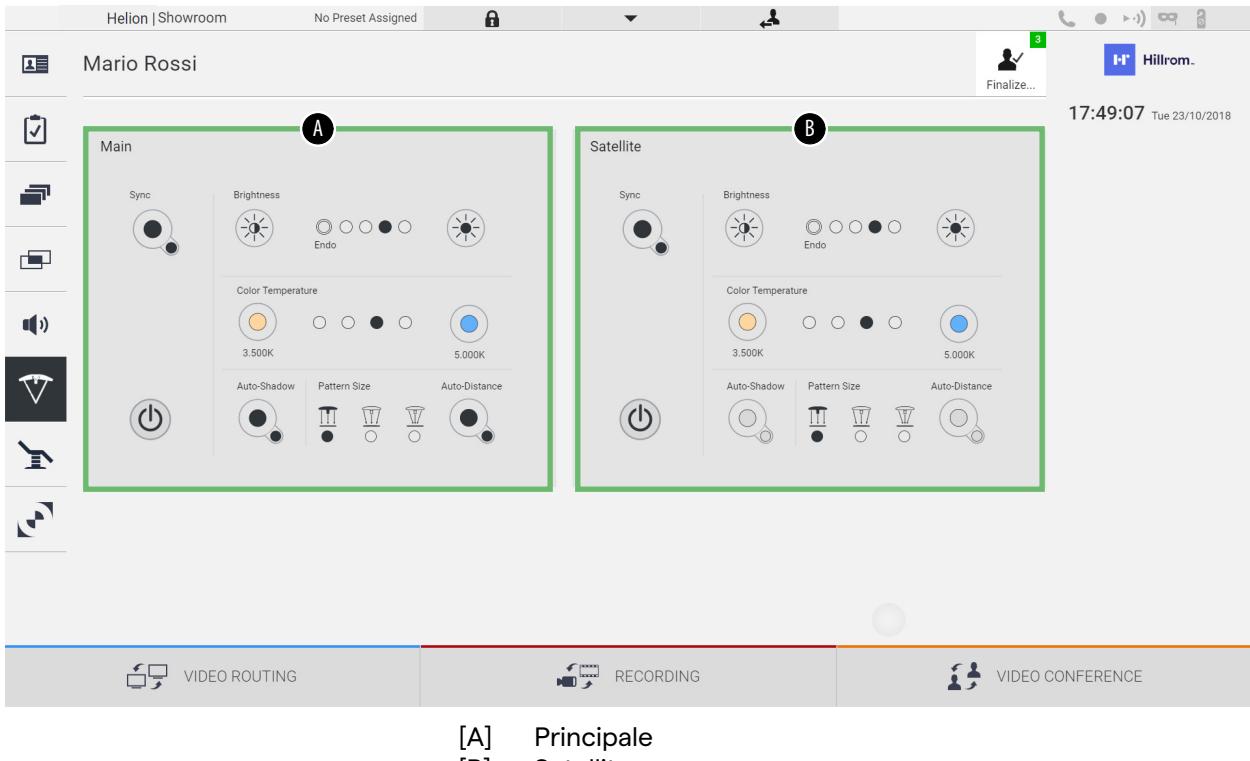

[B] Satellite

L'immagine mostra il caso in cui il sistema di controllo lampada non può essere raggiunto.

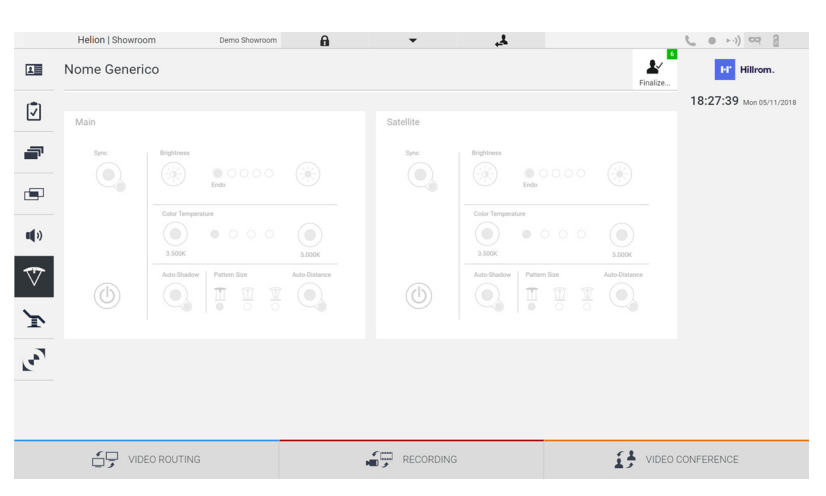

Il Sistema di Gestione Video Helion assicura la possibilità di controllare le luci operatorie chirurgiche Trumpf Medical, grazie alla riproduzione della console di controllo luci attraverso l'interfaccia grafica. L'interfaccia grafica è stata mantenuta il più possibile simile al pannello di controllo della luce originale.

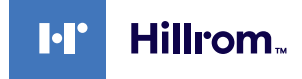

Dall'immagine si può vedere che le funzioni accessibili dal sistema touchscreen sono:

- Luce on/off;
- Abilitazione di funzione Sync (sincronizzazione delle 2 luci);
- Regolazione del livello di luminosità della luce;
- Regolazione della temperatura di colore della luce;
- Impostazione di messa a fuoco (può anche essere attivata la funzione automatica)\*;
- Dimensione del fascio di luce\*;
- Impostazione ombra (può anche essere attivata la funzione automatica)\*.
- \* la funzione può variare in base al modello di luce installato.

### **6.6.7 Gestione pannello di controllo ambientale**

Nel menù laterale, premere l'icona per accedere alla schermata di gestione pannello di controllo della sala operatoria.

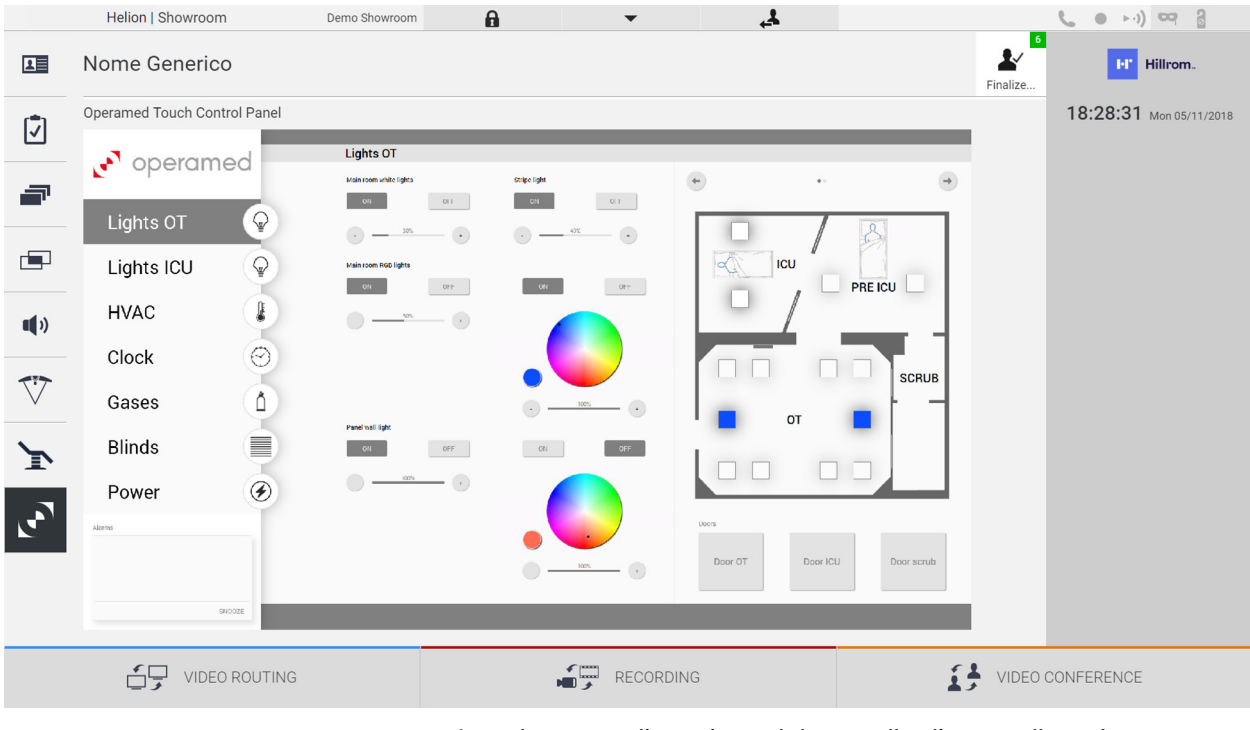

La schermata di gestione del pannello di controllo può essere utilizzata solo se sono presenti dispositivi Operamed nella sala operatoria.

Il Sistema di Gestione Video Helion di VIDEOMED S.r.l. permette di associare solo pannelli di controllo Operamed.

## **6.7 Funzione "Blocco con PIN"**

Il Sistema di Gestione Video Helion include una funzione di blocco per bloccare il touchscreen utilizzando un PIN.

Per bloccare il touch screen, procedere come segue:

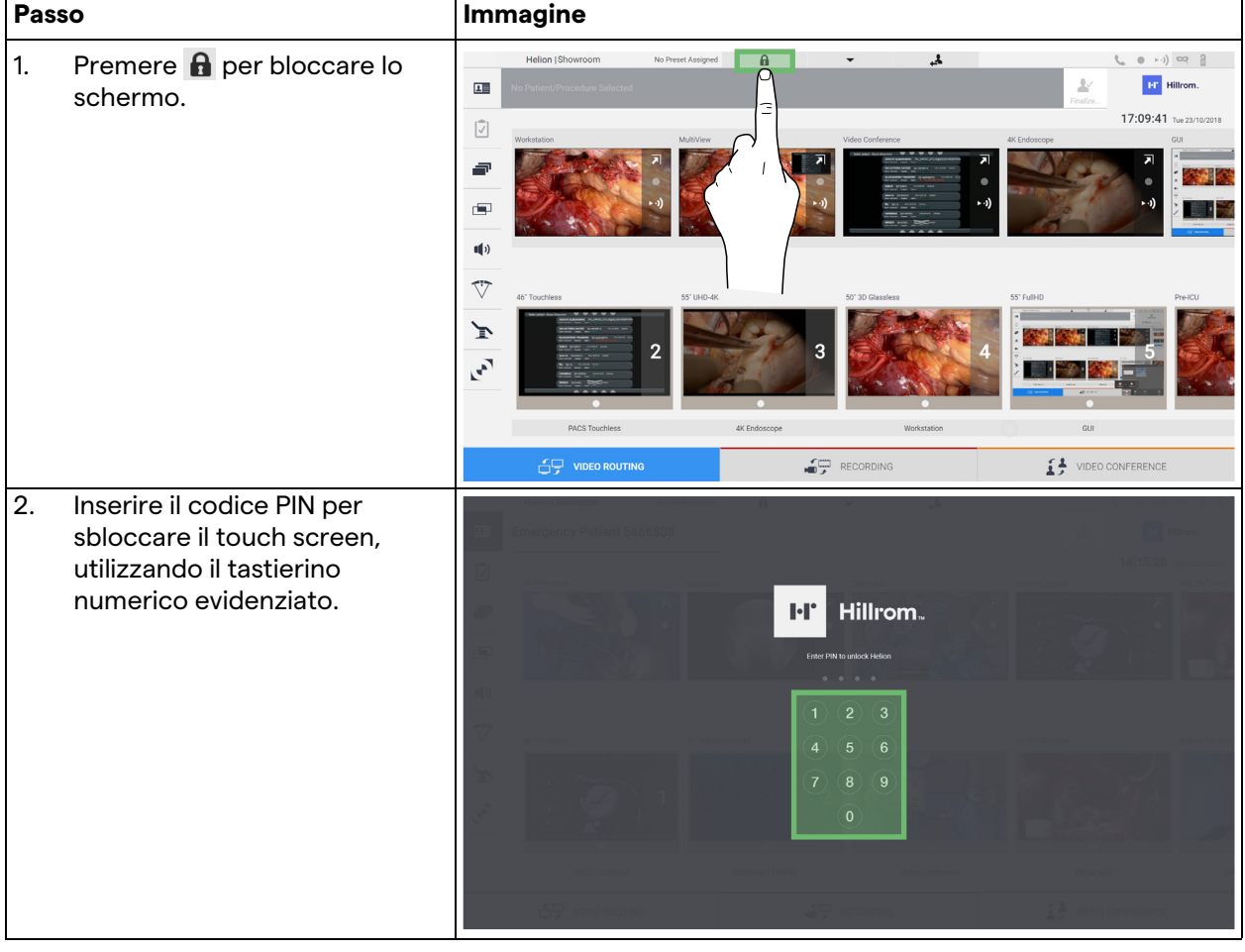

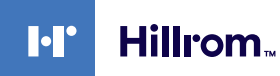

## **6.8 Funzione "Login"**

Il Sistema di Gestione Video Helion include una funzione Login/ Logout per gestire l'accesso utenti. La funzione Login può essere impostata come attiva di default all'avvio del sistema o solo dopo un Logout. La schermata di Login richiede di compilare 2 campi obbligatori - Username e Password - per accedere al sistema.

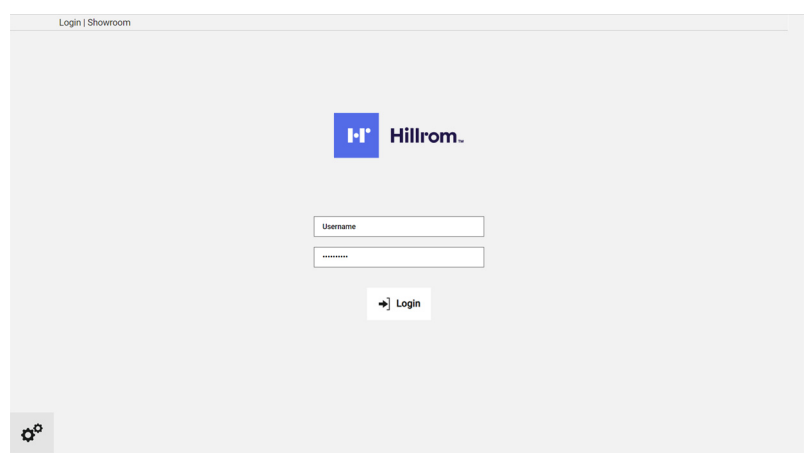

Una volta inserite le credenziali corrette, il sistema mostrerà l'interfaccia grafica iniziale di Helion (interfaccia di Instradamento Video).

Premere l'icona **4** per uscire ed essere reindirizzati alla schermata credenziali.

## **7 Istruzioni di smaltimento**

Il materiale elettrico che non è più in uso non deve essere smaltito tra i normali rifiuti urbani indifferenziati. Le sostanze e i materiali in esso contenuti devono essere smaltiti separatamente in modo appropriato, in modo da poter essere riciclati per ricavarne nuovi prodotti. VIDEOMED S.r.l. offre un servizio di raccolta e smaltimento ecosostenibile di tutti i prodotti VIDEOMED S.r.l. Il riciclo e lo smaltimento sono effettuati da VIDEOMED S.r.l. senza costi aggiuntivi per l'operatore.

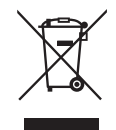

Per informare della spedizione di dispositivi dismessi, chiamare il numero +39 049 9819113.

L'assistenza è sempre disponibile per chiarire qualsiasi dubbio sul riciclo e lo smaltimento dei prodotti.

I residui delle apparecchiature elettriche ed elettroniche devono essere smaltiti secondo le leggi e i regolamenti in vigore nel paese.

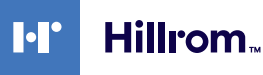

## **8 Allegato I - Manuale breve**

## **8.1 Instradamento video**

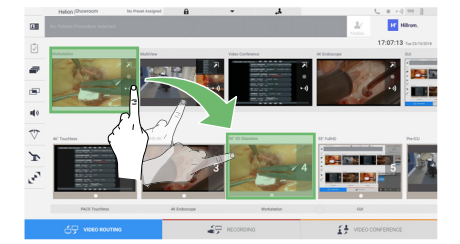

Per inviare un segnale video a un monitor, trascinare l'immagine relativa dall'elenco sorgenti disponibili e rilasciarla in uno dei monitor abilitati. L'Anteprima del segnale video inviato verrà visualizzata all'interno dell'icona Monitor relativa e aggiornata periodicamente.

Per rimuovere il segnale da un monitor, selezionarlo dall'Elenco Monitor e premere  $\times$ .

## **8.2 Multiview**

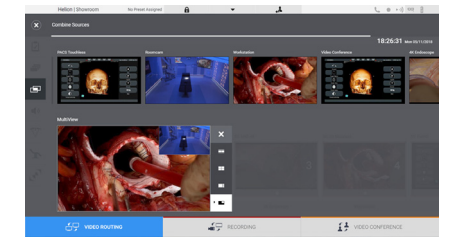

Nella sezione Multiview è possibile creare una composizione di 2 o 4 immagini tra quelle disponibili nell'Elenco Sorgenti.

Selezionate il layout desiderato tra PiP, PaP, PoP e Quadview. Procedere quindi a popolare questo layout trascinando, una alla volta, le immagini delle sorgenti e rilasciandole nei relativi box.

Per rimuovere un'immagine da un frame, premere il  $\times$  che apparirà in alto a destra nel frame una volta selezionata. Una volta completata la composizione del mosaico, tornare alla sezione di Instradamento Video premendo la relativa icona blu.

## **8.3 Controllo videocamera PTZ**

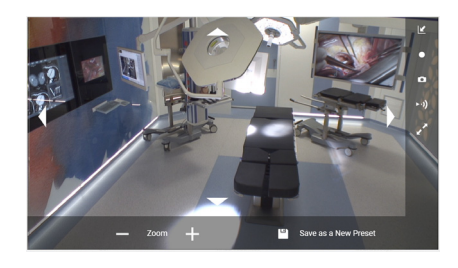

Premere **A** nell'Anteprima RoomCam per aprire l'Anteprima Live. Appariranno i pulsanti per il controllo della videocamera. Il sistema permette di cambiare la posizione e il livello di zoom della videocamera.

## **8.4 Registrazione**

Per registrare un video o una foto è necessario selezionare/ inserire un paziente nella sezione appropriata.

## **8.5 Dati paziente**

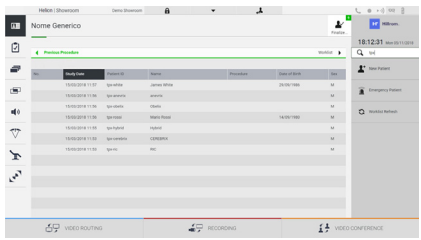

L'elenco dei pazienti creati in precedenza viene visualizzato nella schermata principale. Per inserire un nuovo paziente, selezionare una delle opzioni nella sezione a destra:

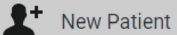

### **Inserimento manuale**

Inserire i dati relativi al nuovo paziente (i campi contrassegnati con \* sono obbligatori).

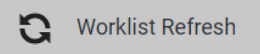

#### **Accesso alla Worklist**

Premere Worklist Refresh per scaricare l'elenco pazienti in modalità automatica.

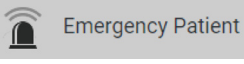

 **Inserimento urgente**

Con questa opzione è possibile creare uno studio con un nome ID casuale chiamato Paziente di Emergenza

### **8.6 Selezione dei segnali da registrare**

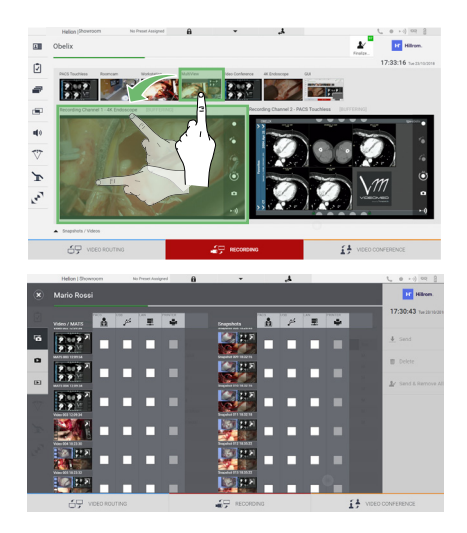

Trascinate la sorgente desiderata nel box Canale di Registrazione per attivare le funzioni di registrazione di base:

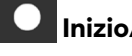

# **Inizio/fine Registrazione**

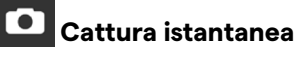

Premere  $\frac{1}{2}$  per procedere con la chiusura del record paziente e l'esportazione del file. Selezionare gli elementi da esportare e procedere con l'esportazione  $\bigstar$  send , la cancellazione  $\bigcirc$  Delete o l'esportazione degli elementi selezionati e la successiva cancellazione del paziente dall'elenco pazienti l's send & Remove All .

Questa pagina è intenzionalmente vuota.

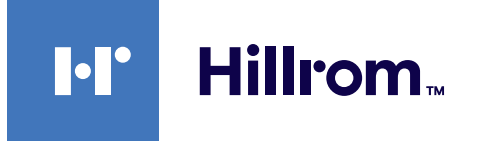

<span id="page-89-0"></span>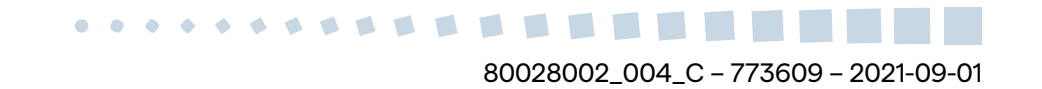